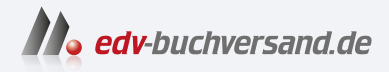

# Windows 11 Das große Handbuch Das Standardwerk für Einsteiger und Fortgeschrittene

**» Hier geht's direkt [zum Buch](https://www.edv-buchversand.de/product/vf-0965/Windows%2011)**

# DIE LESEPROBE

Diese Leseprobe wird Ihnen von www.edv-buchversand.de zur Verfügung gestellt.

# **6 Windows 11 anpassen und personalisieren**

Jeder hat seinen eigenen Geschmack und Stil, wenn es um das Einrichten des Computers geht. Das beginnt bei der Bildauswahl für den Sperrbildschirm oder auch für den Desktop, führt weiter über das Foto des eigenen Benutzerprofils und geht bis hin zur Anzeige von Apps im Startmenü oder auch zum Aussehen der Taskleiste. In diesem Kapitel erfahren Sie, wie Sie das äußere Erscheinungsbild von Windows 11 ganz nach Ihren Wünschen anpassen.

# **6.1 Den Sperrbildschirm individuell einstellen**

Das erste Bild, das Sie nach dem Einschalten des Computers sehen, ist der sogenannte *Sperrbildschirm*, auch *Lockscreen* genannt. Wenn Sie über einen bestimmten Zeitpunkt hinweg keinerlei Eingaben am Computer vornehmen und das Gerät somit in den Energiesparmodus wechselt, wird er ebenfalls eingeblendet. Sie können den Sperrbildschirm auch selbst aktivieren, indem Sie den Computer sperren. Dies ist beispielsweise dann interessant, wenn Sie den Raum verlassen und während Ihrer Abwesenheit keine andere Person Zugang zu Ihren Daten auf dem Gerät erlangen soll. Zur Aktivierung drücken Sie entweder die Tastenkombination  $[\blacksquare] + [\square]$  oder klicken im Startmenü links auf das Symbol Ihres Benutzerkontos und im aufklappenden Menü auf **Sperren**.

Während der Computer gesperrt ist, können Sie sich trotzdem auf dem Sperrbildschirm von Windows 11 die Statusinformationen einer bestimmten, frei wählbaren App anzeigen lassen. In Abschnitt 6.1.2, »Benachrichtigungen auf dem Sperrbildschirm festlegen«, ab Seite 187 erfahren Sie, wie dies funktioniert. Doch zuvor zeige ich Ihnen, wie Sie das Aussehen des Sperrbildschirms Ihren eigenen Wünschen entsprechend anpassen können.

#### **6.1.1 Aussehen des Sperrbildschirms anpassen**

Entspricht das Foto, das den Sperrbildschirm ziert, nicht Ihrem Geschmack, können Sie es schnell durch ein anderes Bild oder auch eine Diashow ersetzen. Hierzu gehen Sie folgendermaßen vor:

**1** Öffnen Sie das Startmenü, und klicken Sie entweder in der App-Liste oder im Bereich der angehefteten Apps auf **Einstellungen**. Alternativ können Sie auch die Tastenkombination  $\boxed{\blacksquare}$  +  $\boxed{1}$  drücken.

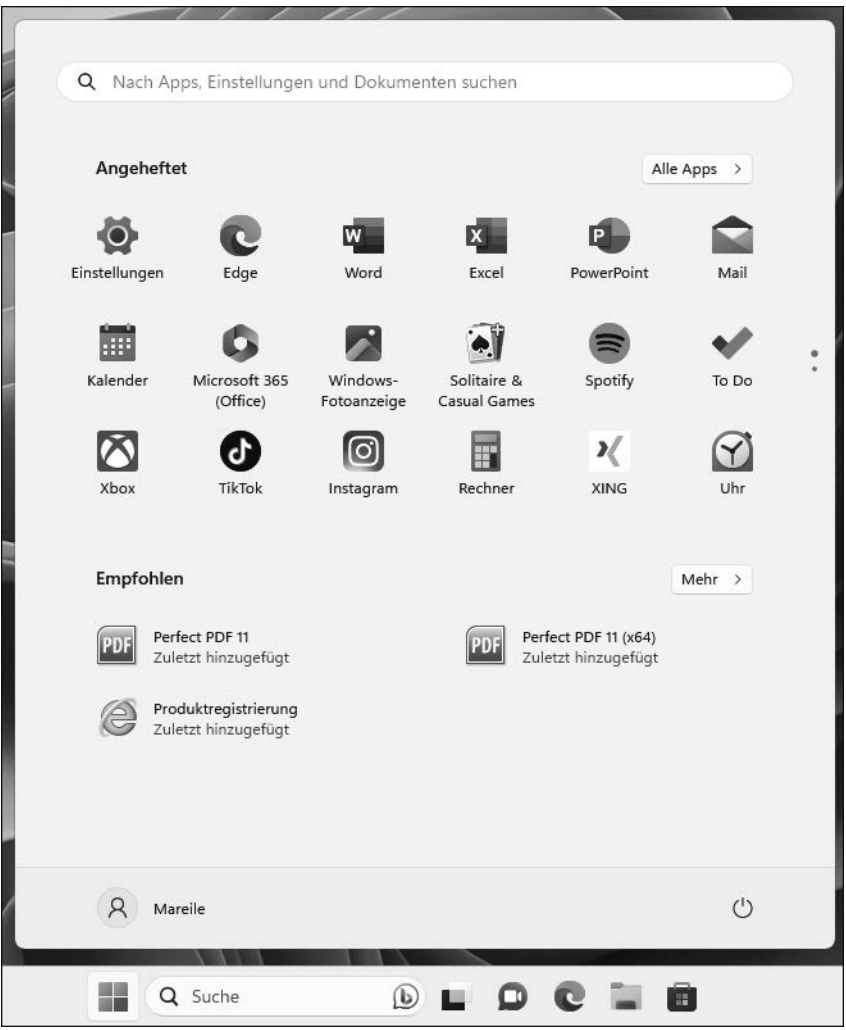

2 In der Einstellungen-App wählen Sie links die Kategorie Personalisierung <sup>0</sup>. Blättern Sie in der rechten Spalte bis zum Eintrag **Sperrbildschirm** 2, und klicken Sie diesen an.

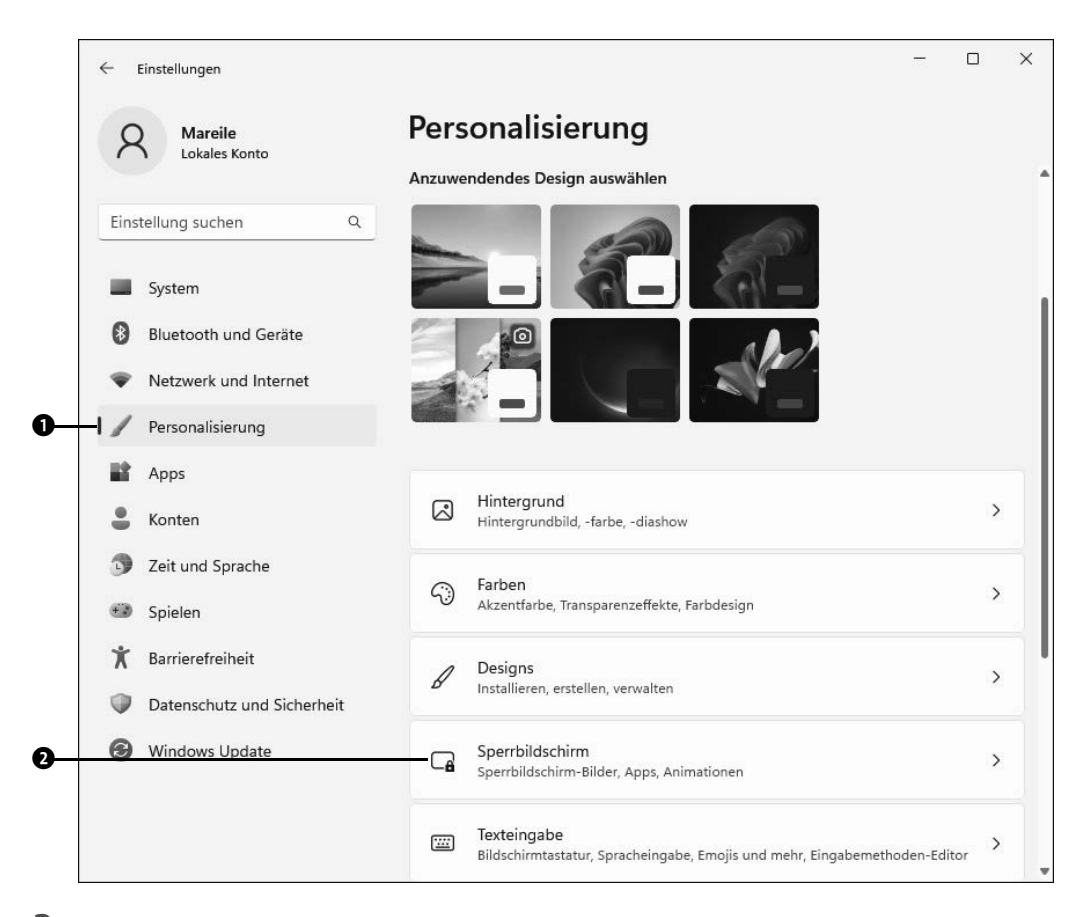

- **3** Zu Beginn der rechten Spalte sehen Sie das aktuelle Bild des Sperrbildschirms. Um ein persönliches Bild auszuwählen, klicken Sie in das Feld rechts von **Ihren Sperrbildschirm personalisieren**. Wählen Sie im aufklappenden Menü die Option **Bild** 3 aus.
- **4** Unterhalb von **Zuletzt verwendete Bilder** schlägt Ihnen Windows 11 anfangs einige weitere Fotos vor. Gefällt Ihnen eine der Aufnahmen, reicht ein Mausklick darauf, um sie für den Sperrbildschirm auszuwählen 4. Möchten Sie ein Bild aus Ihrer eigenen Fotosammlung verwenden, klicken Sie auf **Fotos durchsuchen**  $\Theta$ .

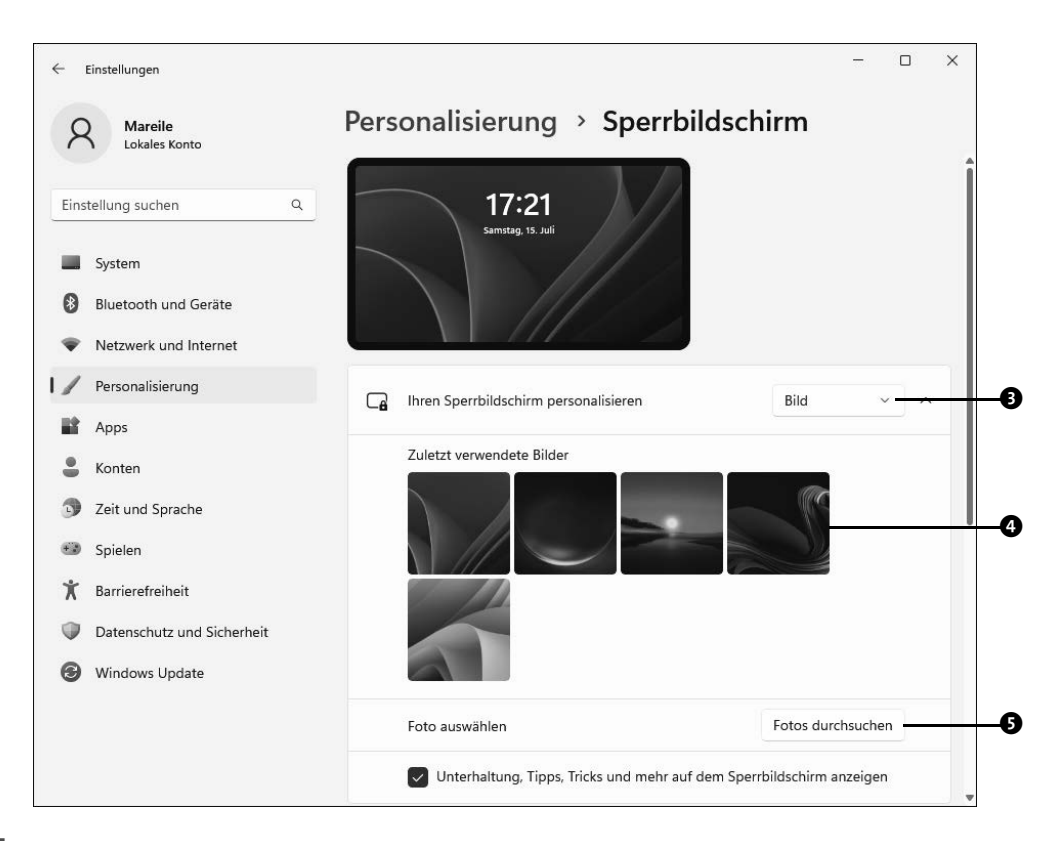

 Wechseln Sie im Dialog **Öffnen** in den Ordner, in dem sich das gewünschte Bild befindet. Markieren Sie das Foto, und bestätigen Sie mit **Bild auswählen** 6.

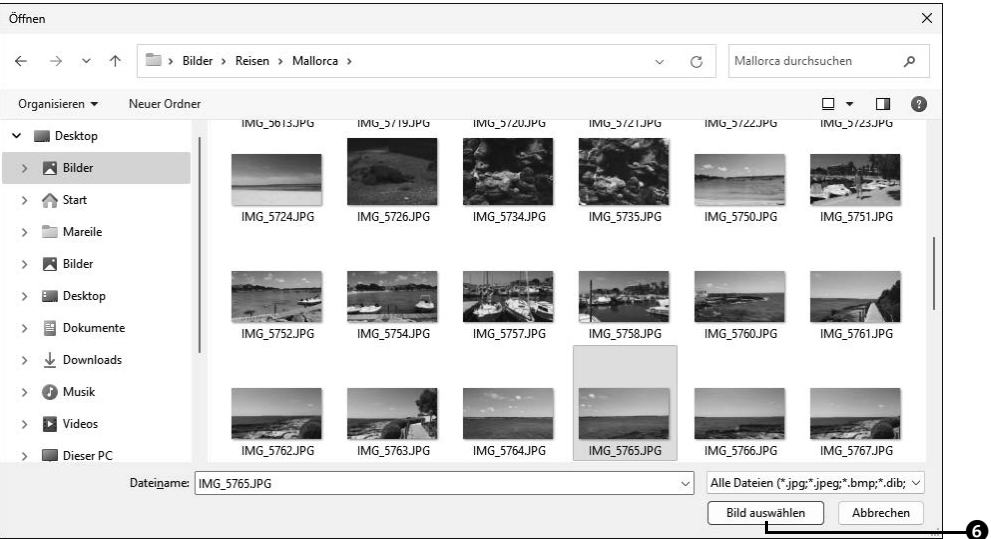

Alternativ zu einem einzelnen Foto können Sie sich auch eine Diashow Ihrer Lieblingsbilder anzeigen lassen.

**6** Wählen Sie hierzu in Schritt 3 im Feld **Ihren Sperrbildschirm personalisieren** die Option **Diashow Q** aus.

Per Standardeinstellung zeigt Windows 11 alle im Ordner **Bilder** gespeicherten Aufnahmen an. Sie können die Anzeige aber auch auf ein spezielles Verzeichnis beschränken, in dem sich die Bilder für Ihre gewünschte Diashow befinden.

**7** Zuvor sollten Sie den von Windows für die Diashow vorgeschlagenen Ordner **Bilder** entfernen, indem Sie auf die rechts von **Bilder** sichtbare Schaltfläche **Entfernen** 8 klicken.

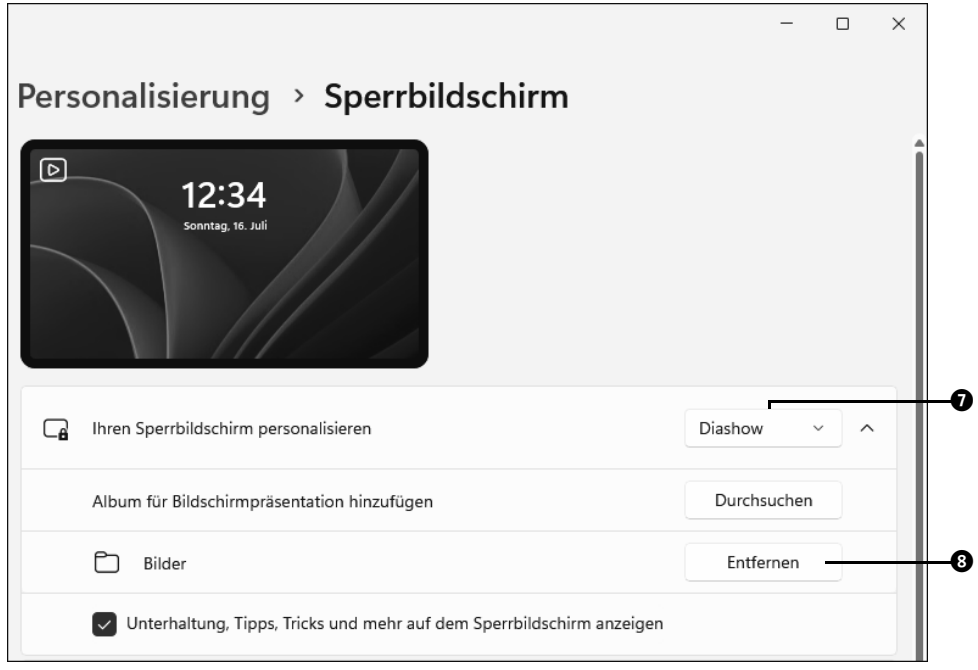

**8** Um einen eigenen Ordner auszuwählen, klicken Sie rechts von **Album für Bildschirmpräsentation hinzufügen** auf **Durchsuchen** 9. Markieren Sie im gleichnamigen Dialog das gewünschte Verzeichnis, und bestätigen Sie mit **Diesen Ordner auswählen**.

Das Verzeichnis wird jetzt unterhalb von **Album für Bildschirmpräsentation hinzufügen** angezeigt. Sollten Sie es später wieder löschen wollen, gehen Sie vor, wie in Schritt 7 beschrieben.

Die Diashow lässt sich noch detaillierter abstimmen. Hierzu blättern Sie auf der Seite etwas weiter nach unten bis zum Bereich **Erweiterte Diashoweinstellungen <b>@**. Eventuell müssen Sie auf den nach unten weisenden Pfeil rechts davon klicken, um die weiteren Einstellungsmöglichkeiten einzublenden. Nun stehen Ihnen folgende Möglichkeiten zur Auswahl:

- **9** Soll Windows 11 auch Bilder in der Diashow anzeigen, die Sie im Ordner **Eigene Aufnahmen** oder in der Cloud **OneDrive** gespeichert haben? Dann versehen Sie das entsprechende Kontrollkästchen mit einem Häkchen  $\mathbf{0}$ .
- **10** Ihre Bildersammlung enthält Fotos, deren Auflösung für eine optimale Darstellung auf dem Bildschirm nicht ausreicht? Aktivieren Sie das Kontrollkästchen **Nur Bilder verwenden, die auf meinen Bildschirm passen**  $\Phi$ , selektiert Windows 11 für Sie die passenden Bilder.

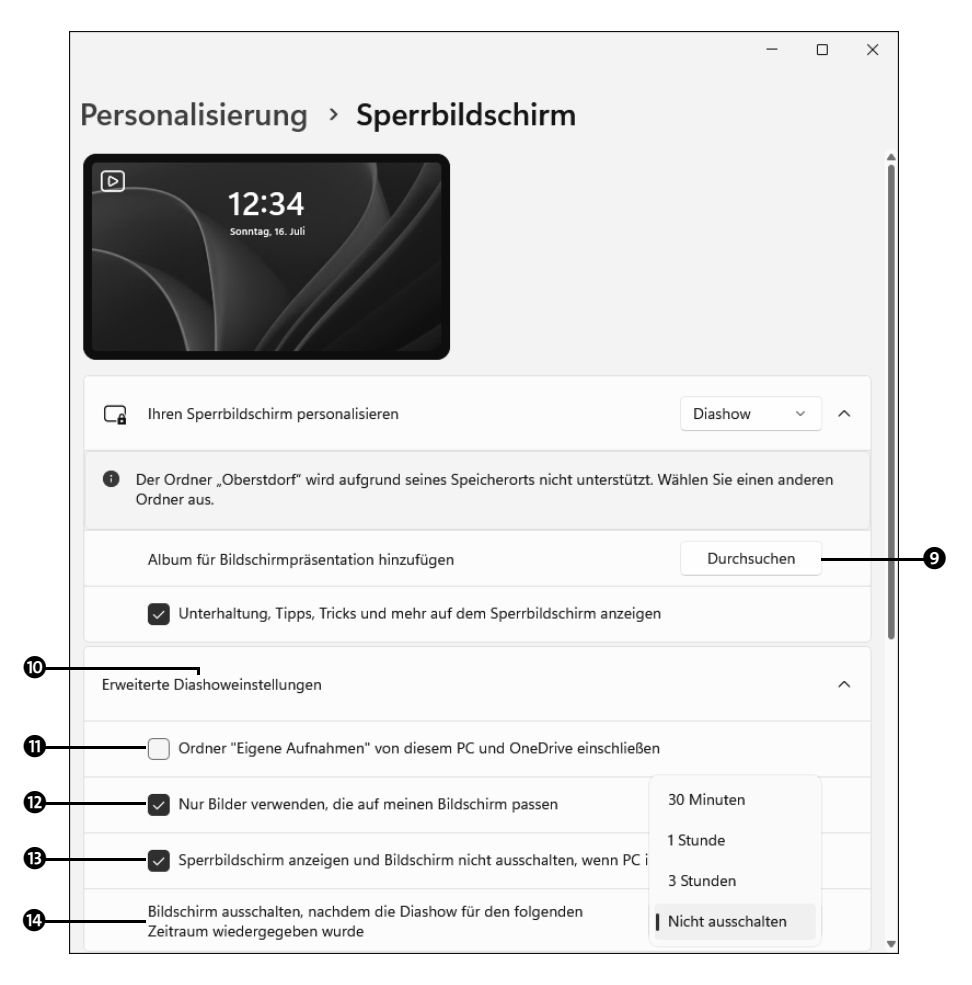

- **11** Die Anzeige der Diashow kostet viel Energie. Die keineswegs akkuschonende Option **Diashow im Akkumodus wiedergeben** sollten Sie daher nur in Ausnahmefällen aktivieren. Bei einem Desktop-PC steht sie nicht zur Verfügung.
- **12** Damit der Bildschirm während der Anzeige des Sperrbildschirms nicht ausgeschaltet wird, muss die Option **Sperrbildschirm anzeigen und Bildschirm nicht ausschal**ten, wenn PC inaktiv ist <sup>p</sup>eingeschaltet sein.
- **13** Im Feld **Bildschirm ausschalten, nachdem die Diashow für den folgenden Zeitraum** wiedergegeben wurde @ haben Sie die Möglichkeit, einen Zeitrahmen festzulegen, in dem die Diashow abgespielt wird.

Als Nächstes erfahren Sie, wie Sie sich wichtige Ereignisse, wie etwa anstehende Termine, auf dem Sperrbildschirm anzeigen lassen können.

#### **Windows-Blickpunkte auf dem Sperrbildschirm einblenden**

Abgesehen von einem eigenen statischen Bild oder einer dynamischen Diashow können Sie auch Microsoft die Bildauswahl überlassen, indem Sie im **Einstellungen**-Dialog im Feld **Ihren Sperrbildschirm personalisieren** die Option **Windows-Blickpunkte** auswählen. Dies ist sogar die Standardeinstellung von Windows 11. Wenn Sie möchten, können Sie Microsoft Ihre Meinung zum jeweils aktuell angezeigten Bild mitteilen. Hierzu positionieren Sie einfach den Mauszeiger oben rechts auf **Gefällt Ihnen, was Sie sehen?**. Sagt Ihnen das Foto zu, klicken Sie auf **Mir gefällt es!**. In diesem Fall wählt Microsoft für die weiteren Fotos des Sperrbildschirms ähnliche Motive aus. Trifft das Foto dagegen nicht Ihren Geschmack, klicken Sie auf **Kein Fan**. Microsoft wird nun für eine neue Motivauswahl sorgen.

#### **6.1.2 Benachrichtigungen auf dem Sperrbildschirm festlegen**

Auch wenn der Computer gesperrt und nur der Sperrbildschirm zu sehen ist, können Sie sich wichtige Benachrichtigungen, wie etwa neu eingetroffene E-Mails, anzeigen lassen. Im Gegensatz zu Windows 10 lässt sich unter Windows 11 nur noch eine einzelne App hierfür auswählen. Um die entsprechende App auszuwählen, gehen Sie folgendermaßen vor:

**1** Sollte der **Einstellungen**-Dialog **Personalisierung** nicht mehr geöffnet sein, rufen Sie ihn über **Start Einstellungen Personalisierung** auf. Wählen Sie rechts die Unterkategorie **Sperrbildschirm** aus.

187

**TIPP**

- **2** Falls Sie für den Sperrbildschirm ein eigenes Bild oder eine Diashow ausgewählt haben, finden Sie unterhalb von **Ihren Sperrbildschirm personalisieren** das Kontrollkästchen **Unterhaltung, Tipps, Tricks und mehr auf dem Sperrbildschirm anzeigen**. Eventuell müssen Sie auf den nach unten weisenden Pfeil rechts von **Ihren Sperrbildschirm personalisieren** klicken, um das Kontrollkästchen einzublenden. Wenn Sie keinerlei Werbung oder Tipps von Windows auf dem Sperrbildschirm wünschen, sollten Sie das Häkchen entfernen  $\mathbf{0}$ .
- **3** Einer einzigen App ist es erlaubt, ausführliche Informationen auf dem Sperrbildschirm anzuzeigen. Windows sieht hierfür per Standardeinstellung meist die *Kalender*-App vor, sodass Sie bei gesperrtem Computer nicht nur den nächsten anstehenden Termin selbst, sondern auch Uhrzeit und Ort angezeigt bekommen. Benötigen Sie stattdessen ausführliche Informationen einer anderen App, klicken Sie in das Feld rechts von Status des Sperrbildschirmes <sup>2</sup>.
- **4** Nun klappt eine Liste auf, in der alle Apps aufgeführt werden, die auf dem Sperrbildschirm Benachrichtigungen anzeigen können. Markieren Sie die gewünschte App. Ihr Symbol und Name wird nun statt des Kalenders in der Kachel angezeigt <sup>3</sup>.

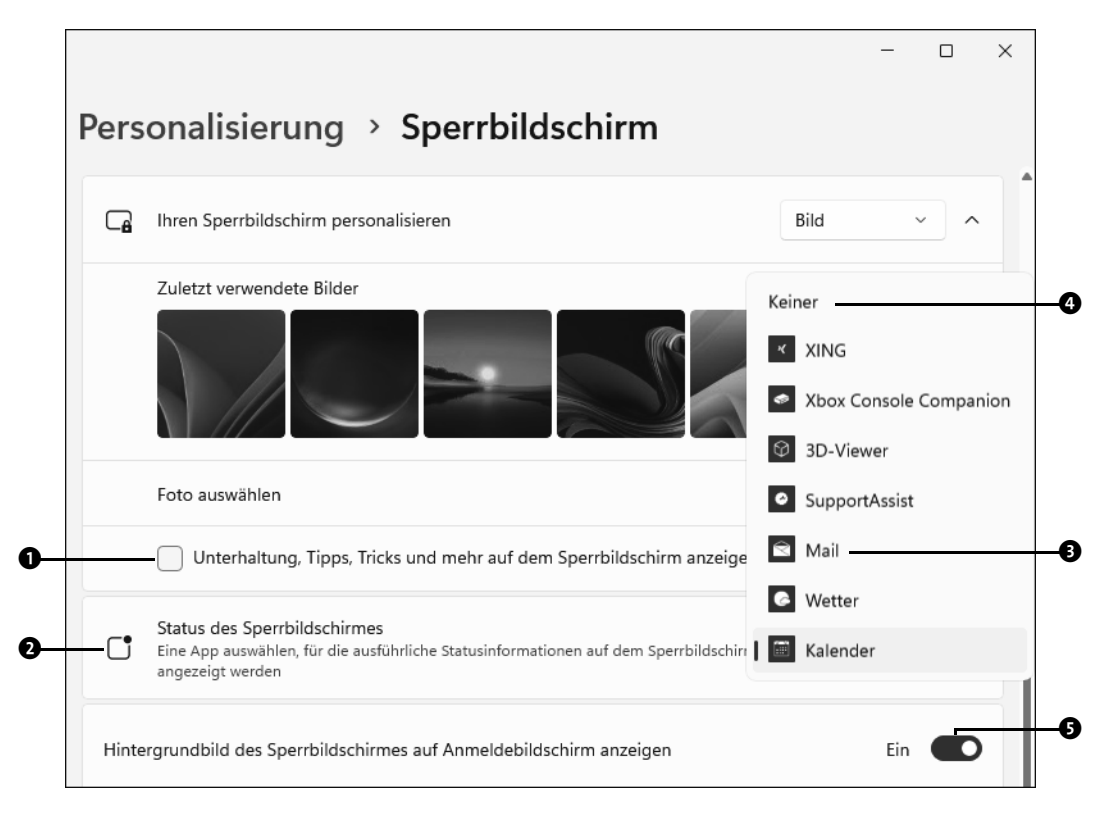

- **5** Wenn Sie von keiner App Benachrichtigungen auf dem Sperrbildschirm wünschen, klicken Sie ebenfalls in das Feld, wählen dann allerdings in der Liste den Eintrag **Keiner** 4.
- **6** Damit der Anmeldebildschirm nicht einfarbig bleibt, sollte sich der Regler **Hinter**grundbild des Sperrbildschirmes auf Anmeldebildschirm anzeigen auf Ein <sup>3</sup> befinden.

Um den Computer bei eingeblendetem Sperrbildschirm zu entsperren, reicht eine kleine Bewegung der Computermaus, das Drücken einer beliebigen Taste auf der Tastatur oder – im Fall eines Touchscreens – auch eine kurze Wischbewegung vom unteren Bildschirmrand nach oben. Anschließend bekommen Sie den Anmeldebildschirm zu Gesicht, in dem alle auf dem Computer angelegten Benutzerkonten aufgeführt werden. Durch Auswahl des Benutzerkontos und Eingabe des Kennwortes melden Sie sich wieder am Computer an. Jeder Benutzer kann für sein Benutzerkonto ein eigenes Profilbild ergänzen. Wie Sie hierzu vorgehen, erfahren Sie im nächsten Abschnitt.

# **6.2 Ein Profilbild ergänzen und anpassen**

Für jedes Benutzerkonto lässt sich ein eigenes Profilbild hinzufügen. Dies wird zusätzlich zum Benutzernamen beispielsweise im Anmeldebildschirm, aber auch in der linken unteren Ecke des Startmenüs angezeigt. Solange Sie noch kein Profilbild ergänzt haben, sehen Sie eine recht langweilige graue Silhouette einer Person. Hier lässt sich aber schnell mehr Farbe ins Spiel bringen. Ob Sie für Ihr Profilbild ein Porträt von sich wählen, eine Blume oder das Foto Ihres Haustieres, ist ganz Ihnen überlassen.

**1** Öffnen Sie das Startmenü per Klick auf das Windows-Logo oder durch Drücken der  $\blacksquare$ -Taste. Klicken Sie dann unten links auf das Benutzerkontosymbol  $\lozenge$  und im aufklappenden Menü auf Kontoeinstellungen ändern <sup>2</sup>.

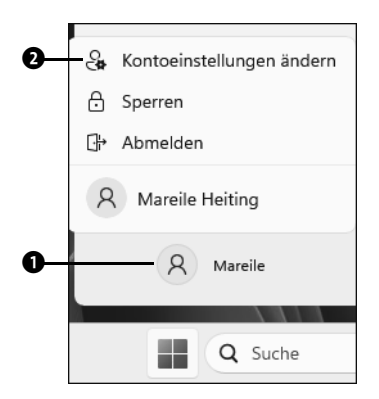

Der **Einstellungen**-Dialog wird mit der Kategorie **Konten** geöffnet. Auch die Unterkategorie **Ihre Infos <sup>3</sup>** ist bereits ausgewählt.

**2** Um ein bereits erstelltes und auf Ihrem Computer gespeichertes Foto als Profilbild hinzuzufügen, klicken Sie rechts von **Datei auswählen** auf die Schaltfläche **Dateien** durchsuchen **4.** 

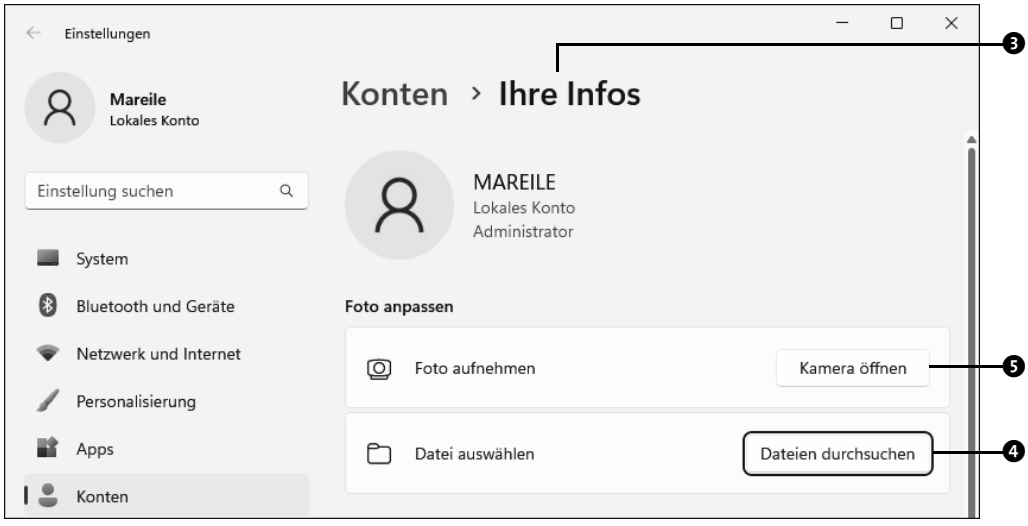

**3** Wechseln Sie im Dialog **Öffnen** in den Ordner, in dem sich das gewünschte Foto befindet. Markieren Sie es, und bestätigen Sie Ihre Auswahl mit **Bild auswählen**.

Das Bild wird nun anstelle des vorherigen Profilbildes im **Einstellungen**-Dialog angezeigt. Verfügt Ihr Computer über eine integrierte Kamera, können Sie mithilfe der *Kamera*-App auch direkt ein Foto von sich aufnehmen. In diesem Fall finden Sie im Bereich **Foto anpassen** den Eintrag **Foto aufnehmen**.

- **4** Klicken Sie auf die Schaltfläche Kamera öffnen  $\bullet$ , wird automatisch die Kamera-App geöffnet. Einige Informationen zur Nutzung der Kamera-App erhalten Sie übrigens im Kasten, »Die Kamera-App von Windows 11 im Einsatz«, auf Seite 493.
- **5** Haben Sie die Kamera-App zuvor noch nicht genutzt, müssen Sie gegebenenfalls an dieser Stelle die **Datenschutzeinstellungen** anpassen. Nach einem Klick auf die entsprechende Schaltfläche werden Sie automatisch in der **Einstellungen**-App zur Kategorie **Datenschutz** geführt, wo Sie die Kamera aktivieren können (siehe auch Abschnitt 3.8, »Datenschutz – das »Nach-Hause-Telefonieren« unterbinden«, ab Seite 104).

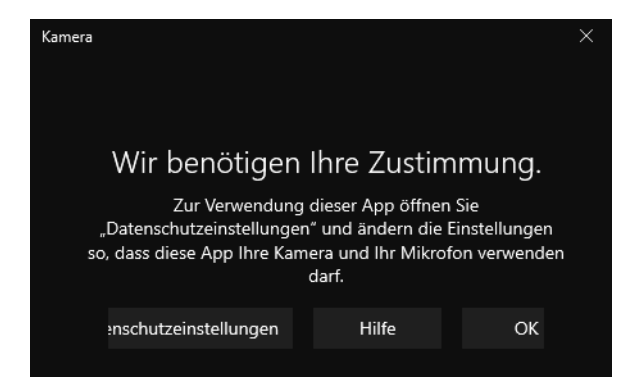

Kehren Sie anschließend wieder zu **Ihre Infos** in der Kategorie **Konten** zurück, und wiederholen Sie Schritt 4.

- **6** Sobald Sie das Foto per Klick auf den Auslöseknopf in Form einer Kamera @ aufgenommen haben, wird das Ergebnis in einem eigenen Fenster angezeigt.
- **7** Über die vier Markierungspunkte, die Sie per Maus oder im Fall eines Touchscreens per Finger verschieben können 6, lässt sich der Bildausschnitt noch verändern.
- **8** Sind Sie mit der Aufnahme zufrieden, übernehmen Sie sie mit **Fertig** als Profilbild. Gefällt sie Ihnen nicht, klicken Sie auf **Abbrechen**, und unternehmen Sie gegebenenfalls einen erneuten Versuch.

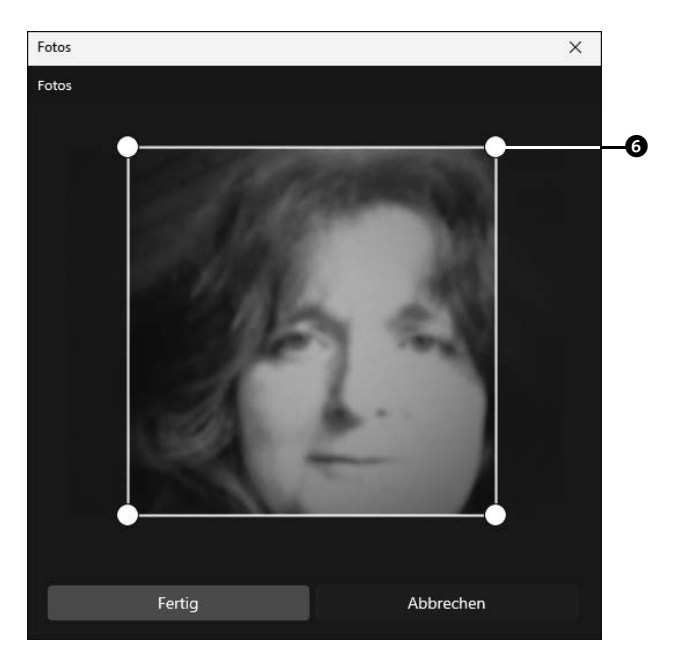

Sollten Sie das Profilbild später austauschen wollen, gehen Sie einfach so vor, wie eben beschrieben wurde, und suchen entweder ein neues Bild auf dem Computer aus oder fotografieren erneut eines mithilfe der Kamera-App.

Sind Sie mit einem lokalen Benutzerkonto am Computer angemeldet, gilt das Profilbild übrigens nur für das Konto an diesem PC. Bei einem Microsoft-Konto dagegen wird das Profilbild für alle Geräte übernommen, an denen Sie sich mit dem Microsoft-Konto anmelden. Das Löschen eines Profilbildes ist leider nicht ganz so einfach wie das Erstellen, wie Sie im folgenden Kasten »Entfernen von Profilbildern« erfahren.

#### **Entfernen von Profilbildern**

**TIPP**

Sie wollten das Hinzufügen eines Profilbildes nur ausprobieren. Das Ergebnis gefällt Ihnen aber nicht, sodass Sie jetzt das ausgewählte Foto wieder löschen und zur neutralen Personensilhouette zurückkehren möchten. Öffnen Sie hierzu, wie in Schritt 1 gezeigt, die Kontoeinstellungen, und klicken Sie auf **Dateien durchsuchen**. Im Dialog **Öffnen** klicken Sie innerhalb der Adresszeile auf einen weißen Bereich rechts vom aktuellen Pfad. Überschreiben Sie den nun blau markierten Dateipfad mit der Pfadangabe »C:\ProgramData\Microsoft\User Account Pictures«. Nach dem Drücken der Taste (¢) gelangen Sie in den Ordner *User Account Pictures*, in dem Sie ein Bild mit dem Dateinamen **user** markieren und mit **Bild auswählen** bestätigen. Als aktuelles Profilbild wird nun wieder die graue Personensilhouette angezeigt.

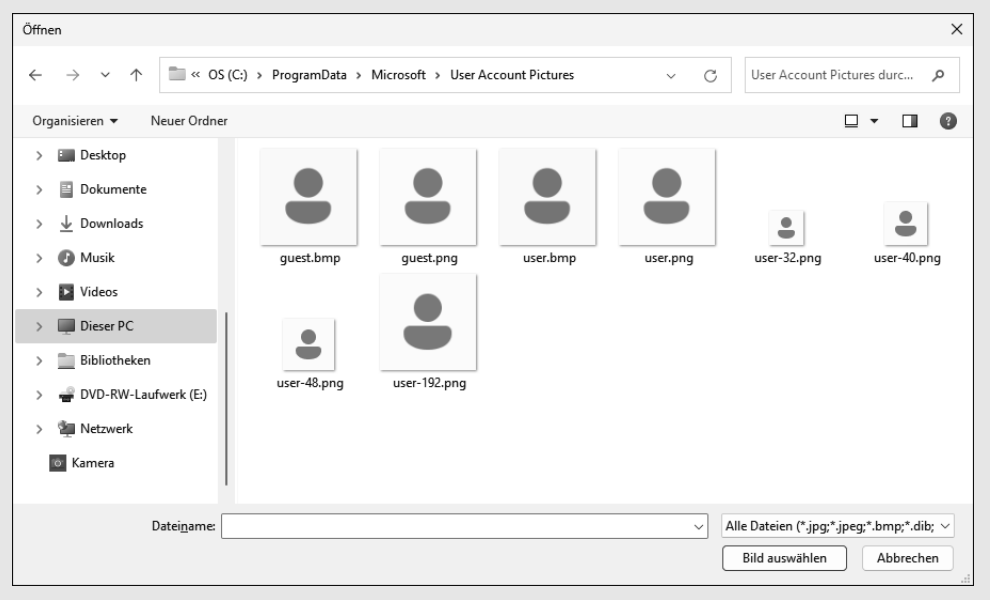

**Abbildung 6.1** Die neutrale Personensilhouette finden Sie im Ordner »User Account Pictures«.

# **6.3 Das Aussehen des Desktops anpassen**

Bereits seit vielen Windows-Versionen lässt sich die Desktopoberfläche individuell gestalten. So können Sie beispielsweise das Hintergrundbild austauschen oder auch Titel- und Taskleisten mit einer fröhlichen Farbe versehen. Unter Windows 11 nehmen Sie diese Anpassungen in der **Einstellungen**-App vor.

#### **6.3.1 Das Hintergrundbild des Desktops auswählen**

Per Standardeinstellung ziert den Desktop ein blaues Objekt auf hellgrauem Hintergrund. Falls Ihnen dieses Bild nicht gefällt, können Sie für den Desktophintergrund selbstverständlich auch ein persönliches Foto wählen. Hierzu gehen Sie folgendermaßen vor:

**1** Klicken Sie mit der rechten Maustaste auf einen freien Bereich auf dem Desktop. Im aufklappenden Kontextmenü wählen Sie **Anpassen** 1.

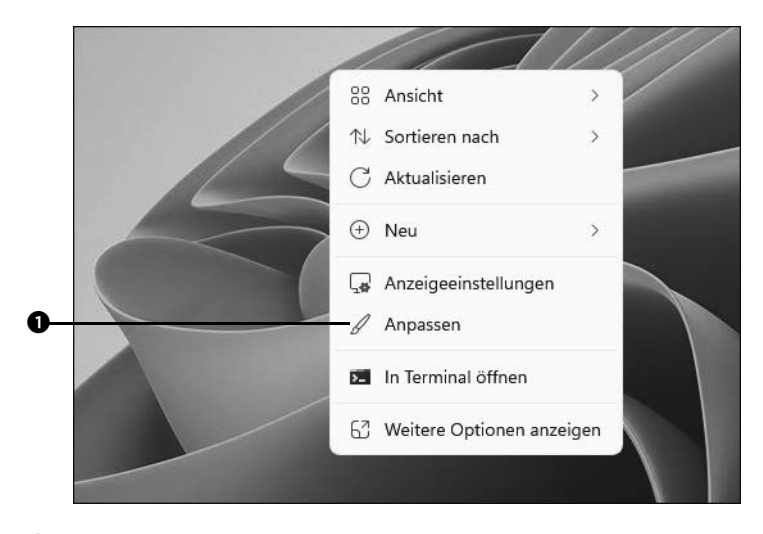

- **2** Nun wird automatisch der **Einstellungen**-Dialog mit der Kategorie **Personalisierung** geöffnet. Wählen Sie in der rechten Spalte den Hintergrund<sup>®</sup> aus.
- **3** Um ein Foto aus Ihrer privaten Bildersammlung auswählen zu können, muss auf der Seite im Feld rechts von **Hintergrund personalisieren** der Eintrag **Bild** 3 eingestellt sein.

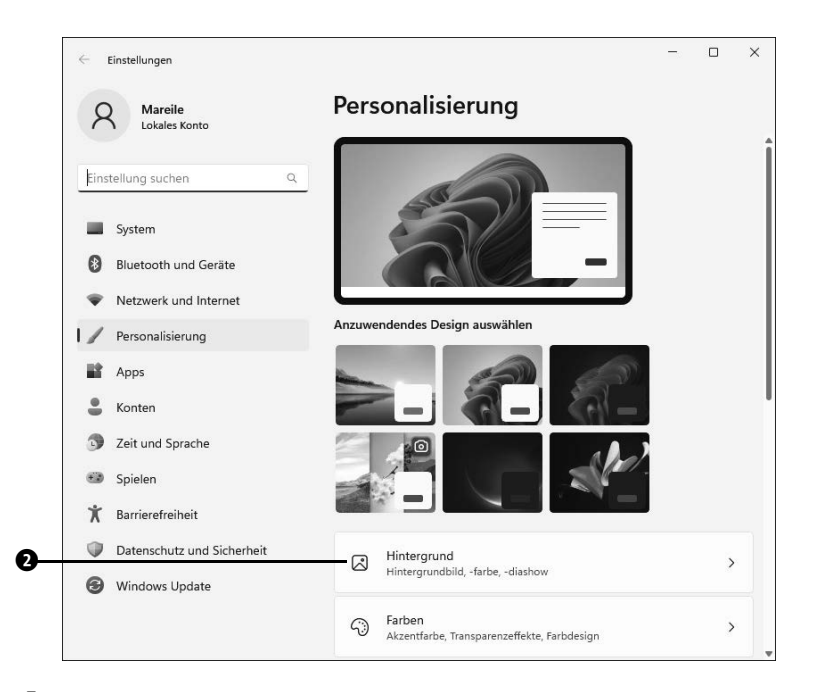

 Gefällt Ihnen eines der Bilder, die unterhalb von **Zuletzt verwendete Bilder** angezeigt werden, markieren Sie es einfach 4. Sagt Ihnen keines zu, klicken Sie auf **Fotos** durchsuchen **0.** 

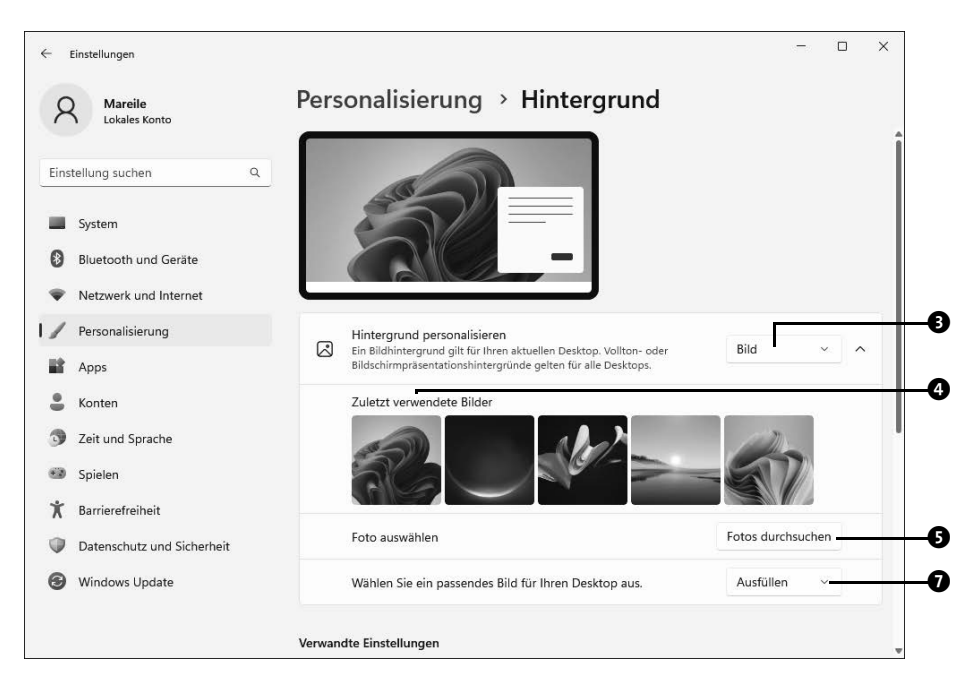

**5** Wechseln Sie im Dialog **Öffnen** in den Ordner, in dem sich das gewünschte Foto befindet. Sobald Sie es markiert haben, bestätigen Sie mit **Bild auswählen** 6.

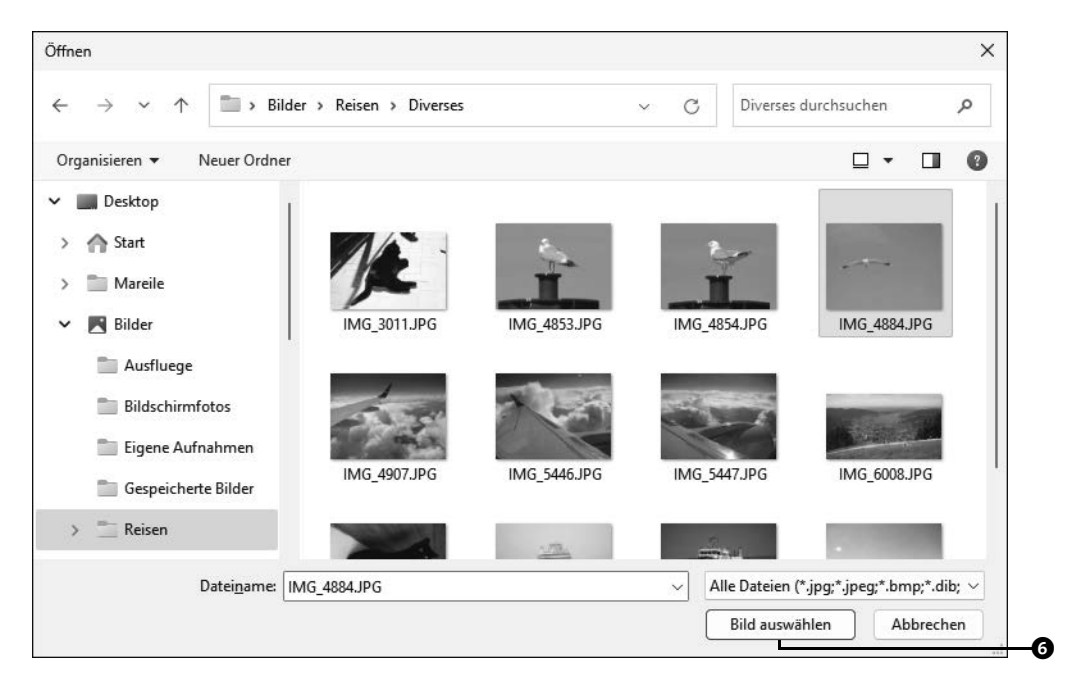

**6** Das Ergebnis können Sie gleich im Bereich **Vorschau** prüfen. Gefällt Ihnen die Bilddarstellung nicht, haben Sie im Feld rechts von **Wählen Sie ein passendes Bild für Ihren Desktop aus @** noch die Möglichkeit, sie zu optimieren.

Statt eines einzelnen statischen Bildes können Sie auch Ihre Lieblingsfotos als Diashow auf dem Desktop anzeigen lassen. Hierzu stellen Sie im Feld rechts von **Hintergrund personalisieren** die Option **Diashow** 8 ein. Windows 11 sieht zunächst den gesamten *Bilder*-Ordner für die Diashow vor. Wenn Sie nur eine Auswahl an Fotos wünschen, die Sie bereits in einem eigenen Ordner abgelegt haben, klicken Sie rechts von **Ein Bildalbum für eine Diashow auswählen** auf **Durchsuchen** 9, markieren im Dialog **Ordner auswählen** das gewünschte Verzeichnis und bestätigen mit **Diesen Ordner auswählen**.

Im Feld Bildänderungsintervall @ stellen Sie ein, in welchen Zeitabständen die Fotos auf dem Desktop ausgetauscht werden sollen. Aktivieren Sie außerdem den Regler **Die Bilder unsortiert anzeigen**  $\mathbf{\Theta}$ , werden die Fotos in zufälliger Reihenfolge angezeigt. Nutzen Sie ein Notebook, können Sie außerdem die Anzeige der Diashow im Akkubetrieb zulassen, indem Sie die entsprechenden Regler einschalten. Da die Diashow sehr viel Energie frisst, sollten Sie aber besser auf sie verzichten.

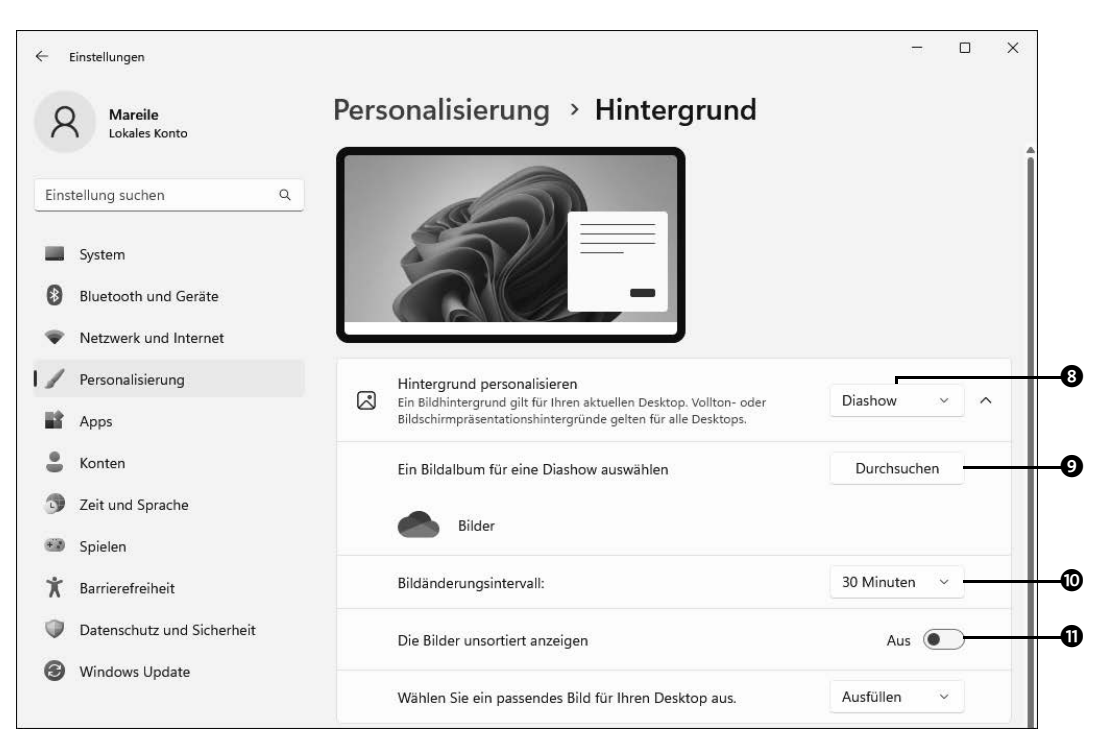

**Abbildung 6.2** Die Diashoweinstellungen für den Desktophintergrund im Überblick

Falls Ihnen ein einzelnes Foto oder gar eine ganze Diashow der Lieblingsbilder auf dem Desktop zu bunt ist, können Sie sich auch für einen schlichten einfarbigen Hintergrund entscheiden. Die entsprechende Einstellung im Feld rechts von **Hintergrund personalisieren** lautet hierfür **Volltonfarbe**. In der nun angezeigten Farbpalette markieren Sie einfach den gewünschten Farbton.

**INFO**

#### **Schriftarten installieren oder wieder entfernen**

Windows 11 unterstützt eine Vielzahl an Schriftarten, sogenannte *Fonts*. Die Installation zusätzlicher bzw. Deinstallation vorhandener Fonts erfolgt über die **Einstellungen**-App. Rufen Sie **Start Einstellungen Personalisierung Schriftarten** auf, erfahren Sie, welche Schriftarten bereits auf dem Computer installiert sind. Weitere Fonts können Sie nach einem Klick auf **Weitere Schriftarten aus dem Microsoft Store abrufen** über den Store beziehen. Um eine Schriftart wieder zu entfernen, markieren Sie sie in der **Einstellungen**-App und klicken auf der folgenden Seite auf **Deinstallieren**.

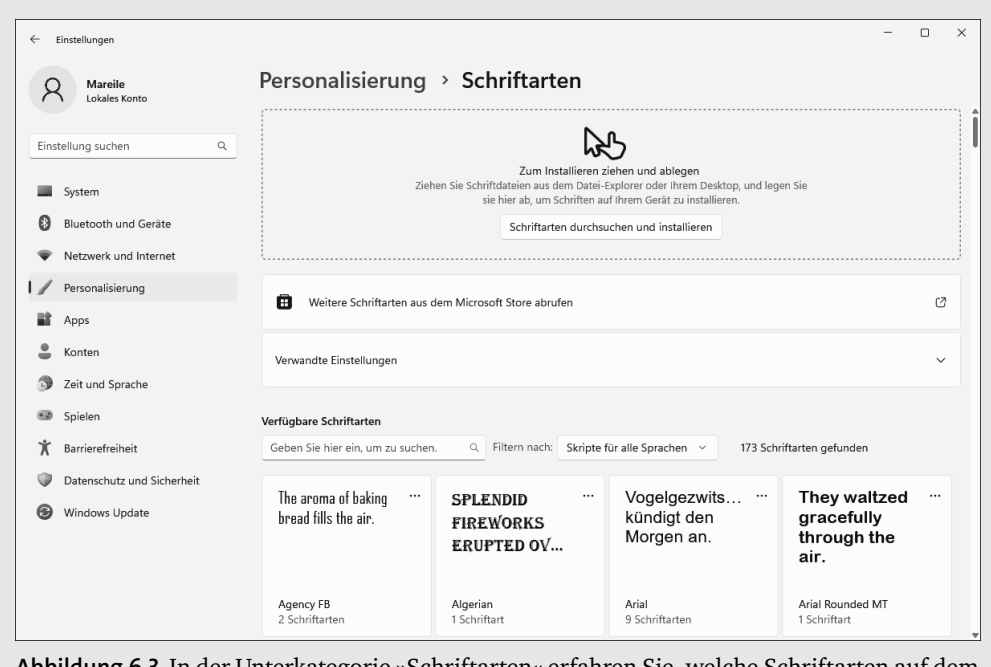

**Abbildung 6.3** In der Unterkategorie »Schriftarten« erfahren Sie, welche Schriftarten auf dem System installiert sind.

#### **6.3.2 Die Farbe von Titel- und Taskleiste sowie des Startmenüs festlegen**

Nicht nur der Desktophintergrund lässt sich individuell anpassen, sondern auch die Farbe für die Titelleisten von Programm-, App- und Dialogfenstern. Der ausgewählte Farbton kann zugleich für die Taskleiste und das Startmenü übernommen werden. Außerdem haben Sie die Wahl zwischen einem hellen und einem dunklen Modus.

- **1** Sollten Sie den **Einstellungen**-Dialog über den Sie, wie im vorherigen Abschnitt beschrieben, das Aussehen des Desktophintergrundes festgelegt haben – schon wieder geschlossen haben, öffnen Sie ihn über **Start Einstellungen Personalisierung** erneut. Wählen Sie nun die Unterkategorie **Farben** aus.
- **2** Zu Beginn der folgenden Seite sehen Sie zunächst in einer kleinen Vorschau die aktuelle Farbauswahl  $\odot$ . Je nach Einstellung werden Startmenü und Taskleiste z. B. in einem dunklen Ton angezeigt, während der Hintergrund von Apps hell erscheint. Wenn Sie den dunklen Modus für Apps oder auch umgekehrt den hellen Modus für Startmenü und Co. ausprobieren möchten, klicken Sie in das Feld rechts von **Modus auswählen** 2 und markieren **Benutzerdefiniert**.
- **3** Unterhalb des Feldes erscheinen nun die Einstellungen **Standardmäßigen Windows-Modus auswählen** 3 sowie **Standard-App-Modus auswählen** 4 jeweils mit den Optionen **Hell** bzw. **Dunkel**. Probieren Sie die Varianten einfach aus, und prüfen Sie, welche Ihnen besser gefällt.
- **4** Wer es etwas farbenfroher mag, muss sich nicht mit den beiden Modi begnügen. Wenn Sie das Startmenü und die Taskleiste farbig gestalten möchten, stellen Sie zuvor sicher, dass unter **Standardmäßigen Windows-Modus auswählen** die Option **Dunkel** aktiviert ist.

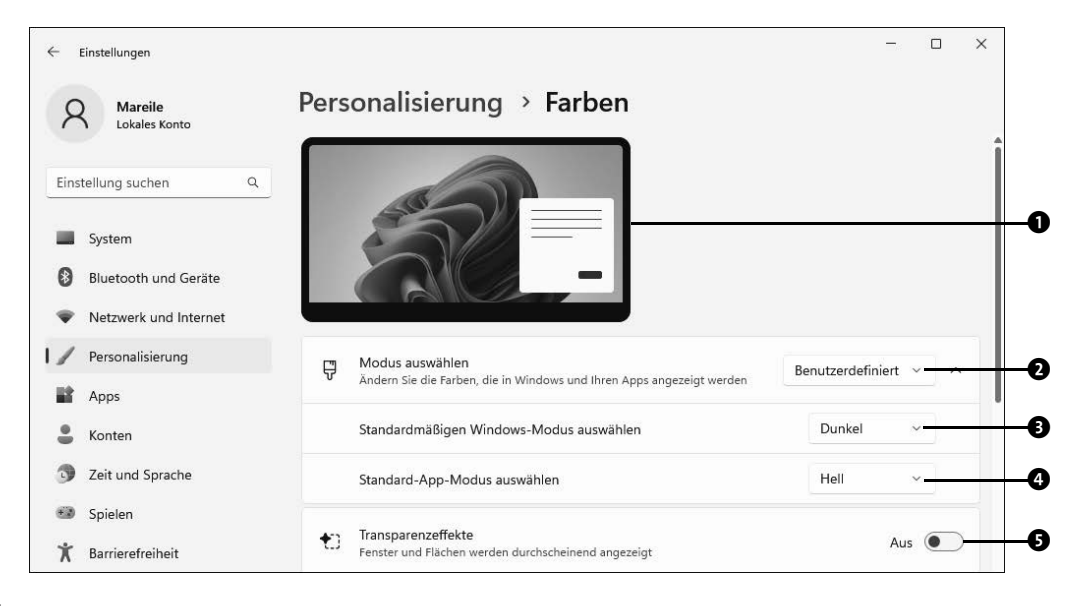

- **5** Per Standardeinstellung erscheinen sowohl das Startmenü als auch die Taskleiste transparent, sodass der Hintergrund leicht durchscheint. Falls Ihnen dies nicht gefällt, deaktivieren Sie den entsprechenden Regler einfach  $\Theta$ .
- **6** Blättern Sie in der rechten Fensterhälfte etwas nach unten, haben Sie die Möglichkeit, entweder einen Farbton in der Farbpalette selbst zu markieren oder Windows die Auswahl zu überlassen. Im letzteren Fall wählen Sie im Feld rechts von **Akzentfarbe** den Eintrag **Automatisch**. Möchten Sie selbst einen Farbton festlegen, stellen Sie stattdessen **Manuell** 6 ein. Falls unterhalb von **Akzentfarbe** nun nicht eine Farbauswahl erscheint, klicken Sie am rechten Rand auf den nach unten weisenden Pfeil. Ist die Farbauswahl sichtbar, markieren Sie den gewünschten Farbton  $\bullet$ .
- **7** Gefällt Ihnen das Farbangebot im Bereich **Windows-Farben** nicht, klicken Sie rechts von **Benutzerdefinierte Farben** auf **Farben anzeigen** 8. Markieren Sie nun im Dialog

**Benutzerdefinierte Akzentfarbe auswählen** in der Farbpalette per Mausklick einen Farbton  $\bullet$ . Die Farbnuance lässt sich auch über die beiden Schieberegler rechts bzw. unterhalb der Farbpalette anpassen **®**. Im Bereich **Farbenvorschau** können Sie die Farbauswahl nochmals überprüfen. Sind Sie mit Ihrer Einstellung zufrieden, bestätigen Sie sie mit **Fertig**.

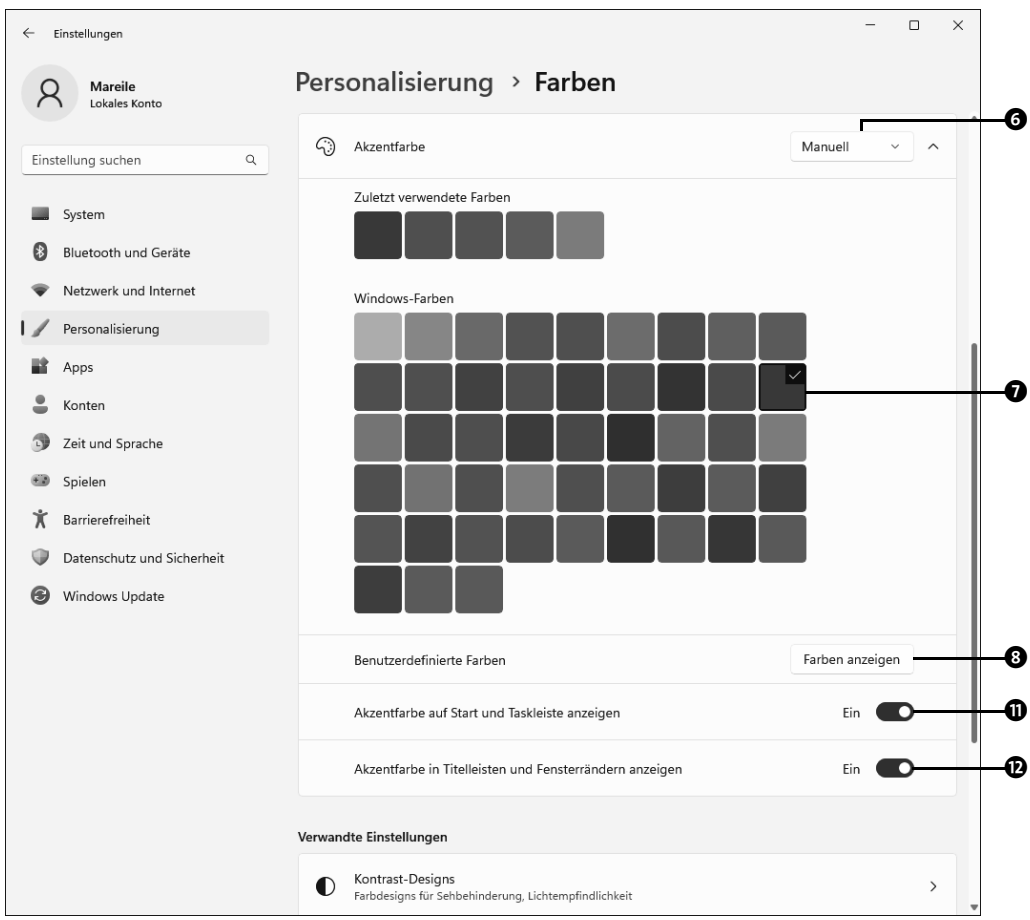

- **8** Damit der in Schritt 6 bzw. Schritt 7 ausgewählte Farbton im Startmenü und der Taskleiste zu sehen ist, setzen Sie den Regler rechts von **Akzentfarbe auf Start und Taskleiste anzeigen** auf **Ein** k.
- **9** Wenn Sie auch die Titelleisten von Fenstern etwas farbenfroher gestalten wollen, müssen Sie außerdem den Regler rechts von **Akzentfarbe in Titelleisten und Fenster**rändern anzeigen auf Ein setzen <sup>(20</sup>.

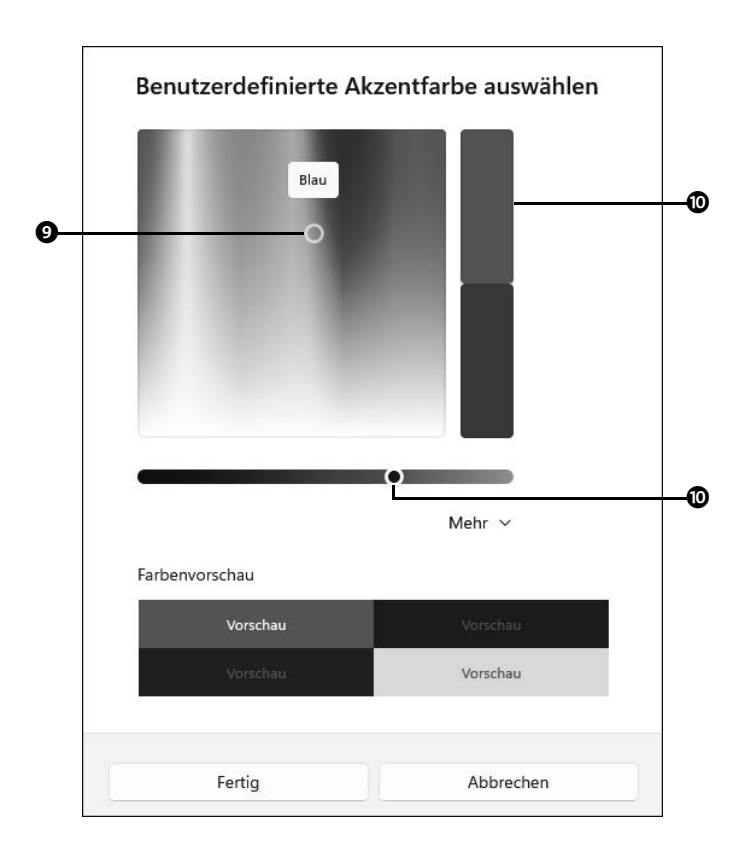

# **TIPP**

#### **Systemklänge für Ereignisse bestimmen**

Sie haben eine neue E-Mail erhalten? Der Ladezustand des Notebook-Akkus ist sehr gering? Bei diesen und ähnlichen Ereignissen ertönt eine bestimmte Klangabfolge. Welche dies im jeweiligen Fall ist, können Sie bereits seit vielen Windows-Versionen selbst festlegen. Um die entsprechenden Einstellungen zu ändern, rufen Sie **Start Einstellungen System** auf und markieren rechts die Unterkategorie **Sound**. Blättern Sie in der rechten Fensterhälfte ganz nach unten. Klicken Sie hier auf **Weitere Soundeinstellungen**. Wechseln Sie im Dialog **Sound** auf die Registerkarte **Sounds** 1. Markieren Sie in der Liste **Programmereignisse** das Ereignis, dessen Systemklang Sie ändern möchten  $\bullet$ .

Wählen Sie dann im Feld **Sounds** einen neuen Klang aus  $\bullet$ , und testen Sie ihn. Gefällt Ihnen die Auswahl, bestätigen Sie sie mit **Übernehmen** und **OK**. Sollten Sie übrigens eher genervt sein von den Systemklängen, können Sie sie auch abschalten. Hierzu wählen Sie im Feld unterhalb von **Soundschema** einfach **Keine Sounds** 4 aus. Auch diese Einstellung müssen Sie mit **Übernehmen** und **OK** bestätigen.

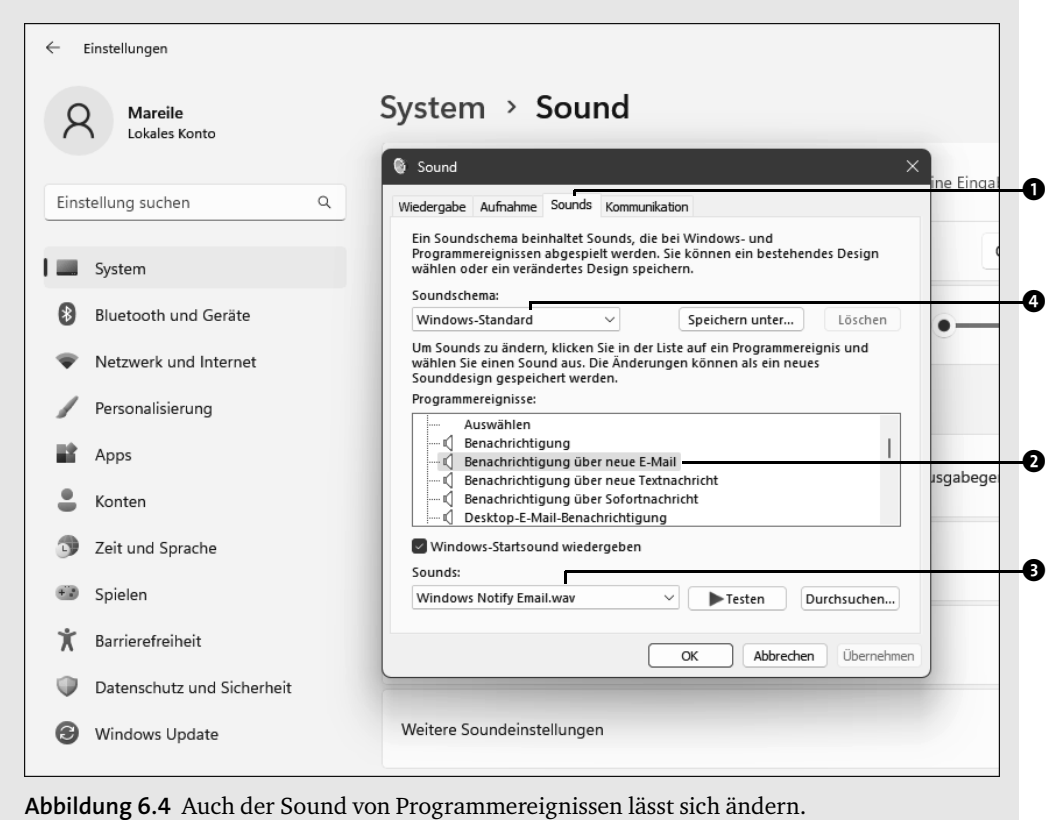

#### **6.3.3 Desktopeinstellungen in Designs speichern**

In die Gestaltung von Desktophintergrund, Titelleisten, Startmenü und mehr kann man viel Zeit investieren. Wenn Sie Abwechslung mögen und gern immer mal wieder neue Zusammenstellungen ausprobieren, können Sie Ihre eigenen Kreationen auch als sogenannte *Designs* speichern und später immer wieder darauf zurückgreifen. Wenn Ihnen all dies zu aufwendig ist, finden Sie vielleicht Gefallen an den bereits vorgefertigten Designs, die Windows zur Verfügung stellt. Beide Varianten werde ich Ihnen kurz vorstellen:

- **1** Rufen Sie zunächst **Start Einstellungen Personalisierung** auf.
- **2** Über die Unterkategorien **Hintergrund** und **Farben**, die Sie in der rechten Spalte der **Einstellungen**-App auswählen, stellen Sie für Ihre eigene Kreation zunächst den Hin-

tergrund des Desktops sowie die Farben für Titelleisten, Startmenü und Taskleiste ein. Wie Sie hierzu im Einzelnen vorgehen, lesen Sie in Abschnitt 6.3.1, »Das Hintergrundbild des Desktops auswählen«, ab Seite 193 sowie in Abschnitt 6.3.2, »Die Farbe von Titel- und Taskleiste sowie des Startmenüs festlegen«, ab Seite 197.

**3** Klicken Sie anschließend in der linken Spalte auf Personalisierung <sup>0</sup>. In der Übersicht über die Unterkategorien wählen Sie nun **Designs** 2 aus.

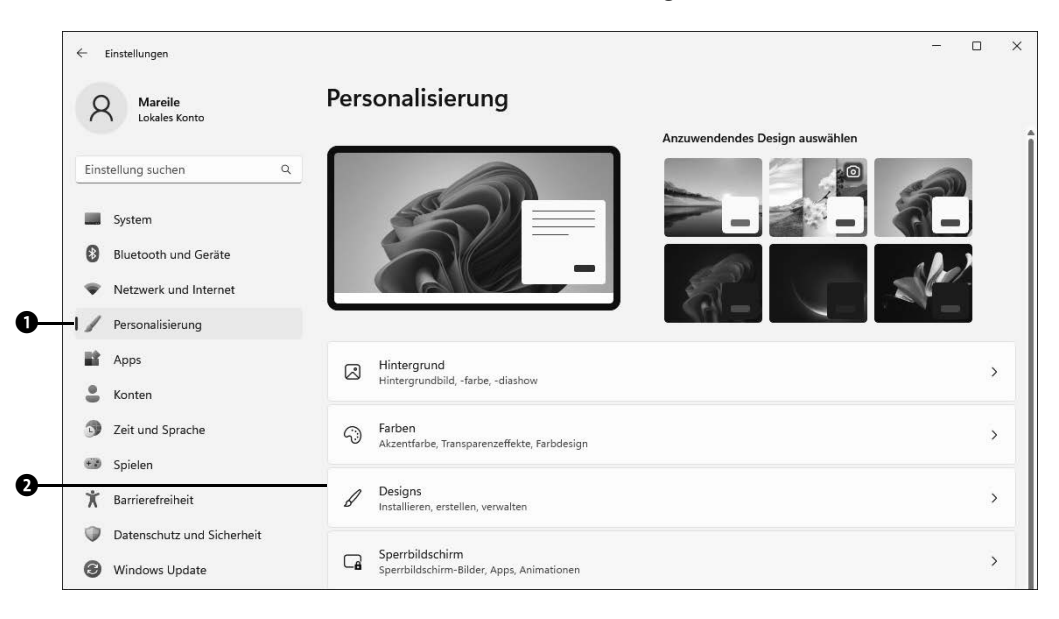

- **4** Zu Beginn der folgenden Seite wird Ihre Zusammenstellung aus Hintergrund und Farben angezeigt. Dieses Design ist noch nicht gespeichert. Das bedeutet, sobald Sie Änderungen am Hintergrund oder auch an den Farben vornehmen, wird die aktuelle Kombination durch Ihre neue Zusammenstellung ersetzt. Um das aktuelle Design zu speichern, klicken Sie auf Speichern <sup>3</sup>.
- **5** Geben Sie im Dialog **Design speichern** einen aussagekräftigen Namen für Ihr Design ein, und speichern Sie es.

Analog können Sie weitere eigene Designs erstellen. Über den **Einstellungen**-Dialog **Designs** erhalten Sie jederzeit Zugriff auf die gespeicherten Designs und können so mit nur einem Mausklick eine Ihrer eigenen Lieblingszusammenstellungen auswählen. Im Bereich **Aktuelles Design** finden Sie auch die von Windows bereits vorgefertigten Designs, wie etwa **Windows** und **Sonnenaufgang** 4. Doch damit ist es noch nicht genug, denn im Microsoft Store finden Sie zahlreiche weitere Designs.

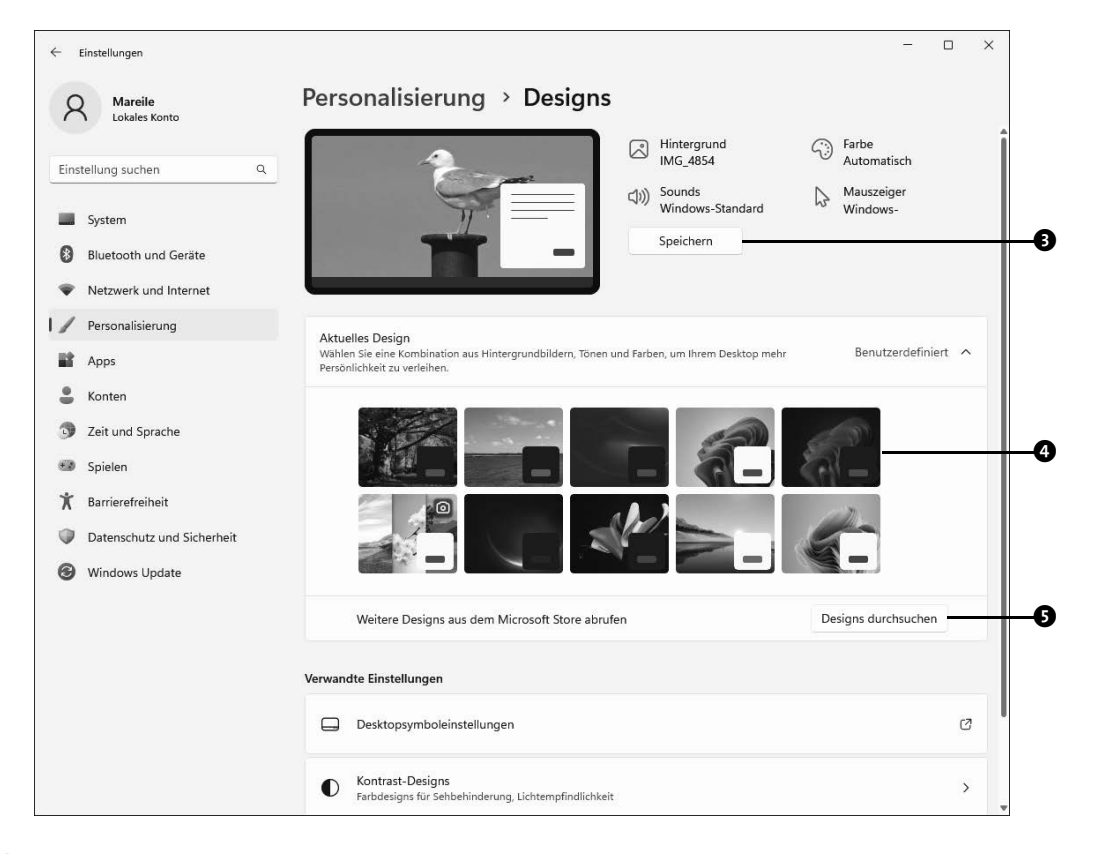

- **6** Falls Sie einen Blick darauf werfen möchten, klicken Sie auf der Seite **Personalisierung Designs** rechts von **Weitere Designs aus dem Microsoft Store abrufen** auf Designs durchsuchen **3.** Daraufhin wird der Store geöffnet.
- **7** Sie erhalten nun eine Übersicht über eine Vielzahl von Designs (auf Englisch *themes*). Interessiert Sie ein Design näher, wählen Sie es per Mausklick aus <sup>3</sup>.
- **8** Auf der folgenden Seite erfahren Sie, welche Bilder im ausgewählten Design enthalten sind und wie das Design von Benutzern bewertet wurde. Über die Pfeiltaste oben links  $\bullet$  gelangen Sie wieder zur Übersicht zurück.

Gefällt Ihnen ein Design und möchten Sie es gerne auf Ihrem Computer nutzen, klicken Sie auf die Schaltfläche **Herunterladen** 8.

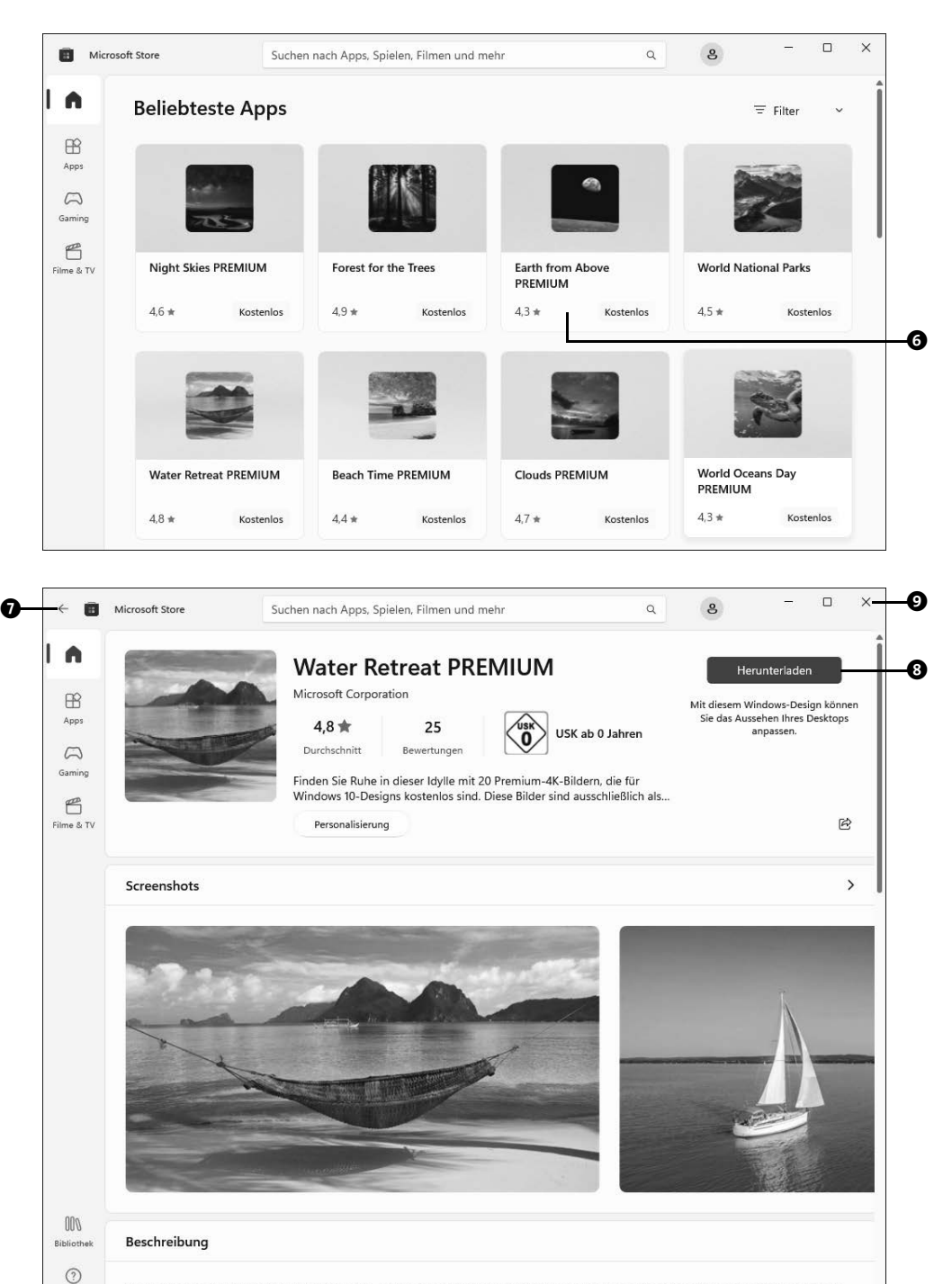

Finden Sie Ruhe in dieser Idylle mit 20 Premium-4K-Bildern, die für Windows 10-Designs kostenlos sind. Diese Bilder sind ausschließlich als Desktophintergrund zu verwenden.

Hilfe

**9** Das Design wird auf Ihren Computer übertragen. Nach erfolgreichem Download (statt des Hinweises **Wird heruntergeladen** erscheint die Schaltfläche **Öffnen**) können Sie den Store über das Schließensymbol oben rechts  $\bullet$  wieder beenden. Das heruntergeladene Design wird nun im **Einstellungen**-Dialog **Designs** im Bereich unterhalb von Aktuelles Design @ aufgeführt und kann dort ganz einfach per Mausklick ausgewählt werden.

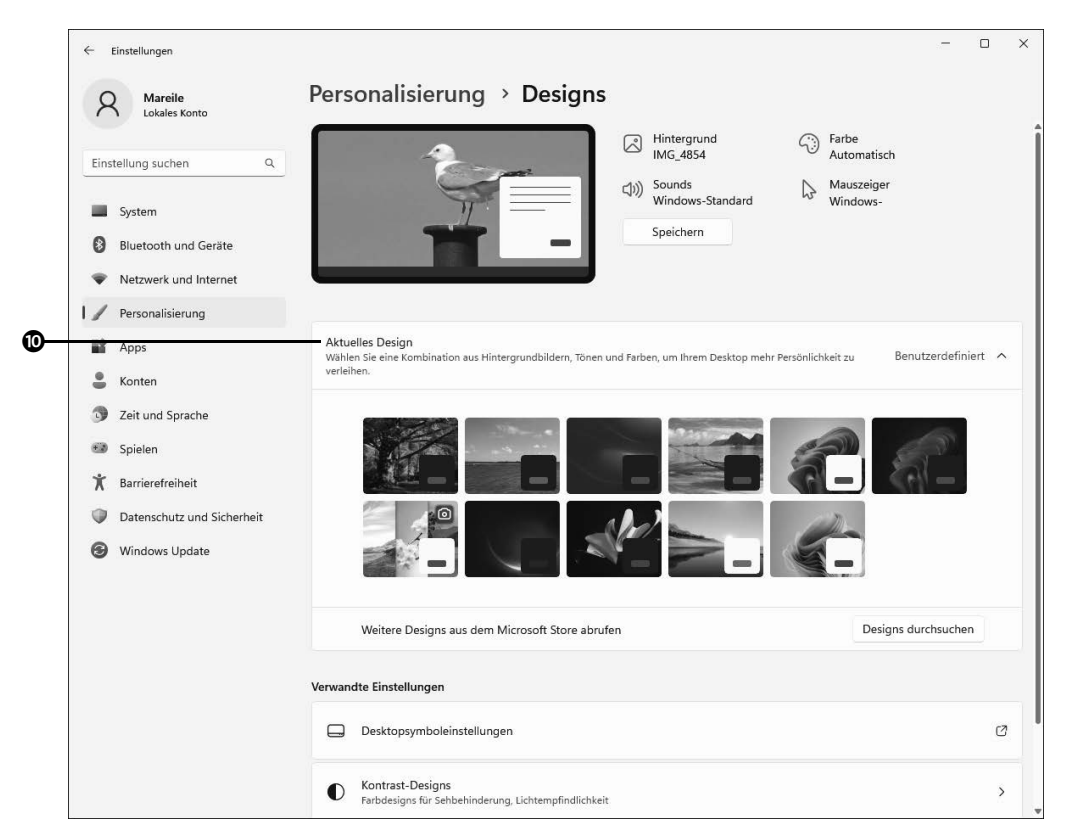

Den Microsoft Store, über den Sie auch viele Apps oder Bücher erwerben können, stelle ich Ihnen in Abschnitt 9.2, »Apps aus dem Microsoft Store installieren«, ab Seite 367 noch genauer vor.

#### **6.3.4 Textgröße und visuelle Effekte anpassen**

Je länger man am Computer arbeitet und auf den Bildschirm blickt, desto müder werden die Augen. Nicht nur Menschen mit einer Sehschwäche bekommen hier im Laufe des Tages Probleme, den Text zu entziffern. Bevor Sie nun immer näher an den Bildschirm rücken, um noch etwas lesen zu können, können Sie auch einfach die Größe von Text, Apps und anderen Elementen ändern. Beginnen wir zunächst mit der Textgröße:

- **1** Rufen Sie über das Startmenü **Einstellungen Barrierefreiheit Textgröße** auf.
- **2** Zu Beginn der Seite sehen Sie eine **Vorschau der Textgröße** <sup>1</sup>. Ziehen Sie nun den Schieberegler rechts von **Textgröße** nach rechts, wird die Größe der Wörter in der Vorschau direkt angepasst <sup>2</sup>.
- **3** Können Sie den Text in der Vorschau gut lesen, übernehmen Sie ihn mit einem Klick auf Anwenden <sup>3</sup>. Es dauert nun einen kurzen Moment, bis die Einstellung für das Gerät übernommen wird. Die Texte in Windows selbst, aber auch in Anwendungen weisen nun die zuvor eingestellte Textgröße auf.

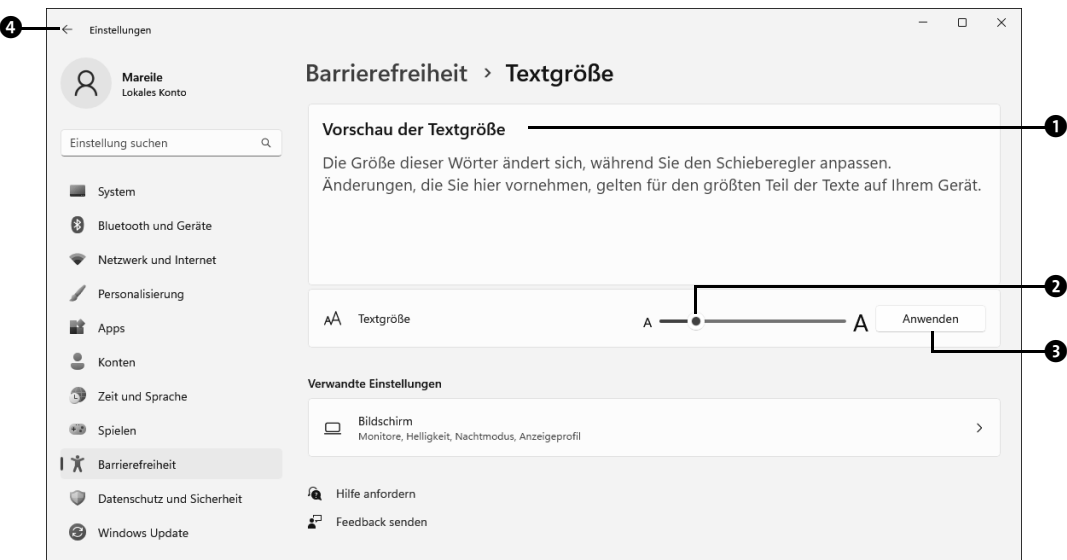

Klicken Sie auf den Pfeil oben links  $\bullet$ , um zur Übersichtsseite der Kategorie Barrierefrei**heit** zurückzukehren.

Ist auf einer Seite – sei es in der **Einstellungen**-App, sei es auf einer Webseite etc. – mehr Text vorhanden, als im Programmfenster angezeigt werden kann, erscheint am rechten Fensterrand ein sogenannter Scrollbalken. Um auf der Seite zu blättern, verschieben Sie diese Bildlaufleiste einfach. Unter Windows 11 wird der Scrollbalken allerdings nur noch sehr dezent am rechten bzw. unteren Rand eingeblendet. Wenn Sie den Mauszeiger außerhalb des Programm- oder Dialogfensters positionieren, verschwindet er sogar ganz. Das lässt sich aber schnell ändern:

- **1** Wählen Sie in der **Einstellungen**-App auf der Übersichtsseite der Kategorie **Barrierefreiheit** die Unterkategorie **Visuelle Effekte** aus.
- **2** Setzen Sie den Regler rechts von **Bildlaufleisten immer anzeigen** auf **Ein** <sup>1</sup>.
- **3** Manche empfinden es als störend, wenn in einem Dialog- oder Programmfenster das dahinter befindliche Element durchscheint (z. B. ein anderes Fenster oder auch der Desktophintergrund). Das Ausschalten des Reglers **Transparenzeffekte** sorgt dafür, dass die Fensterhintergründe nicht mehr durchscheinen <sup>2</sup>. Der gleiche Effekt lässt sich auch über den Regler **Transparenzeffekte** in der **Einstellungen**-App unter **Personalisierung Farben** erzielen.
- **4** Ist der Regler Animationseffekte auf Ein gesetzt <sup>3</sup>, wird z. B. das Startmenü nach einem Klick auf das Windows-Logo in der Taskleiste vom unteren Bildschirmrand her sanft eingeblendet.
- **5** Benachrichtigungen, z. B. über neu eingetroffene E-Mails, werden bereits nach 5 Sekunden wieder ausgeblendet. Wer während dieser Zeit den Blick gerade vom Bildschirm abgewendet hat, dem entgeht die Meldung. Im Feld rechts von **Benachrichtigungen nach dieser Zeitdauer schließen** können Sie einen längeren Zeitraum einstellen  $\boldsymbol{Q}$ .

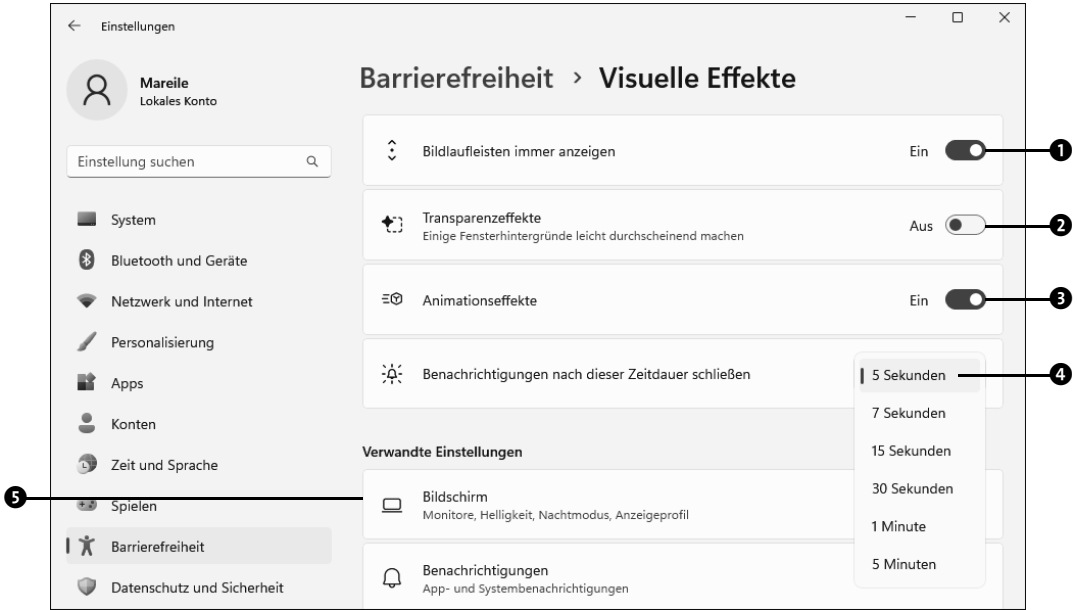

Zählen Sie auch zu den Menschen, die bis in den späten Abend hinein oder sogar nachts am Computer sitzen? Falls Sie die Helligkeit des Monitors während dieser Zeit als unangenehm empfinden, sollten Sie den Nachtmodus von Windows 11 ausprobieren. Die Aktivierung nehmen Sie folgendermaßen vor:

- **1** Ist bei Ihnen noch die **Einstellungen**-App mit der Seite **Barrierefreiheit Visuelle Effekte** geöffnet, klicken Sie im Bereich **Verwandte Einstellungen** auf **Bildschirm** 5. Sie gelangen damit automatisch zur Unterkategorie **Bildschirm** innerhalb der Kategorie **System**.
- **2** Um zunächst die Konfiguration des Nachtmodus vorzunehmen, klicken Sie auf **Nachtmodus** 6.

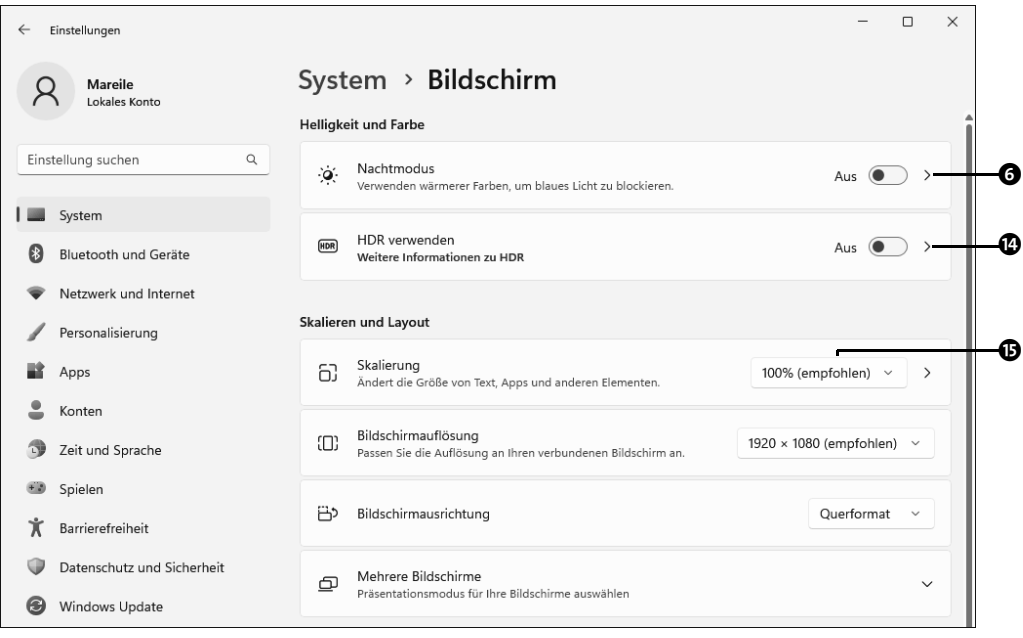

**3** Über den Schieberegler Stärke @ lässt sich für den Bildschirm ein wärmeres Licht einstellen. Während Sie den Regler mit gedrückter linker Maustaste verschieben, wird die Farbtemperatur verändert. Sobald Sie die Maustaste loslassen, erscheint der Bildschirm wieder in dem vorherigen recht kalten Licht. Über die Schaltfläche **Jetzt aktivieren** 8 können Sie die eingestellte Farbtemperatur sofort aktivieren bzw. nochmals ausprobieren. Mit **Jetzt deaktivieren** kehren Sie zur vorherigen Einstellung zurück.

- **4** Möchten Sie, dass der Nachtmodus automatisch zu einem bestimmten Zeitpunkt aktiviert wird, setzen Sie den Regler **Nachtmodus planen** auf **Ein** 9. In den nun sichtbaren Einstellungen schlägt Windows 11 einen Zeitraum zwischen 21 Uhr und 7 Uhr für die Aktivierung vor. Sie können in den Feldern **Einschalten** und **Ausschal**ten **@** auch einen eigenen Zeitrahmen vorgeben.
- **5** Haben Sie auf Ihrem Computer die Ortungsdienste eingeschaltet, können Sie die Aktivierung des Nachtmodus auch abhängig vom Sonnenuntergang automatisch vornehmen lassen. Wählen Sie hierzu die Option **Sonnenuntergang bis Sonnenaufgang**  $\Phi$  aus. Die Aktivierung der Ortungsdienste können Sie nach einem Klick auf Standorteinstellungen @ vornehmen. Lesen Sie hierzu auch den Kasten »Die Ortungsdienste von Windows 11 aktivieren« auf Seite 445.

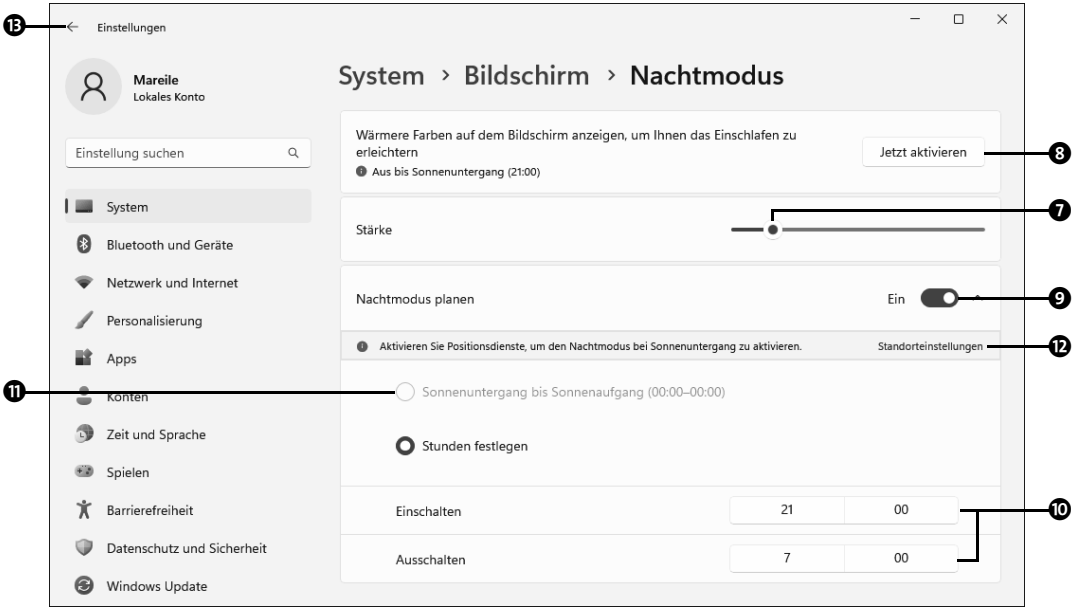

**6** Über das Pfeilsymbol **@** oben links kehren Sie wieder zum Einstellungen-Dialog **Bildschirm** zurück. Hier lässt sich der Nachtmodus mit den vorgenommenen Einstellungen nun auch schnell über den entsprechenden Regler ein- bzw. ausschalten.

#### **HDR unter Windows 11 verwenden**

Gerade diejenigen, die gerne Filme, z. B. über Netflix, streamen oder zu den großen Spielefans zählen, werden sich über die verbesserte HDR-Unterstützung in Windows 11 freuen. *HDR* ist die Abkürzung für *High Dynamic Range*. Vereinfacht gesagt verbirgt sich hinter HDR eine Technologie, mit der Farben, Helligkeit und Kontraste optimiert werden. Um HDR unter Windows 11 nutzen zu können, benötigen Sie einen HDR-kompatiblen Bildschirm. Die Einstellungen für HDR werden über die **Einstellungen**-App vorgenommen. Rufen Sie in ihr die Kategorie **System Bildschirm** auf, und klicken Sie rechts von **HDR verwenden** auf den kleinen nach rechts weisenden Pfeil (@ auf Seite 208). Auf der folgenden Seite können Sie die Verwendung von HDR aktivieren und sich in einer Vorschau ein Video mit den aktuellen Einstellungen ansehen.

Das zu Beginn dieses Abschnitts beschriebene Anpassen der Textgröße über die Einstellungen auf der Seite **Barrierefreiheit Textgröße** wirkt sich ausschließlich auf die Größe des Textes aus. Sind Ihnen nun z. B. die Abstände zwischen Schaltflächen zu klein, steht Ihnen eine weitere Möglichkeit zur Größenanpassung zur Verfügung: die Skalierung. Ein Erhöhen der Skalierung bietet sich vor allem auf Geräten mit Touchscreen an, da sich die vergrößerten Elemente hierdurch besser antippen lassen.

Falls bei Ihnen die Seite **System Bildschirm** der **Einstellungen**-App nicht mehr geöffnet ist, rufen Sie sie über **Einstellungen System Bildschirm** auf. Klicken Sie dann in das Feld recht von Skalierung **<b>D**. In der aufklappenden Liste wählen Sie einen Skalierungsgrad aus, etwa **125%**. Das Ergebnis können Sie nach einem kurzen Moment auf dem Bildschirm prüfen. Sollte sich die Textgröße bei bereits geöffneten Apps nicht ändern, schließen Sie die App und starten sie dann erneut. Bei manchen älteren Programmen kann es nach der Anpassung der Skalierung zu Darstellungsproblemen kommen.

#### **6.3.5 Größe und Aussehen des Mauszeigers anpassen**

Nicht nur der Text auf dem Bildschirm kann für manch einen Anwender und manche Anwenderin zu klein sein, sondern auch der Mauszeiger. Aber auch hier können Sie sich das Leben einfacher machen, indem Sie die Größe des Mauszeigers entsprechend anpassen:

- **1** Rufen Sie **Start Einstellungen Barrierefreiheit Mauszeiger und Toucheingabe** auf.
- 2 Ziehen Sie den Schieberegler Größe **O** mit gedrückter linker Maustaste so weit nach rechts, bis der Mauszeiger die gewünschte Größe hat.
- **3** Auch die Zeigerfarbe lässt sich ändern. Nach einem Klick auf das Symbol **Benutzerdefiniert** 2 im Bereich **Mauszeigerart** können Sie entweder einen der eingeblendeten Farbtöne markieren 3 oder sich für **Andere Farbe auswählen** 4 entscheiden.

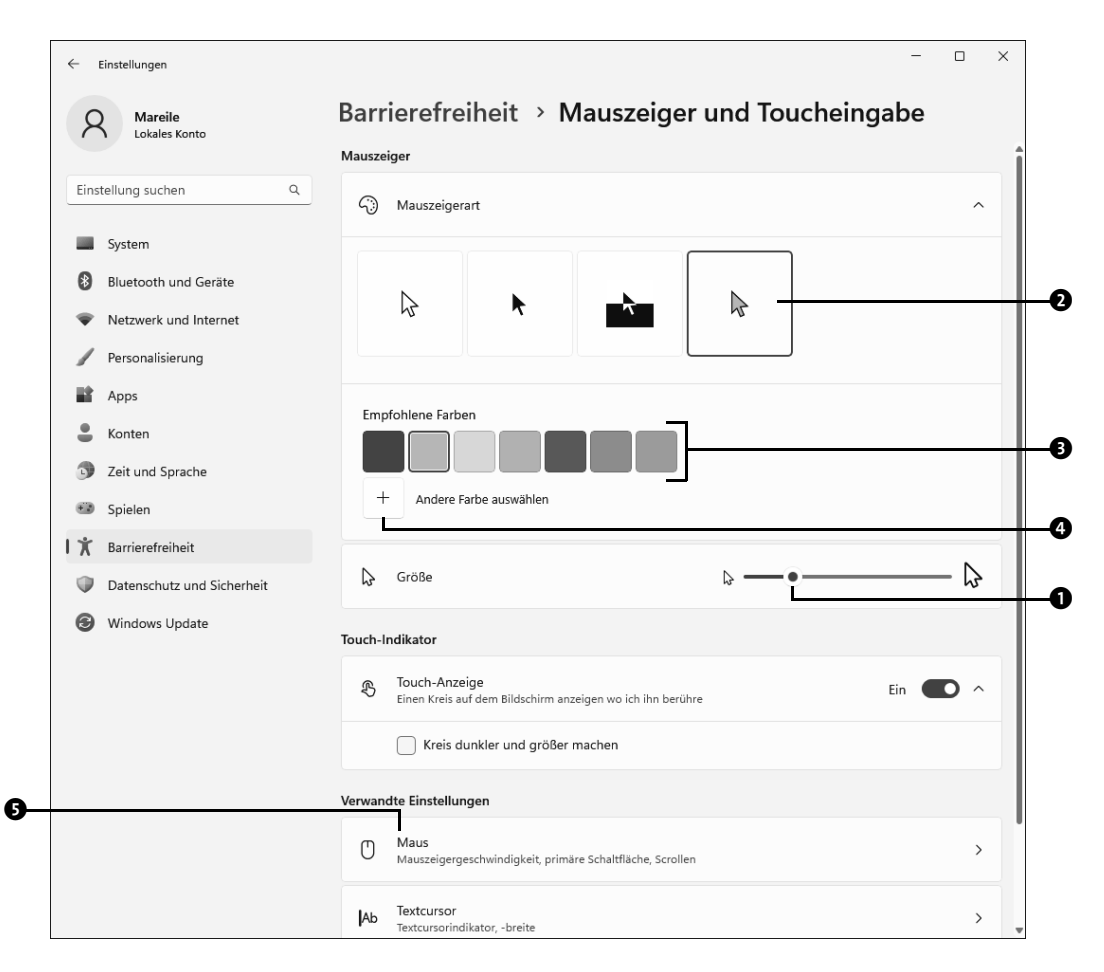

Per Standardeinstellung werden einfache und doppelte Klicks auf Bildschirmelemente mit der linken Maustaste durchgeführt, ein Kontextmenü hingegen wird mit rechten Maustaste eingeblendet. Wenn Sie z. B. Linkshänder sind, können Sie diese Einstellung selbstverständlich ändern.

- **4** Ist in der **Einstellungen**-App noch die Unterkategorie **Mauszeiger** geöffnet, klicken Sie hier im Bereich **Verwandte Einstellungen** auf **Maus** 5. Wenn Sie die **Einstellungen**-App bereits geschlossen haben, rufen Sie **Start Einstellungen Bluetooth und Geräte Maus** 6 auf.
- **5** In der rechten Fensterhälfte finden Sie im Feld rechts von **Primäre Maustaste** die Standardeinstellung **Links** 7. Sobald Sie nach einem Klick in das Feld **Rechts** markiert haben, wird auch schon die Belegung der Maustasten umgestellt. Mit der lin-

ken Maustaste öffnen Sie nun also Kontextmenüs, während Sie einfache und doppelte Mausklicks über die rechte Maustaste ausführen müssen.

**6** Fällt es Ihnen schwer, beim Bewegen der Maus dem Mauszeiger auf dem Bildschirm zu folgen, passen Sie über den Schieberegler **Mauszeigergeschwindigkeit** 8 die Geschwindigkeit an.

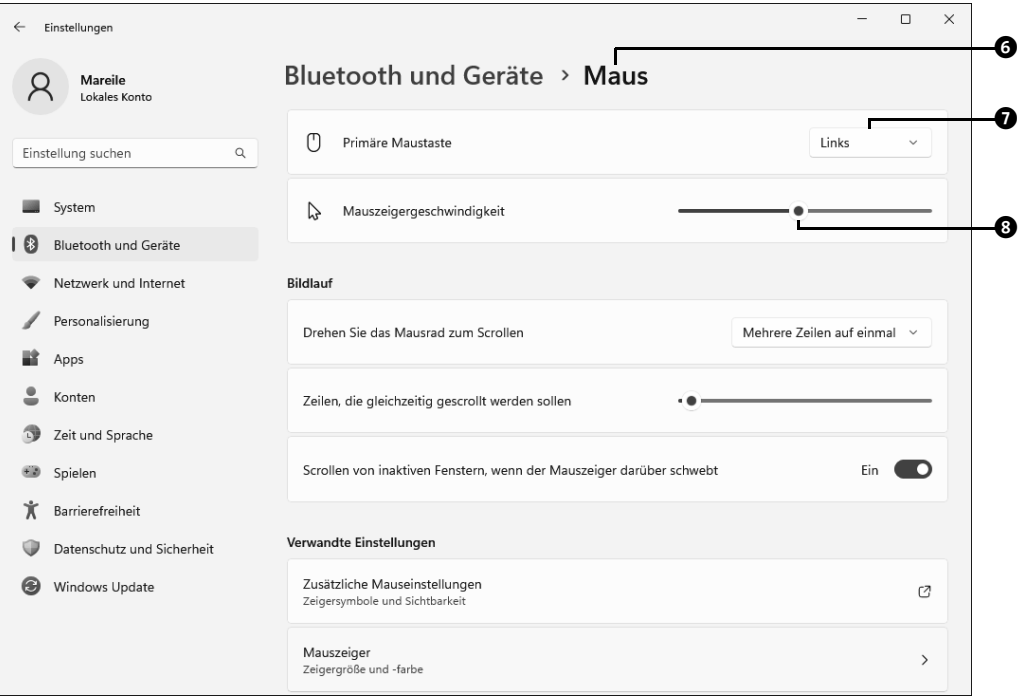

# **TIPP**

#### **Sichtbarkeit des Textcursors verbessern**

Die Einfügemarke, auch *Cursor* oder *Textcursor* genannt, zeigt die Stelle in einem Dokument an, an der der nächste eingegebene Text oder auch eine Grafik eingefügt wird. Wie der Mauszeiger ist auch die Einfügemarke nicht immer gut erkennbar. Über **Start Einstellungen Barrierefreiheit Textcursor** lässt sich aber auch ihre Größe, Farbe und Breite verändern. Damit dies möglich ist, müssen Sie zuvor den Regler **Textcursor-Indikator** auf **Ein** setzen.

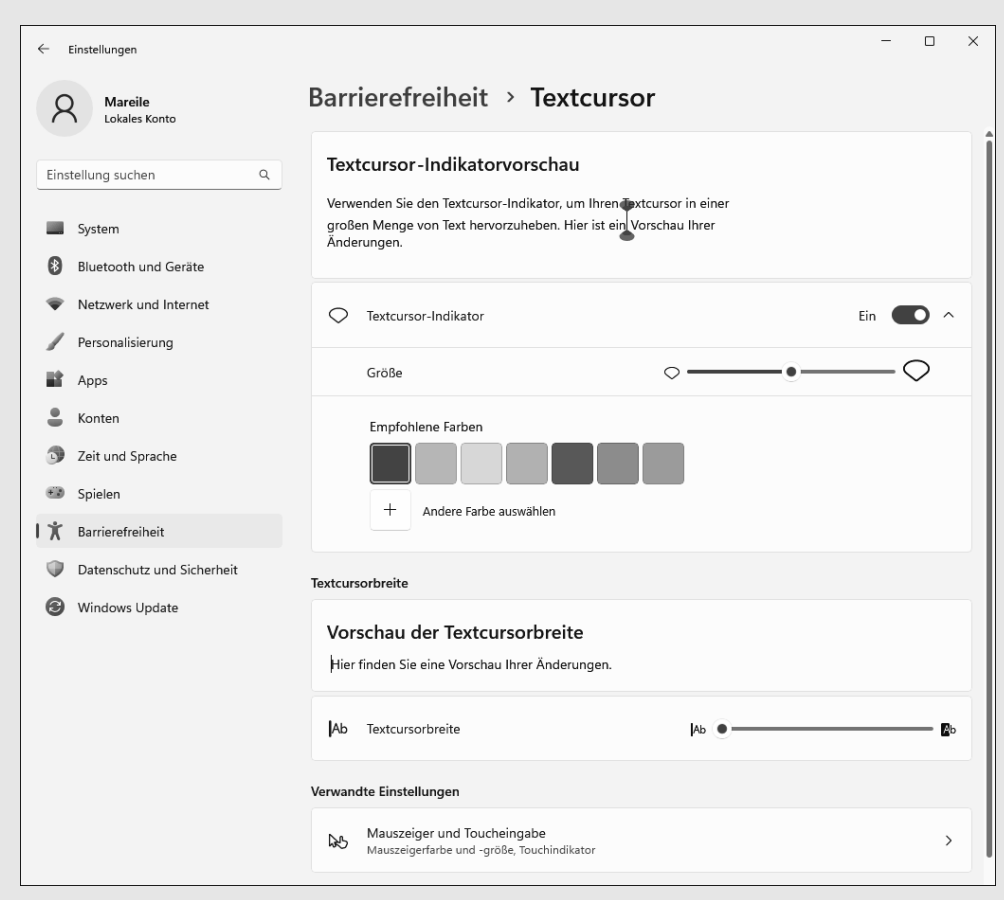

**Abbildung 6.5** Auch die Sichtbarkeit des Cursors lässt sich verbessern.

## **6.4 Das Startmenü anpassen**

Um ein Programm oder eine App zu starten, nutzen Sie in den meisten Fällen das Startmenü, das Sie über das Windows-Logo in der Taskleiste öffnen. Das Startmenü besteht vereinfacht gesagt aus vier Bereichen:

- $\blacksquare$  Am unteren Rand werden Ihr Benutzername  $\boldsymbol{\Theta}$  und das Symbol zum Herunterfahren des Computers angezeigt  $\bullet$ .
- Im Bereich darüber blendet Windows 11 Empfehlungen für neu installierte Apps sowie zuletzt geöffnete Dateien ein. Über die Schaltfläche Mehr<sup> 3</sup> können Sie sich eine umfangreichere Liste der zuletzt besuchten Elemente anzeigen lassen. Von die-

ser Seite kehren Sie mit einem Klick auf **Zurück** zur klassischen Ansicht des Startmenüs zurück.

- Die Kacheln, die unter Windows 10 noch den Hauptteil des Startmenüs einnahmen, sind unter Windows 11 verschwunden. Dafür finden Sie im Bereich **Angeheftet** die App-Symbole einiger wichtiger Apps  $\odot$ . Jedes hier aufgeführte Symbol stellt eine Verknüpfung zu einer App dar. Eine Liste aller auf dem Computer installierten Apps erreichen Sie über die Schaltfläche **Alle Apps** 5.
- $\blacksquare$  Am oberen Rand des Startmenüs wird das Suchfeld angezeigt  $\blacksquare$ . Klicken Sie es an, wird automatisch das Suchmenü geöffnet, das Sie auch per Klick in das Suchfeld in der Taskleiste erreichen.

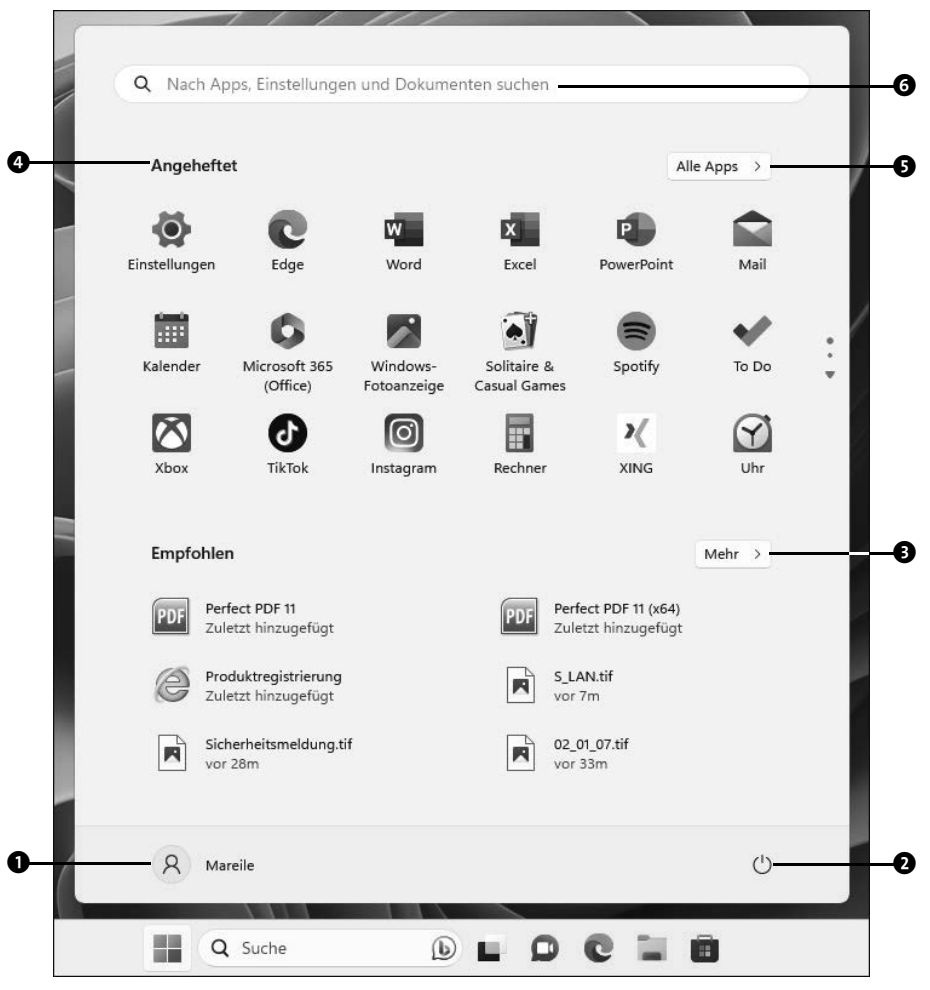

**Abbildung 6.6** Das Startmenü wird über das Windows-Symbol oder die Windows-Taste aufgerufen.

Wie Sie die Farbe des Startmenüs bestimmen, erfahren Sie in Abschnitt 6.3.2, »Die Farbe von Titel- und Taskleiste sowie des Startmenüs festlegen«, ab Seite 197. In diesem Abschnitt zeige ich Ihnen, wie Sie festlegen, welche Elemente in den drei unteren Bereichen des Startmenüs erscheinen sollen.

#### **6.4.1 Elemente des Startmenüs auswählen**

Das Startmenü wird per Klick auf das Windows-Logo am linken Rand der Taskleiste oder durch Drücken der Taste  $\blacksquare$  aufgerufen. Über die kleinen Symbole am unteren Rand des Startmenüs erreichen Sie blitzschnell wichtige Funktionen, wie etwa den Befehl zum Herunterfahren des PCs oder auch zum Sperren des Computers. Unter Windows 10 befand sich diese Schnellstartleiste noch am linken Rand des Startmenüs. Per Standardeinstellung sind lediglich das Symbol **Ein/Aus**  $\circledcirc$  sowie das Symbol Ihres Benutzerkontos **A** fest in der Schnellstartleiste verankert. Wenn Sie möchten, können Sie hier weitere Symbole ergänzen, etwa das Symbol zum Aufruf der Einstellungen  $\circled$  oder des Explorers  $\circled{a}$ . Die entsprechenden Einstellungen nehmen Sie folgendermaßen vor:

- **1** Rufen Sie **Start Einstellungen Personalisierung Start** auf.
- **2** Klicken Sie am unteren Rand der rechten Spalte auf Ordner **0**.

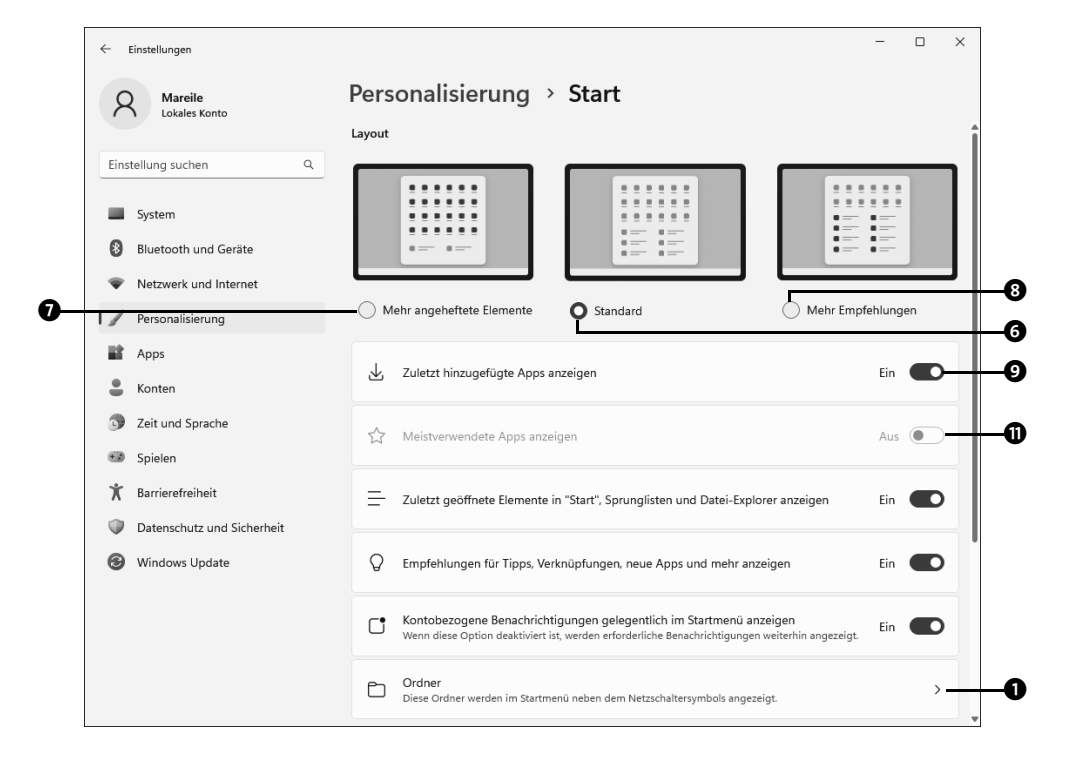

Sie erhalten nun eine Übersicht über alle Ordner, die Sie der Schnellstartleiste des Startmenüs hinzufügen können. Die Liste beginnt mit den **Einstellungen** 2, über die Sie die Einstellungen-App öffnen, gefolgt vom Datei-Explorer<sup>®</sup>, über den Sie den Explorer mit der Schnellzugriffsübersicht starten, und endet mit **Persönlicher Ordner** 4, der den Explorer wiederum mit einer Übersicht über all Ihre persönlichen Ordner wie Dokumente, Bilder und mehr öffnet.

- **3** Über die Schieberegler legen Sie fest, welche Ordner in der Schnellstartleiste einbzw. ausgeblendet werden sollen.
- **4** Kehren Sie anschließend per Klick auf den Pfeil **O** oben links zur vorherigen Seite zurück.

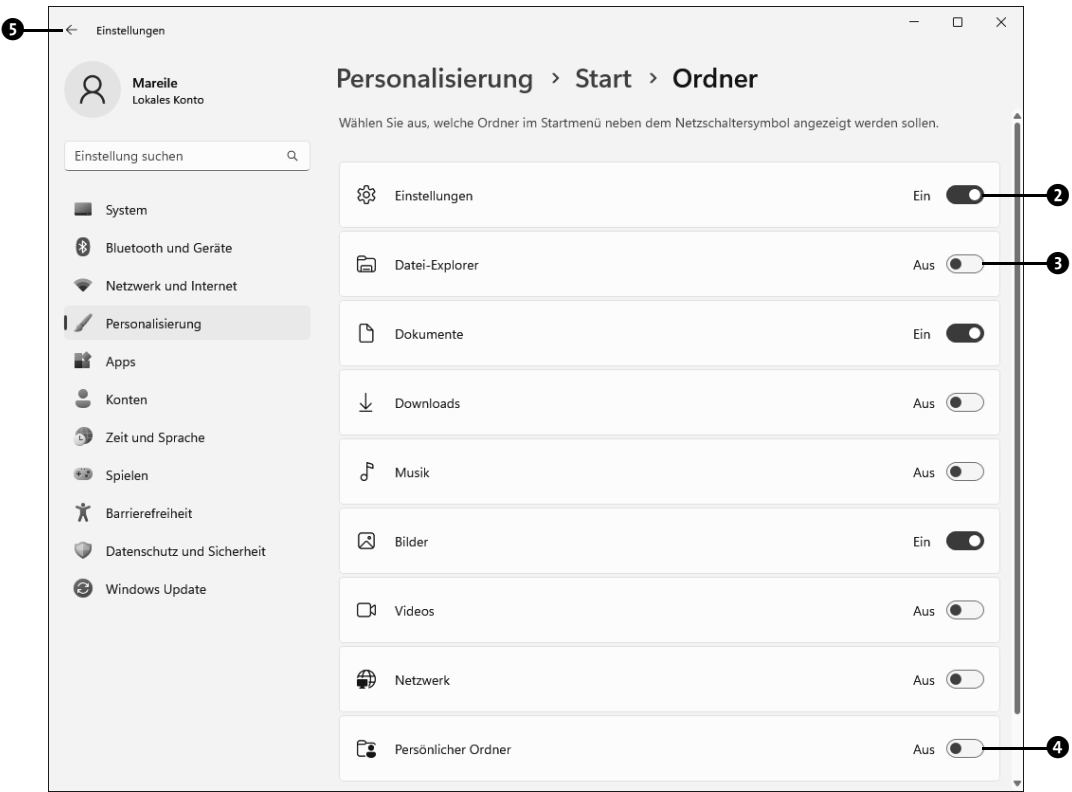

Zurück auf der Seite Personalisierung  $\blacktriangleright$  Start können Sie noch das Layout des Startmenüs auswählen und bestimmen, ob überhaupt und, falls ja, welche Elemente im Bereich Empfohlen des Startmenüs aufgeführt werden sollen. Per Standardeinstellung zeigt Windows hier zunächst die zuletzt hinzugefügten Apps an sowie zuletzt geöffnete Elemente.

- **5** Per Standardeinstellung werden der Bereich **Angeheftet** und der Bereich **Empfohlen** im Startmenü in gleich große Abschnitte aufgeteilt <sup>3</sup>. Legen Sie mehr Wert auf die angehefteten Elemente, aktivieren Sie unterhalb von **Layout** die Option **Mehr angeheftete Elemente <sup>7</sup>.** Sind Ihnen stattdessen die Empfehlungen wichtiger, weisen Sie Ihnen mit der Option **Mehr Empfehlungen** 8 mehr Platz zu.
- **6** Wollen Sie z. B. auf die Anzeige der zuletzt hinzugefügten Apps verzichten, ziehen Sie den entsprechenden Regler (9 auf Seite 215) nach links auf **Aus**.
- **7** Analog lassen sich auch die meistverwendeten Apps ausblenden. Dieser Regler lässt sich allerdings nur verstellen, wenn Sie unter Datenschutz und Sicherheit  $\triangleright$  Allge**mein** den Regler neben **Lassen Sie Windows die Start- und Suchergebnisse verbes**sern, indem Sie App-Starts verfolgen @ aktiviert haben. Ist dies nicht der Fall, ist der Regler Meistverwendete Apps anzeigen ausgegraut (**@** auf Seite 215).

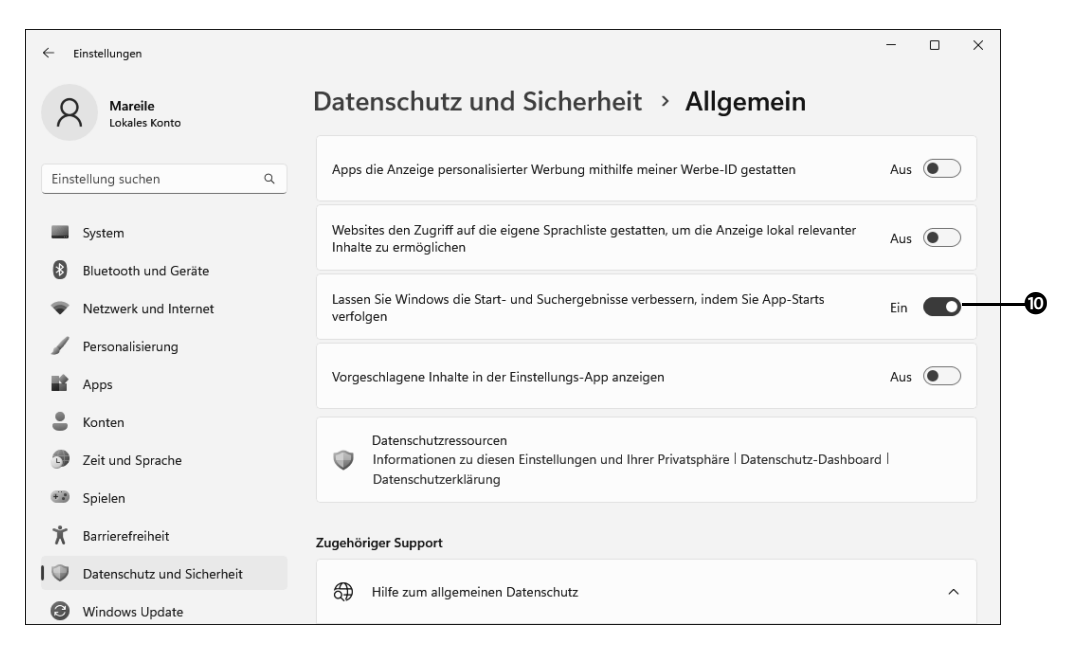

Im nächsten Abschnitt erfahren Sie, wie Sie die Symbole Ihrer Lieblings-Apps im Bereich **Angeheftet** des Startmenüs ergänzen und nicht benötigte entfernen.

#### **6.4.2 App-Symbole im Bereich »Angeheftet« entfernen, verschieben und hinzufügen**

Die App-Symbole innerhalb des Bereichs **Angeheftet** stellen jeweils eine Verknüpfung zu einer App dar. Ein Klick auf ein App-Symbol reicht, und schon wird die damit verbundene Anwendung gestartet. Es ist somit durchaus sinnvoll, häufig verwendete Apps an das Startmenü zu knüpfen. Umgekehrt sollten Sie nicht benötigte App-Symbole aus dem Bereich **Angeheftet** entfernen. Letzteres ist blitzschnell erledigt: Rufen Sie das Startmenü auf, klicken Sie mit der rechten Maustaste auf das zu löschende App-Symbol, und wählen Sie im Kontextmenü **Von "Start" lösen** 1. Das war's bereits. Die App selbst, die mit dem App-Symbol verknüpft war, ist damit nicht deinstalliert, sie kann weiterhin über die Liste aller Apps im Startmenü aufgerufen werden. Wie Sie Apps deinstallieren, erfahren Sie in Abschnitt 9.4, »Apps und Programme deinstallieren«, ab Seite 392.

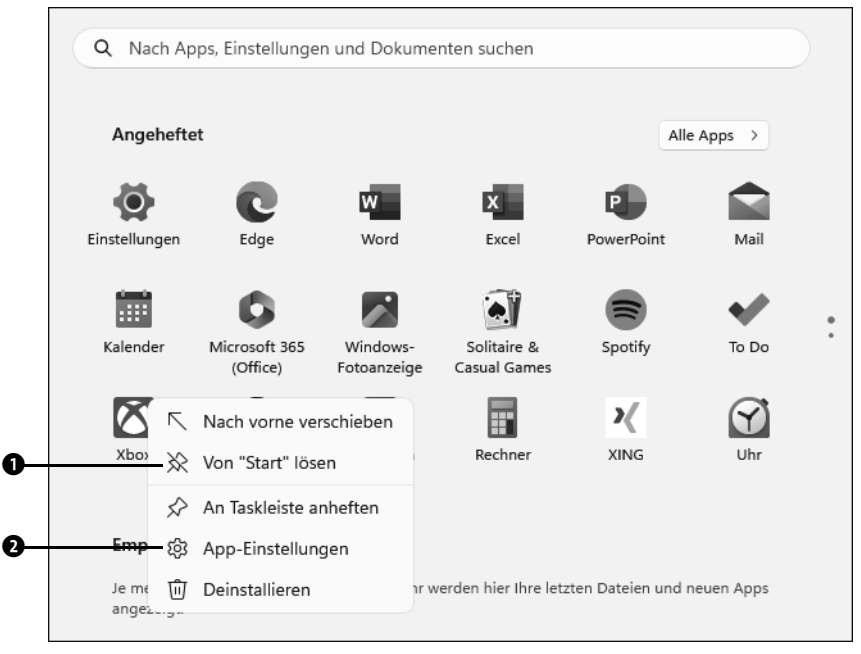

**Abbildung 6.7** App-Symbole lassen sich blitzschnell aus dem Startmenü entfernen.

#### **Schneller Weg zu den App-Einstellungen**

Eine App funktioniert nicht mehr richtig, und Sie würden sie gerne auf die Standardeinstellungen zurücksetzen? (Lesen Sie dazu auch Abschnitt 19.1.1, »Apps in den Originalzustand zurücksetzen«, ab Seite 763.) Oder möchten Sie die Berechtigungen anpassen, die einer App eingeräumt werden (etwa den Zugriff auf Ihre

**INFO**

Kontakte)? All diese Einstellungen erreichen Sie bequem über das Kontextmenü einer App im Startmenü. Klicken Sie im Bereich **Angeheftet** mit der rechten Maustaste auf das Symbol der App, die Sie bearbeiten möchten, und wählen Sie im Kontextmenü den Befehl App-Einstellungen<sup>2</sup>.

Sobald Sie ein App-Symbol entfernt haben, rücken alle nachfolgenden Symbole eine Position nach oben. Der Bereich **Angeheftet** besteht zunächst aus zwei Seiten, die jeweils Platz für maximal 18 App-Symbole bieten. Zum Blättern positionieren Sie den Mauszeiger auf dem angehefteten Bereich und drehen dann z. B. das Scrollrad der Computermaus. Alternativ bewegen Sie den Mauszeiger auf den rechten Rand des Bereichs. Hier können Sie über die beiden Punkte  $\bullet$  sowie den kleinen Pfeil  $\bullet$  von einer Seite der angehefteten Apps zur nächsten gelangen.

Gefällt Ihnen die Anordnung der App-Symbole nicht, lässt sich das schnell ändern. Das Verschieben eines App-Symbols erledigen Sie ähnlich flott wie das Entfernen:

**1** Bewegen Sie den Mauszeiger auf das App-Symbol, das Sie verschieben wollen  $\bullet$ , und ziehen Sie es mit gedrückter linker Maustaste an die gewünschte neue Position.

Während des Ziehens wird zusätzlich zum Mauszeiger eine Vorschau des App-Symbols eingeblendet. Außerdem können Sie beobachten, wie andere App-Symbole ebenfalls verschoben werden, um Platz für das App-Symbol unterhalb des Mauszeigers zu schaffen.

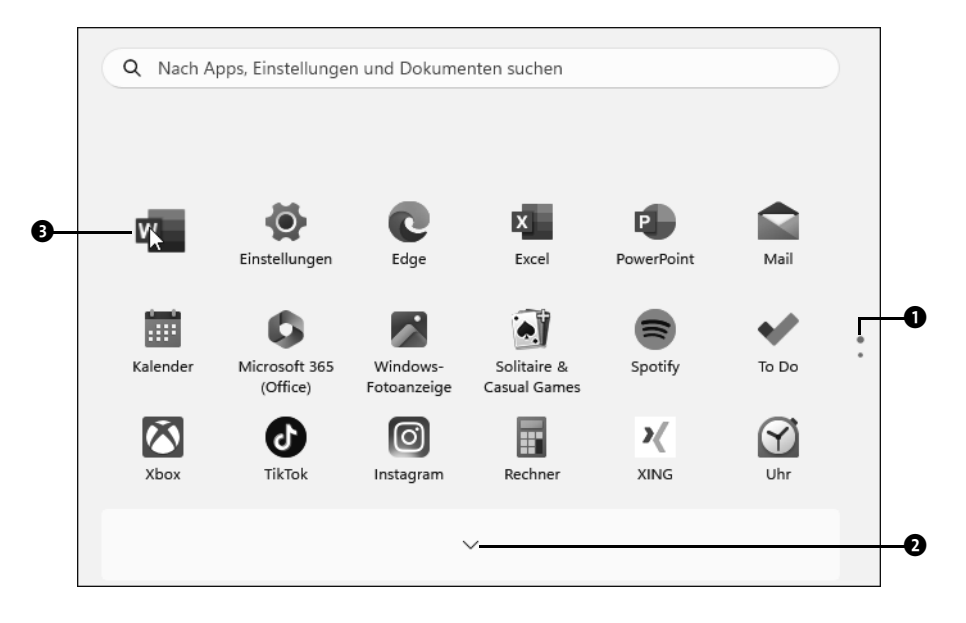

- **2** Falls Sie das App-Symbol nicht nur innerhalb der gerade angezeigten Seite des angehefteten Bereichs verschieben möchten, sondern auf die zweite Seite, ziehen Sie den Mauszeiger auf den Pfeil unterhalb  $\bullet$  bzw. oberhalb des Bereichs. Hierdurch gelangen Sie zur anderen Seite.
- **3** Wenn Sie die richtige Stelle für das App-Symbol gefunden haben, lassen Sie die Maustaste los, und schon wird das Symbol platziert.

Standardmäßig sieht Windows nur für eine überschaubare Anzahl von Apps ein Symbol im Startmenü vor. Hierzu zählen beispielsweise die *Kalender*-App, die *Mail*-App, die *Fotos*-App oder auch die *Einstellungen*-App. Den Großteil der restlichen Programme finden Sie teilweise gut versteckt in der Liste aller installierten Apps. Diese Liste müssen Sie allerdings erst per Klick auf **Alle Apps** einblenden. Wenn Sie gerne Ihre Lieblingsanwendung mit einem App-Symbol ans Startmenü heften möchten, gehen Sie folgendermaßen vor:

- **1** Öffnen Sie zunächst das Startmenü und dann die Liste **Alle Apps**.
- **2** Klicken Sie in der nun sichtbaren Liste mit der rechten Maustaste auf das gewünschte Programm, und wählen Sie im Kontextmenü den Befehl **An "Start" anhef**ten **0**.

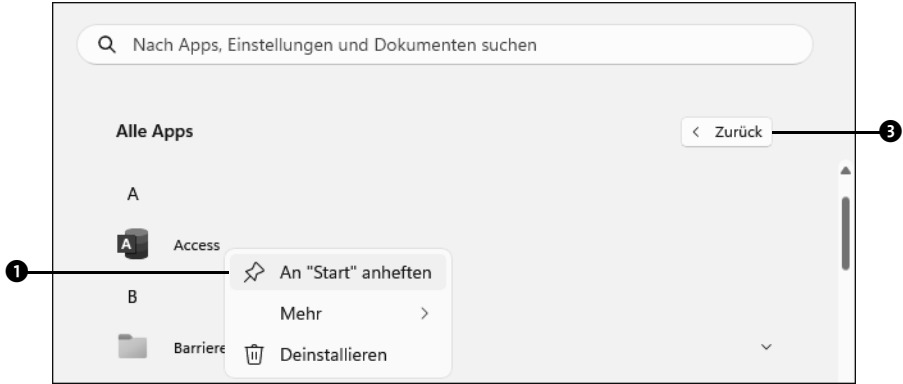

**3** Windows fügt nun auf der zweiten Seite des **Angeheftet**-Bereichs ein App-Symbol für die Anwendung hinzu <sup>2</sup>, das Sie anschließend natürlich noch an die gewünschte Position ziehen können. Ist die zweite Seite bereits mit 18 App-Symbolen gefüllt, wird eine weitere Seite hinzufügt, die Sie ebenfalls über die Punkte am rechten Rand des Startmenüs erreichen. Um aus der Liste aller Apps wieder zur Ansicht der angehefteten Apps zu gelangen, reicht übrigens ein Klick auf die Schaltfläche Zurück <sup>3</sup>.

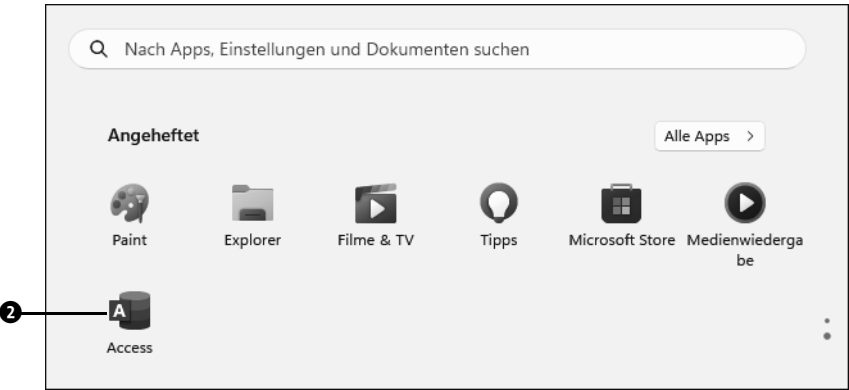

#### **Dem Startmenü Ordner hinzufügen**

Sie können im **Angeheftet**-Bereich des Startmenüs nicht nur App-Symbole hinzufügen, sondern auch Ordner. Hierzu rufen Sie einfach den Explorer auf und navigieren zum gewünschten Ordner. Klicken Sie diesen mit der rechten Maustaste an. Im Kontextmenü finden Sie nun den Befehl **An "Start" anheften**. Ein Klick darauf, und schon wird im Startmenü eine Verknüpfung zum Ordner ergänzt. Die Bezeichnung **An "Start" anheften** ist seit der Version 22H2 von Windows 11 an dieser Stelle etwas irreführend, denn im Explorer findet sich im Navigationsbereich nun ebenfalls ein Abschnitt **Start**. Dabei handelt es sich aber lediglich um den früher noch **Schnellzugriff** genannten Abschnitt, über den Sie die zuletzt geöffneten Ordner und Dateien erreichen. Weitere Informationen rund um den Explorer und auch den »neuen« Abschnitt **Start** erhalten Sie in Kapitel 8, »Dateien und Ordner verwalten mit dem Explorer«, ab Seite 285.

#### **6.4.3 App-Symbole im Startmenü in Ordnern zusammenfassen**

Je mehr App-Symbole Sie dem Startmenü hinzufügen, desto unübersichtlicher kann es werden. Seit Version 22H2 ist es – wie bereits unter Windows 10 der Fall – nun auch in Windows 11 möglich, Apps zu einer Gruppe zusammenzufassen. Im Startmenü ist anschließend zunächst nur das Ordnersymbol zu sehen. Klicken Sie dieses an, werden alle hier zusammengefassten App-Symbole eingeblendet. Ein Mausklick auf die gewünschte App reicht, um sie zu öffnen. Um z. B. thematisch zusammenhängende Apps in einem Ordner zusammenzufassen, gehen Sie folgendermaßen vor:

**1** Stellen Sie zunächst sicher, dass die gewünschten Apps im Bereich **Angeheftet** des Startmenüs zu sehen sind. In unserem Beispiel sollen die beiden Apps **Excel** und **PowerPoint** zusammengefasst werden. Positionieren Sie dann den Mauszeiger auf dem Symbol der ersten App, hier **PowerPoint**.

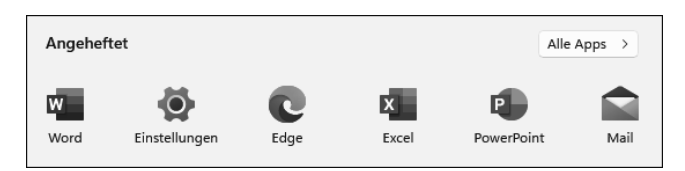

**2** Ziehen Sie den Mauszeiger nun langsam mit gedrückter linker Maustaste auf das Symbol der zweiten App, die in den Ordner wandern soll. Sobald das zweite Symbol (in unserem Beispiel also Excel) minimiert im Hintergrund angezeigt wird, lassen Sie die Maustaste los.

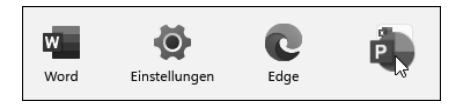

**3** Die beiden übereinandergelegten App-Symbole werden nun minimiert in einem Quadrat eingeblendet. Dieses Quadrat trägt den wenig aussagekräftigen Namen **Ordner**. Um die Bezeichnung zu ändern, klicken Sie auf das Quadrat.

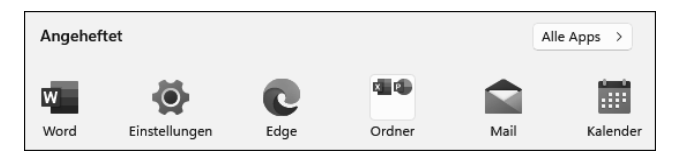

**4** Im folgenden Dialog klicken Sie auf den Schriftzug **Namen bearbeiten**. Geben Sie nun im Textfeld eine Bezeichnung für den Ordner ein, für unser Beispiel etwa »Office«. Schließen Sie die Eingabe durch Drücken der Taste  $\boxed{\leftarrow}$  ab.

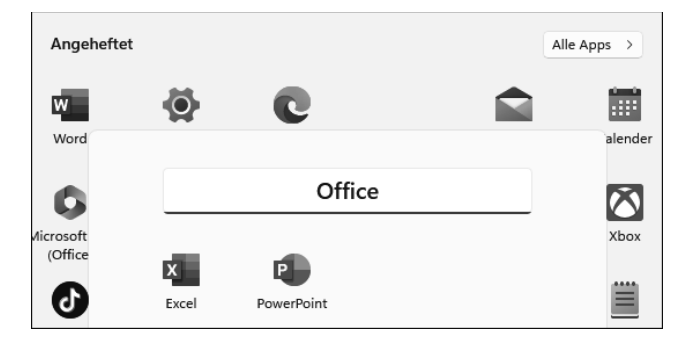

**5** Der Ordner wird nun mit der neuen Bezeichnung im Startmenü angezeigt. Falls Sie ihn an die erste Position des Startmenüs setzen möchten, klicken Sie ihn mit der rechten Maustaste an. Nun reicht ein Klick auf **Nach vorne verschieben**, um ihn direkt oben links unterhalb des Schriftzuges **Angeheftet** zu positionieren.

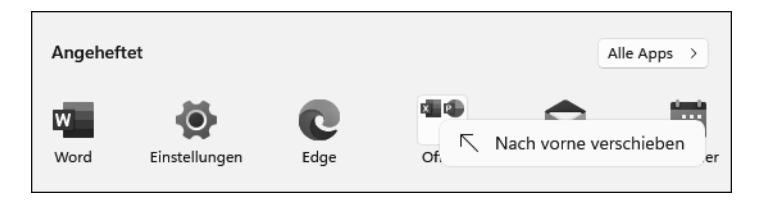

Natürlich können Sie jederzeit ein App-Symbol wieder aus einem Ordner entfernen. Hierzu öffnen Sie den Ordner einfach per Mausklick, positionieren den Mauszeiger auf dem zu entfernenden App-Symbol und ziehen es mit gedrückter Maustaste auf einen Bereich außerhalb des Quadrats. Lassen Sie die Maustaste dann los. Enthält der Ordner anschließend nur noch eine App, erscheint statt des Ordners das App-Symbol wieder in normaler Größe.

#### **6.5 Die Taskleiste anpassen**

Die Taskleiste spielt bereits seit vielen Windows-Versionen eine wichtige Rolle. Mit einem Blick lesen Sie hier unter anderem die Uhrzeit ab, öffnen schnell per Mausklick das Startmenü oder starten Suchanfragen. Zusätzlich können Sie Anwendungen an die Taskleiste heften, wie Sie in Abschnitt 7.2, »Programme und Dateien über die Taskleiste öffnen«, ab Seite 265 erfahren werden. Für jede bereits geöffnete Anwendung wird ebenfalls ein Symbol in der Taskleiste eingeblendet, sodass Sie schnell zwischen den Programmen wechseln können. In diesem Abschnitt erfahren Sie, welche Möglichkeiten Ihnen Windows zur individuellen Gestaltung der Taskleiste bietet. Viele sind dies allerdings nicht, wie ich gleich vorwegnehmen möchte. Denn für die Konfiguration der Taskleiste unter Windows 11 hat Microsoft die gravierendsten Einschränkungen vorgenommen und die Einstellungsmöglichkeiten auf ein Minimum reduziert.

#### **6.5.1 Die Position der Taskleiste anpassen**

Per Standardeinstellung befindet sich die Taskleiste am unteren Bildschirmrand und wird dort permanent angezeigt. Manch einem ist es lieber, wenn die Taskleiste nur bei Bedarf eingeblendet wird.

**1** Um die Einstellungen der Taskleiste zu verändern, klicken Sie mit der rechten Maustaste auf einen freien Bereich der Taskleiste. Wählen Sie im Kontextmenü **Taskleisteneinstellungen**.

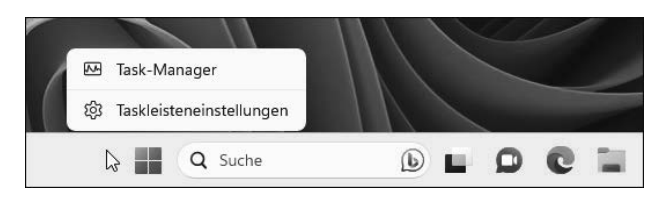

**2** Die App **Einstellungen** wird mit der Kategorie **Personalisierung** geöffnet. Die Unterkategorie **Taskleiste @** ist ebenfalls bereits ausgewählt. Blättern Sie in der rechten Fensterhälfte nach unten bis zum Bereich **Verhalten der Taskleiste**. Klicken Sie hier auf den kleinen nach unten weisenden Pfeil  $\bullet$ , um die weiteren Einstellungsmöglichkeiten einzublenden.

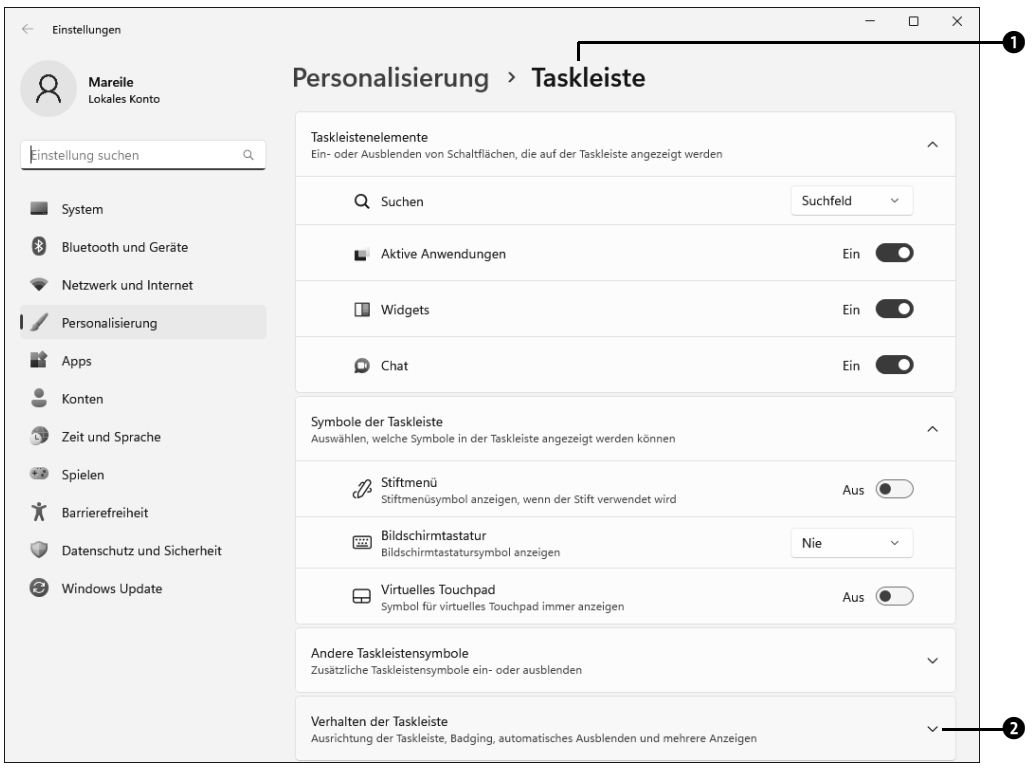

**3** Die Taskleiste wird normalerweise immer angezeigt. Manch einer möchte aber lieber den Desktophintergrund ohne die störende Taskleiste genießen. Versehen Sie das Kontrollkästchen **Taskleiste automatisch ausblenden** mit einem Häkchen 3, verschwindet die Taskleiste. Sie wird erst eingeblendet, wenn Sie den Mauszeiger an den unteren Bildschirmrand bewegen.

In früheren Windows-Versionen konnte man frei entscheiden, ob die Taskleiste am unteren, oberen, rechten oder linken Bildschirmrand eingeblendet werden sollte. Diese Freiheit gibt es unter Windows 11 nicht mehr. Selbst der Eingriff in die Registrierungsdatenbank, über den sich in den Anfängen von Windows 11 die Taskleiste noch an den oberen Bildschirmrand verschieben ließ, funktioniert mittlerweile nicht mehr. Was Sie aber selbst festlegen können, ist die Position der Symbole in der Taskleiste.

- **4** Per Standardeinstellung werden die Taskleistensymbole unter Windows 11 zentriert ausgerichtet. Dies soll vor allem Nutzer\*innen von Touchscreens den Zugriff auf die Symbole erleichtern. Falls Sie sich nicht an die neue Position gewöhnen können und den Mauszeiger aus alter Gewohnheit stets an den linken Rand der Taskleiste schieben, können Sie die von früher gewohnte Ausrichtung wiederherstellen. Klicken Sie hierzu in das Feld rechts von **Taskleistenausrichtung** 4 und wählen Sie **Links**.
- **5** Im Bereich **Verhalten der Taskleiste** können Sie nun noch festlegen, ob auf den Programmsymbolen sogenannte *Badges* angezeigt werden sollen. Bei Badges handelt es sich um kleine Hinweise, die neu eingegangene Nachrichten ankündigen. Haben Sie z. B. eine neue E-Mail erhalten, erscheint auf dem Programmsymbol der Mail-App ein entsprechender Hinweis mit der Anzahl neuer E-Mails. Wünschen Sie diese Badges nicht, entfernen Sie das Häkchen im Kontrollkästchen **Badges in Taskleisten-**Apps anzeigen **O**.
- **6** Ist das Kontrollkästchen »Blinken auf der Taskleiste«-Apps anzeigen aktiviert **6**, werden Sie durch ein Aufblinken eines App-Symbols auf wichtige Ereignisse (z. B. das Eintreffen einer neuen E-Mail) aufmerksam gemacht. Stört Sie das Blinken eher, entfernen Sie das Häkchen einfach.
- **7** Wer häufiger die App *Teams* zum Chatten mit Kollegen nutzt, sollte **Beliebiges Fenster aus meiner Taskleiste teilen** mit einem Häkchen versehen 7. Bewegen Sie nun während eines Chats den Mauszeiger über die Symbole der geöffneten Apps in der Taskleiste, können Sie mit nur einem Klick auf die Schaltfläche der entsprechenden App das App-Fenster zur Betrachtung für alle freigeben. Über **Freigabe beenden** beenden Sie diesen Vorgang wieder.
- **8** Bereits in früheren Windows-Versionen gab es die Möglichkeit, schnell den freien Desktop einzublenden, indem man den Mauszeiger in der äußersten rechten Ecke der Taskleiste positionierte und dann die linke Maustaste drückte. Dies gilt auch für Windows 11. Voraussetzung ist lediglich, dass im Bereich **Verhalten der Taskleiste**

das Häkchen vor **Wählen Sie die äußerste Ecke der Taskleiste aus, um den Desktop** anzuzeigen gesetzt ist <sup>3</sup>.

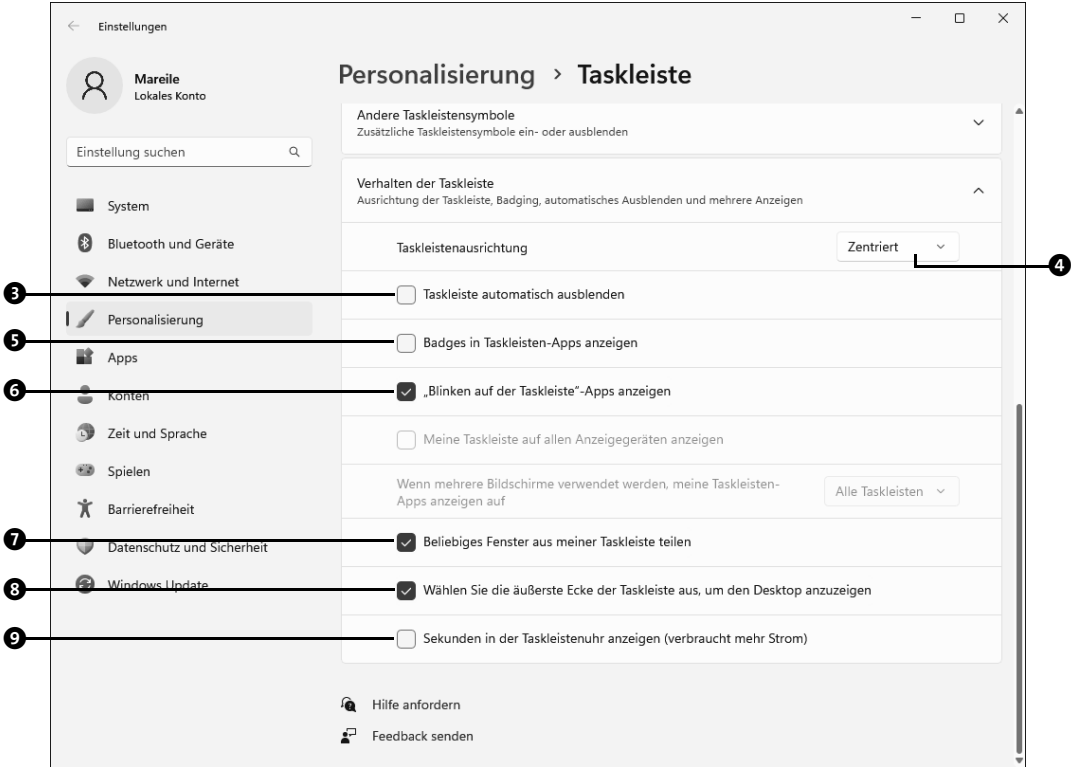

**9** Per Standardeinstellung wird im Infobereich der Taskleiste lediglich das Datum und die Uhrzeit in Stunden und Minuten angezeigt. Versehen Sie **Sekunden in der Taskleistenuhr anzeigen** 9 mit einem Häkchen, bekommen Sie nun die sekundengenaue Uhrzeit eingeblendet. Doch Vorsicht: Diese kleine Spielerei verbraucht auch mehr Strom!

#### **6.5.2 Anzuzeigende Elemente der Taskleiste festlegen**

Das wichtigste Element innerhalb der Taskleiste ist sicherlich das Windows-Logo, denn mit einem Klick hierauf öffnen Sie das Startmenü. Bei den nächsten drei Symbolen, die per Standardeinstellung rechts vom Windows-Logo angezeigt werden, handelt es sich um das Lupensymbol zum Öffnen des Suchmenüs, das Symbol zum Einblenden der aktiven Anwendungen bzw. virtuellen Desktops und das Chatsymbol. Am äußersten linken Rand der Taskleiste befindet sich außerdem das Widget-Symbol. Falls Sie die

Taskleistensymbole linksbündig ausgerichtet haben, wie im vorherigen Abschnitt beschrieben, wird das Widget-Symbol ebenfalls rechts vom Windows-Logo angezeigt.

Welches dieser Symbole seinen Platz in der Taskleiste behalten soll, kann jeder frei entscheiden. Die entsprechende Einstellung wird in den Taskleisteneinstellungen vorgenommen:

- **1** Zum Öffnen der Taskleisteneinstellungen klicken Sie mit der rechten Maustaste auf einen freien Bereich der Taskleiste und wählen im Kontextmenü **Taskleisteneinstellungen**. Alternativ navigieren Sie in der **Einstellungen**-App zu **Personalisierung Taskleiste**.
- **2** Gleich zu Beginn der Seite befindet sich der Bereich **Taskleistenelemente**. Über die Regler rechts von Aktive Anwendungen, Widgets und Chat <sup>1</sup> legen Sie fest, welches der drei Symbole ein- bzw. ausgeblendet werden soll. Sollten die Elemente nicht sichtbar sein, klicken Sie auf den kleinen nach unten weisenden Pfeil rechts von **Taskleistenelemente**. Lesen Sie hierzu auch den Kasten »Ausblick auf Windows Copilot« auf Seite 432.
- **3** Um die Einstellungen für das Feld **Suchen** in der Taskleiste festzulegen, klicken Sie in das Feld rechts davon und markieren eine der vier Auswahloptionen  $\bullet$ .

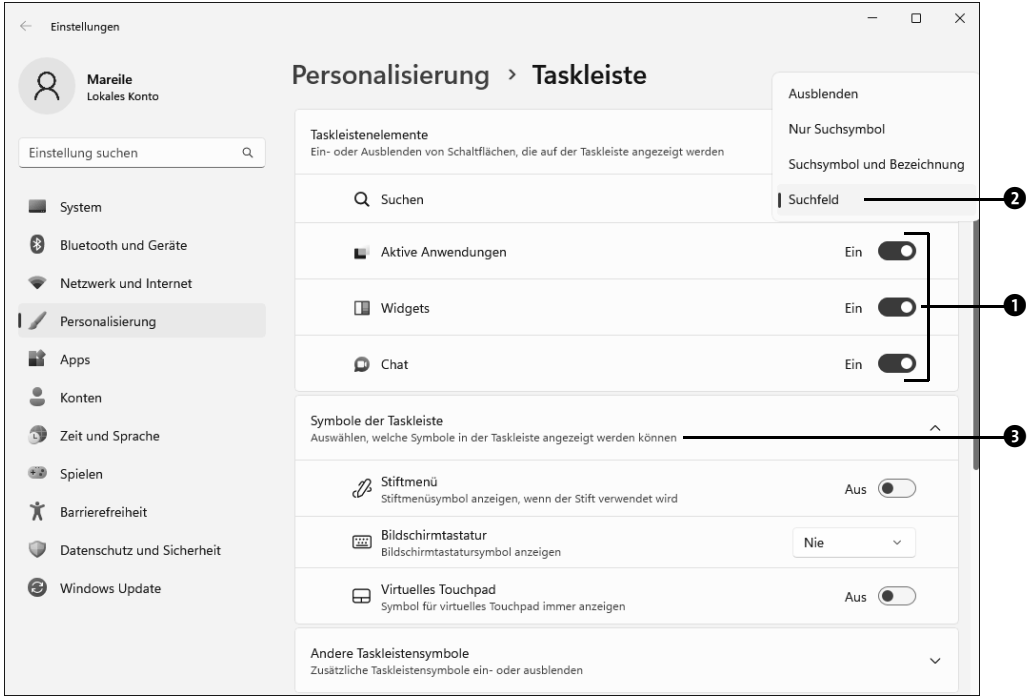

**4** Wer ein Gerät mit Touchscreen nutzt, kann in der rechten Ecke der Taskleiste jeweils ein Symbol zum Aufruf des Stiftmenüs, der Bildschirmtastatur und des virtuellen Touchpads anzeigen lassen. Die Aktivierung dieser Symbole nehmen Sie im Bereich Symbole der Taskleiste vor <sup>3</sup>.

Als Nächstes werden wir den seit vielen Windows-Versionen bekannten *Infobereich* genauer unter die Lupe nehmen.

#### **6.5.3 Den Infobereich anpassen**

Der rechte Abschnitt der Taskleiste, auch *Infobereich* genannt, ist bereits seit vielen Windows-Versionen den Systemsymbolen vorbehalten. Zu ihnen gehören unter anderem:

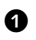

 $\bullet$  die Uhr, die sowohl das aktuelle Datum als auch die Uhrzeit anzeigt

- 2 das Lautsprechersymbol, über das Sie die Lautstärke der Lautsprecher Ihres PCs regulieren
- $\bullet$  das Netzwerksymbol, bei dem es sich je nachdem, ob Ihr Computer per Kabel oder WLAN mit dem Internet verbunden ist – um das Symbol  $\boxed{\Box}$  oder  $\boxed{\circ}$  handelt
- 4 Bei einem mobilen Gerät, also etwa einem Notebook oder Tablet, zeigt außerdem ein kleines Batteriesymbol den aktuellen Ladezustand des Akkus an.

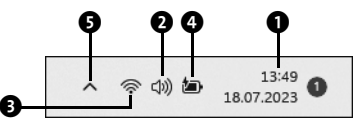

**Abbildung 6.8** Der Infobereich der Taskleiste

Unter Windows 10 konnte man selbst bestimmen, ob diese vier Symbole im Infobereich angezeigt wurden oder nicht. Diese Möglichkeit haben Sie unter Windows 11 nicht mehr. Hier lässt sich nur noch festlegen, welche weiteren Systemsymbole (z. B. *Windows Update-Status* etc.) oder auch Anwendungssymbole (etwa Microsoft Teams) entweder direkt einen Platz im Infobereich finden oder erst über das sogenannte *Überlaufmenü* eingeblendet werden müssen. Dieses Überlaufmenü öffnen Sie per Klick auf das Symbol Ausgeblendete Symbole einblenden <sup>(3)</sup>.

Die entsprechende Konfiguration nehmen Sie wieder über die **Einstellungen**-App vor. Hierzu rufen Sie **Start Einstellungen Personalisierung Taskleiste** auf. Blättern Sie in der rechten Fensterhälfte nach unten bis zum Bereich **Andere Taskleistensymbole**.

Um die Liste der Systemsymbole einzublenden, ist gegebenenfalls wieder ein Klick auf den kleinen nach unten weisenden Pfeil rechts vom Bereichstitel notwendig  $\bullet$ .

| $\leftarrow$ | Einstellungen              |                                                                                                    | $\Box$<br>$\times$       |
|--------------|----------------------------|----------------------------------------------------------------------------------------------------|--------------------------|
|              | Mareile                    | Personalisierung > Taskleiste                                                                          |                          |
|              | Einstellung suchen<br>Q    | Taskleistenelemente<br>Ein- oder Ausblenden von Schaltflächen, die auf der Taskleiste angezeigt werden | $\sim$                   |
|              | System                     | Q Suchen                                                                                               | Suchfeld<br>$\checkmark$ |
| 1≴           | Bluetooth und Geräte       | Aktive Anwendungen<br>u.                                                                               | Ein                      |
|              | Netzwerk und Internet      |                                                                                                    |                          |
|              | Personalisierung           | Widgets<br>Ш.                                                                                          | Aus $\bullet$            |
|              | Apps                       | Θ<br>Chat                                                                                              | Aus $\bullet$            |
|              | Konten                     |                                                                                                    |                          |
| $\mathbb{Z}$ | Zeit und Sprache           | Symbole der Taskleiste<br>Auswählen, welche Symbole in der Taskleiste angezeigt werden können          | $\checkmark$             |
|              | Spielen                    | Andere Taskleistensymbole                                                                              |                          |
|              | Barrierefreiheit           | Zusätzliche Taskleistensymbole ein- oder ausblenden                                                    | $\vee$                   |
|              | Datenschutz und Sicherheit | Verhalten der Taskleiste                                                                               | $\checkmark$             |
| c            | Windows Update             | Ausrichtung der Taskleiste, Badging, automatisches Ausblenden und mehrere Anzeigen                     |                          |

**Abbildung 6.9** Die Liste der System- und Anwendungssymbole muss hier erst über den kleinen nach unten weisenden Pfeil eingeblendet werden.

Nun wird eine ganze Reihe von Systemsymbolen aufgelistet. Mit dem Regler rechts von **Menü »Ausgeblendetes Symbol«** 2 legen Sie fest, ob überhaupt ein Überlaufmenü angeboten werden soll. Die weitere Liste enthält unter anderem das Symbol des **Windows Up**date-Status<sup>®</sup>, das OneDrive-Symbol <sup>®</sup> oder auch das USB-Symbol für das sichere Entfernen von Hardware  $\bigcirc$ . Neben den Systemsymbolen finden Sie zumeist auch einige Anwendungssymbole. Wenn Sie etwa das E-Mail-Programm *Thunderbird* nutzen, erscheint beim Eintreffen einer neuen E-Mail ein entsprechendes Symbol im Infobereich. Auch Sicherheitsprogramme klinken sich gerne in den Infobereich ein. Diese Anwendungssymbole finden Sie ebenfalls in der Liste **Andere Taskleistensymbole**. Setzen Sie nun die Regler rechts von denjenigen Symbolen auf **Ein**, die direkt im Infobereich der Taskleiste angezeigt werden sollen. Befindet sich ein Regler auf **Aus**, wird das dazugehörige Symbol im Überlaufmenü untergebracht. Nicht jedes Symbol erscheint übrigens sofort im Infobereich bzw. Überlaufmenü. Haben Sie z. B. keinen USB-Speicherstick oder keine externe Festplatte mit der USB-Schnittstelle Ihres Computers verbunden, wird auch das entsprechende Symbol  $\Box$  nicht angezeigt.

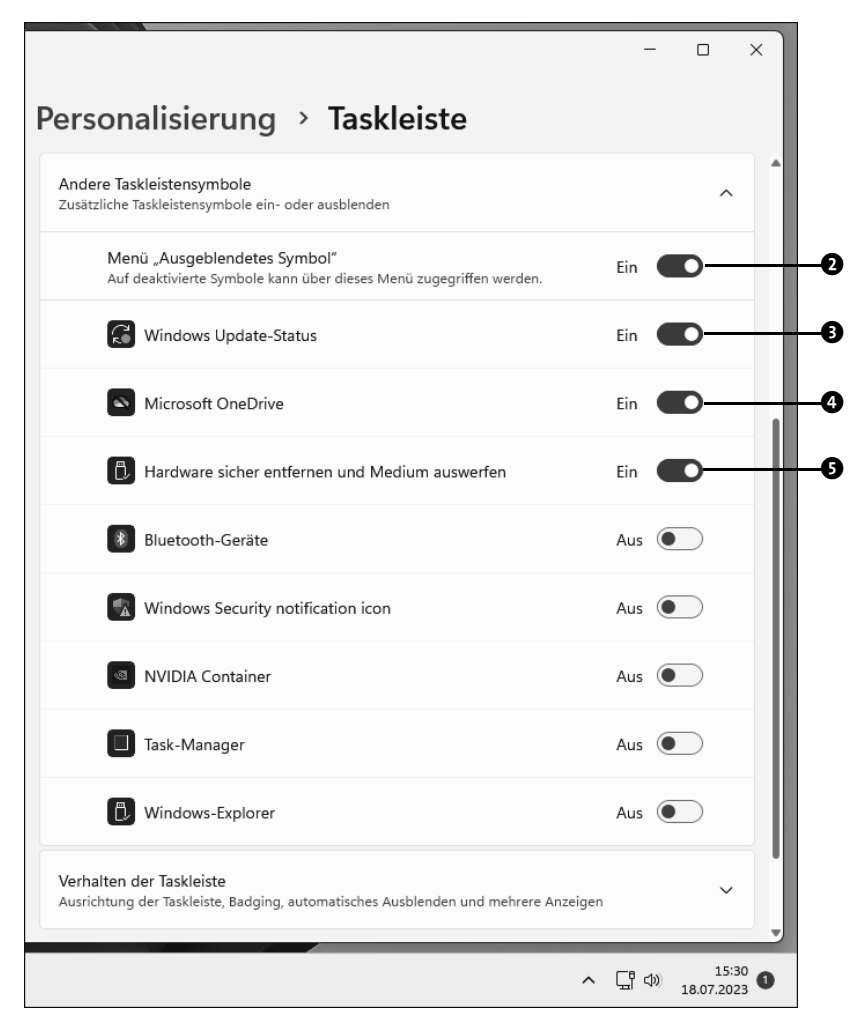

**Abbildung 6.10** Ist ein Regler eingeschaltet, findet das entsprechende Symbol einen Platz im rechten Abschnitt des Infobereichs.

Falls Ihnen der Weg zur Positionierung der Symbole im Infobereich über die **Einstellungen**-App zu umständlich ist, können Sie die Anordnung auch per Maus übernehmen, indem Sie die Symbole mit gedrückter linker Maustaste verschieben. Symbole, die eigentlich erst nach einem Klick auf den kleinen nach oben weisenden Pfeil eingeblendet werden, lassen sich so nach rechts in den Bereich der permanent sichtbaren Systemsymbole ziehen. Umgekehrt können Sie aus diesem Bereich auch Symbole in das Überlaufmenü ziehen. Lediglich die zu Beginn des Abschnitts erwähnten vier Systemsymbole (wie etwa die Uhr oder auch das Netzwerksymbol) sind fest verankert und lassen sich nicht verschieben.

# **18 Schutz vor Schadsoftware**

Das Internet ist ein Haifischbecken. Unzählige Kriminelle versuchen rund um die Uhr, Ihren Computer mit Schadsoftware zu verseuchen, um an wertvolle persönliche Daten zu gelangen. Manche versuchen auch, Ihren Rechner zu verschlüsseln, um danach für die Freigabe Lösegeld zu erpressen. Microsoft hat sehr viel in Bezug auf die Sicherheit des Betriebssystems Windows 11 getan: Mit regelmäßigen Sicherheitsupdates wird der Computer gegen Angriffe immunisiert. Mit dem *Windows-Sicherheit-Center* sowie dem integrierten *Windows Defender Antivirus*, jetzt *Viren- und Bedrohungsschutz* genannt, steht Ihnen eine brauchbare Sicherheitslösung zur Verfügung, die Schadsoftware noch vor deren Installation erkennt. Selbstverständlich ist es aber auch möglich, unter Windows 11 Produkte von Drittanbietern zu installieren, die Ihren PC ebenfalls gegen Angriffe von außen absichern. Dieses Kapitel behandelt Maßnahmen, die Sie ergreifen können, um Ihren Rechner »wasserdicht« zu machen.

## **18.1 Aktuelle Bedrohungen**

Damit Sie die Wirkungsweise aktueller Schutzmaßnahmen vor Schadsoftware besser verstehen, schauen wir uns zunächst einmal an, welche Bedrohungen derzeit im Computerbereich existieren:

- **Viren**: Ein Computervirus ist ein Schadprogramm, das unbemerkt auf Ihrem Computer installiert wird und dort Dateien manipulieren oder auch vollständig zerstören kann. Das kann im Extremfall dazu führen, dass sich Ihr Rechner nicht mehr starten lässt. Der Name *Virus* ist der Tatsache zuzuschreiben, dass sich derartige virtuelle Schädlinge im System reproduzieren und über verschiedene Kanäle (z. B. das Netzwerk oder einen USB-Stick) weitere Computer infizieren können.
- **Trojaner**: Der Begriff *Trojaner* wurde von dem historisch bekannten Trojanischen Pferd abgeleitet. Es handelt sich hier um Software, die einem potenziellen Angreifer unbemerkt Hintertüren im Betriebssystem öffnen kann.
- **Phishing-Attacken**: Sicher haben Sie es auch schon einmal erlebt, dass Sie eine E-Mail erhielten, in der Sie z. B. nach den Zugangsdaten für Ihr Bankkonto gefragt wurden, weil angeblich ein größerer Betrag vom Konto abgebucht wurde. Gibt man in solch einem Fall dem ersten Panikreflex nach, dann sitzt man schon in der Falle,

denn die Verbrecher greifen auf diese Weise Ihre Bankzugangsdaten ab und können anschließend ganz bequem auf Ihr Konto zugreifen.

 **Ransomware**: Dahinter verbirgt sich ein relativ junger Vertreter aus dem Bereich der Schadsoftware. Mittels *Ransomware* (auch *Erpressungstrojaner* oder *Verschlüsselungstrojaner* genannt) werden die Daten verschlüsselt, die Sie auf der Festplatte gespeichert haben. Der dabei eingesetzte Verschlüsselungsmechanismus ist so gut, dass er auf konventionelle Art und Weise nicht geknackt werden kann. Sollten sich unwiederbringliche Daten auf der Festplatte befinden, für die Sie keinerlei Datensicherung erstellt haben, müssen Sie womöglich den Kriminellen ein Lösegeld zahlen, damit diese Ihnen den Schlüssel preisgeben und Sie so wieder Zugriff auf Ihre Daten erlangen. Im Dezember 2016 machte beispielsweise der Erpressungstrojaner *Golden Eye* die Runde, dessen Entwickler eine Zahlung von ca. 960 € verlangten, bevor sie den Schlüssel den Betroffenen preisgeben wollten. Ein Nachgeben ist hier aber meist vergeblich, da es die Kriminellen ähnlich wie klassische Erpresser selten bei einer einmaligen Zahlung bewenden lassen.

Alle oben genannten Typen von Schadsoftware werden mit dem Oberbegriff *Malware* (sinngemäß etwa »schlechte Software«) zusammengefasst. Oberste Prämisse beim Schutz vor Malware ist es, diese bereits im Ansatz zu erkennen (d. h., noch bevor sie installiert wird). Im Folgenden stelle ich Ihnen einige Funktionen vor, die Windows 11 bereits an Bord hat, um gegen die beschriebenen Angriffe gewappnet zu sein.

# **18.2 Das Windows-Sicherheit-Center**

Das Windows-Sicherheit-Center (in früheren Versionen von Windows *Windows Defender Security Center* genannt) gibt in ansprechender grafischer Form Auskunft über den Sicherheitsstatus Ihres Computers und umfasst die sicherheitsrelevanten Bereiche *Viren- und Bedrohungsschutz*, *Kontoschutz*, *Firewall- und Netzwerkschutz*, *App*- *und Browsersteuerung, Gerätesicherheit*, *Geräteleistung und -integrität*, *Familienoptionen* sowie *Schutzverlauf*. Sie gelangen auf verschiedenen Wegen zum Sicherheit-Center:

- Öffnen Sie z. B. das Startmenü, und klicken Sie dort in der App-Liste auf den Eintrag **Windows-Sicherheit**.
- Alternativ können Sie auch den Weg über die **Einstellungen**-App gehen. Rufen Sie dort nacheinander **Datenschutz und Sicherheit Windows-Sicherheit** auf. Klicken Sie dann in der rechten Fensterhälfte auf die Schaltfläche **Windows-Sicherheit öffnen**.

 Eine weitere Alternative führt Sie zum Suchfeld der Taskleiste. Geben Sie hier den Suchbegriff »Windows-Sicherheit« ein, und wählen Sie in der Trefferliste den gleichnamigen Treffer aus.

In allen drei Fällen gelangen Sie zur Startseite des Sicherheit-Centers. Die einzelnen Bereiche, die auf dieser Startseite aufgeführt werden, haben folgende Funktion:

- 1 **Viren- und Bedrohungsschutz**: Gibt einen Überblick, ob bereits bei einem vergangenen Virenscan gefährliche Objekte identifiziert wurden. Außerdem können Sie in diesem Bereich die Aktualisierung der Virensignaturdateien veranlassen, mit deren Hilfe dann auch neue Schädlinge identifiziert werden können.
- 2 **Kontoschutz**: Hier konfigurieren Sie die Sicherheitseinstellungen für Ihr Benutzerkonto. Sind Sie z. B. mit einem Microsoft-Konto am PC angemeldet, lassen sich hier erweiterte Anmeldeoptionen einrichten, wie etwa eine dynamische Sperre: Befindet sich Ihr Smartphone nicht in Reichweite des PCs, so wird dieser automatisch gesperrt. Darüber hinaus können Sie auch das Speichern und die damit mögliche Wiederherstellung Ihres Kennwortes über Ihr Microsoft-Konto veranlassen.
- 3 **Firewall- und Netzwerkschutz**: Bietet Zugriff auf verschiedene Konfigurationsoptionen der integrierten Firewall.
- 4 **App- und Browsersteuerung**: Ermöglicht die Anpassung von Sicherheitsmerkmalen des Browsers sowie ausgewählter Apps.
- 5 **Gerätesicherheit**: Hier erhalten Sie Informationen über den Sicherheitszustand der unteren Ebenen des Betriebssystems, sprich des Betriebssystemkerns (also des sogenannten *Kernels*).
- 6 **Geräteleistung und -integrität**: Zeigt an, ob alle aktuellen Systemupdates installiert wurden, ob die Speicherkapazität ausreichend ist und ob es Probleme mit Treibern gibt.
- 7 **Familienoptionen**: Führt Sie zur Konfiguration der Familienkonten und gestattet die Einrichtung von Jugendschutzoptionen. Außerdem können Sie sich alle Geräte anzeigen lassen, die mit dem aktuell verwendeten Microsoft-Konto verbunden sind.
- 8 **Schutzverlauf**: In dieser Kategorie finden Sie eine Zusammenfassung aller Sicherheitseinstellungen, die Sie auf Empfehlung von Microsoft umsetzen sollten. Sind neue Schutzaktionen verfügbar, werden diese hier ebenfalls aufgeführt.

Sobald Sie einen der Bereiche aufgerufen haben, erhalten Sie die entsprechenden detaillierten Informationen. Sie können nun entweder über die Menüpunkte am linken Rand des Programmfensters 9 zu den anderen Bereichen wechseln oder auch zur Startseite zurückkehren **@**.

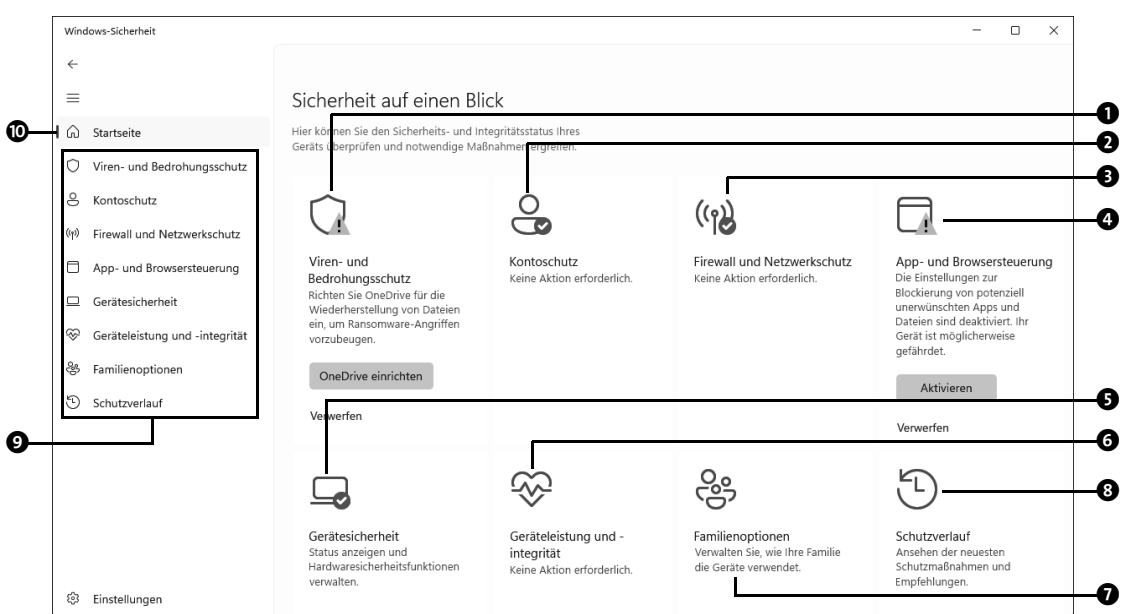

**Abbildung 18.1** Im Windows-Sicherheit-Center erreichen Sie die sicherheitsrelevanten Optionen.

Arbeiten die Funktionen des Windows-Sicherheit-Centers ordnungsgemäß, erscheint beim jeweiligen Bereich ein grünes Häkchen. Auf sicherheitskritische Zustände weist Windows 11 Sie mit einem gelben Ausrufezeichen hin. Wurde die Blockierung von potenziell unerwünschten Apps und Dateien auf dem Gerät nicht aktiviert, erscheint im Windows-Sicherheit-Center im Bereich **App- und Browsersteuerung** ein Warnhinweis, wie in Abbildung 18.1 zu sehen. Mit einem Klick auf **Aktivieren** können Sie diese Sicherheitslücke schnell beheben. Informationen zur Meldung des Bereichs **Viren- und Bedrohungsschutz** erhalten Sie im Kasten »Dateien vor Ransomware-Angriff auf OneDrive sichern« auf Seite 737.

# **18.3 Der Viren- und Bedrohungsschutz**

Das Herzstück der Viren- bzw. Trojanerabwehr unter Windows 11 ist der *Viren- und Bedrohungsschutz*, in früheren Versionen von Windows 10 auch *Windows Defender Antivirus* genannt. Auch wenn der Viren- und Bedrohungsschutz immer im Hintergrund aktiv ist und von dort aus den Schutz Ihres Computers im Blick behält, empfiehlt es sich, regelmäßig einen manuellen Scan des Systems vorzunehmen.

In diesem Zusammenhang ist es ebenfalls sehr empfehlenswert, die Signaturdatei des Programms auf ihre Aktualität hin zu überprüfen. Neue Signaturen werden zwar in der Regel über die Update-Funktion von Windows 11 eingespielt, vor einem manuellen Scan sollten Sie allerdings den Status prüfen:

- **1** Öffnen Sie z. B. den Eintrag **Windows-Sicherheit** im Startmenü und im **Windows-Sicherheit-Center** dann den **Viren- und Bedrohungsschutz**.
- **2** Klicken Sie unterhalb von **Updates für Viren- und Bedrohungsschutz** auf **Schutz**updates  $\bullet$  und auf der folgenden Seite auf Nach Updates suchen.

Daraufhin werden die aktuellen Virensignaturen geladen, die den Computer mit neu erkannten Bedrohungen bekannt machen. Mit einem Klick auf **Viren**und Bedrohungsschutz <sup>3</sup> in der linken Spalte gelangen Sie wieder zur gleichnamigen Seite zurück.

- **3** Wenn Sie lediglich eine schnelle Überprüfung des Computers vornehmen möchten, reicht ein Klick auf **Schnellüberprüfung** 3.
- **4** Haben Sie etwas mehr Zeit (z. B. wenn Sie den PC über Nacht laufen lassen können), sollten Sie den Computer regelmäßig einer genaueren Untersuchung unterziehen. Hierzu klicken Sie auf **Scanoptionen 4.**

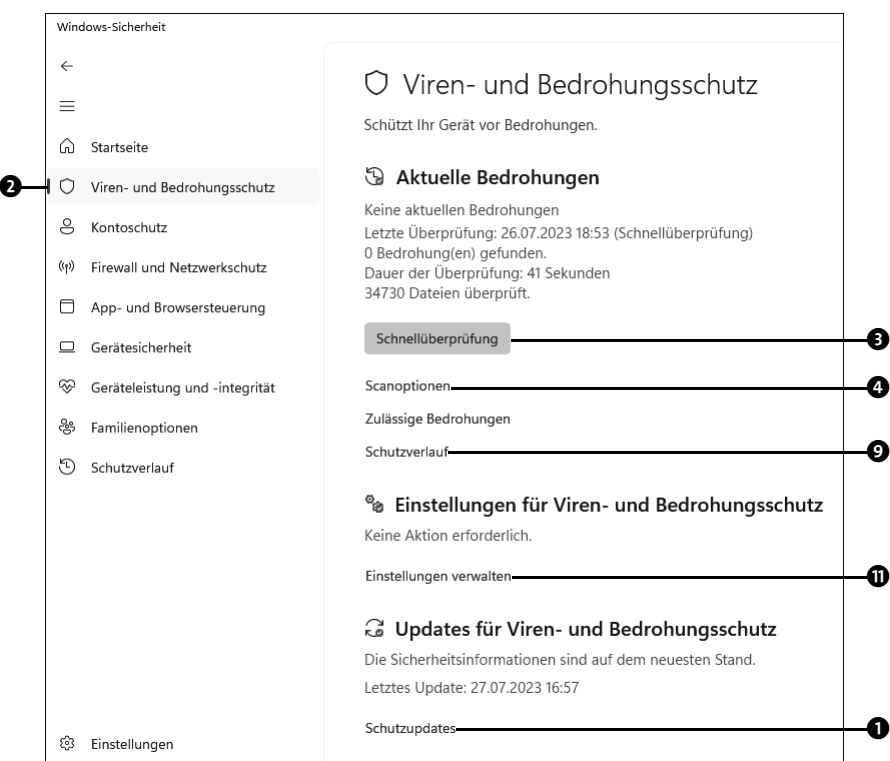

- **5** Sollen bestimmte Verzeichnisse vom Scan ausgeschlossen werden, aktivieren Sie die Option **Benutzerdefinierte Überprüfung** 5. Nach einem Klick auf **Jetzt überprüfen** 6 wählen Sie die Ordner aus, die bei der Untersuchung nicht berücksichtigt werden sollen.
- **6** Wenn alle Elemente auf der lokalen Festplatte überprüft werden sollen, aktivieren Sie die Option **Vollständige Überprüfung** 7 und starten den Scan mit **Jetzt überprüfen** 6.
- **7** Haben Sie den Verdacht, dass der Computer bereits mit einem Trojaner infiziert wurde, sollten Sie die Option **Microsoft Defender Antivirus (Offlineüberprüfung)** 8 wählen. Nach einem Klick auf **Jetzt überprüfen** startet das System automatisch neu und scannt den PC in einem reduzierten Modus offline, d. h. ohne bestehende Netzverbindung. Das ist das beste Vorgehen bei einer ganzen Reihe von Viren, die sich bei bestehender Internetverbindung nicht ohne Weiteres vom System entfernen lassen.

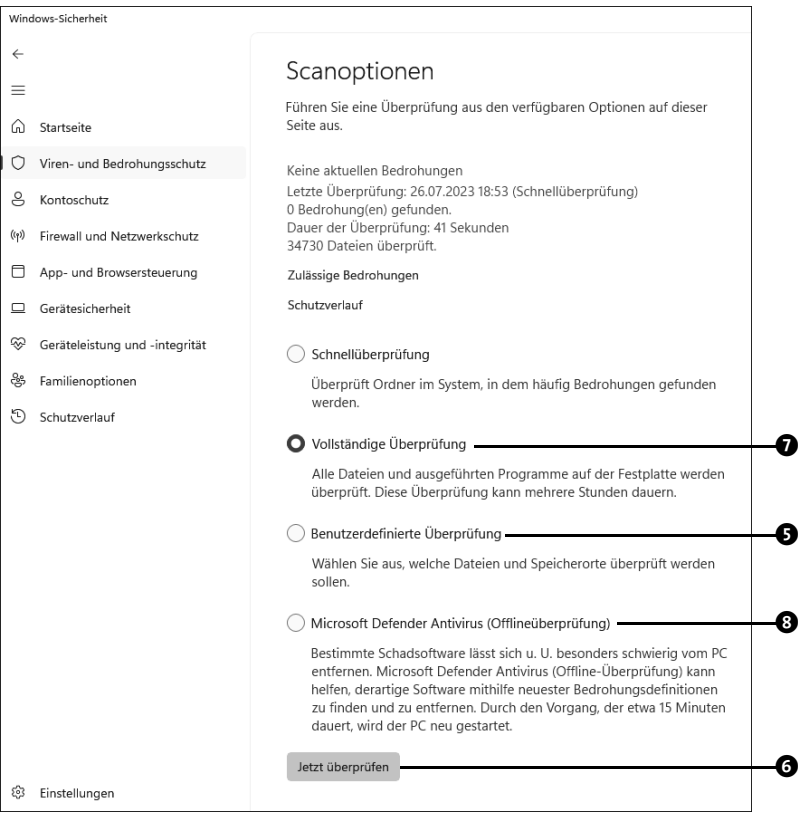

**8** Jede der drei erwähnten Optionen nimmt einige Zeit in Anspruch. Sollten bei einer dieser Überprüfungen Viren entdeckt werden, werden diese automatisch unter Quarantäne gesetzt. Um sich über das Ergebnis der letzten Überprüfungen und gegebenenfalls ausgeführte Aktionen zu informieren, klicken Sie auf der Seite **Viren- und Bedrohungsschutz** auf **Schutzverlauf** (9 auf Seite 731). Sie gelangen damit in den gleichnamigen Bereich, der über zuletzt ausgeführte Schutzaktionen sowie Empfehlungen der Windows-Sicherheit informiert.

**9** Über den Pfeil oben links kehren Sie wieder zur Seite **Viren- und Bedrohungsschutz** zurück  $\mathbf{\Phi}$ .

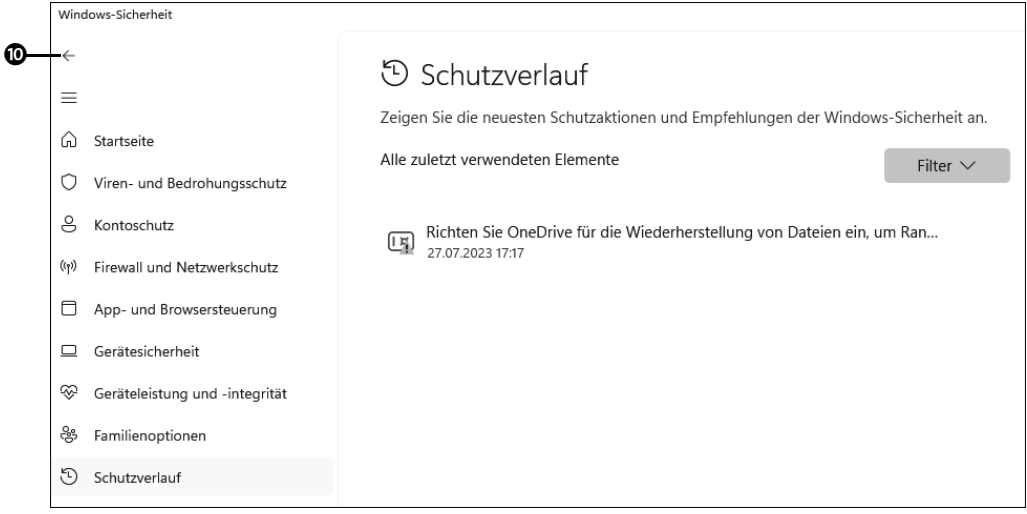

Das Windows-eigene Antivirenprogramm erkennt mögliche Schadsoftware und verhindert deren Installation oder Ausführung auf dem Computer. Wenn Sie an detaillierteren Informationen zum Viren- und Bedrohungsschutz interessiert sind, sollten Sie einen Blick auf seine Einstellungen werfen. Klicken Sie hierzu auf der Seite **Viren- und Bedrohungsschutz** unterhalb von **Einstellungen für Viren- und Bedrohungsschutz** auf **Einstel**lungen verwalten ( $\Phi$  auf Seite 731). Auf der folgenden Seite finden Sie nun diese Einstellungsmöglichkeiten:

- **Echtzeitschutz**: Wenn Sie den Viren- und Bedrohungsschutz als Schutzprogramm nutzen, sollte der Regler **Echtzeitschutz @** unbedingt aktiviert sein, denn dadurch ist sichergestellt, dass das Programm im Hintergrund seinen Dienst verrichtet.
- **Cloudbasierter Schutz**: Nach Aktivierung dieses Reglers **®** werden potenzielle neue Virenfunde direkt an Microsoft übermittelt. Dort werden die Schädlinge anhand ihrer Verhaltensmuster analysiert. Welche Daten an Microsoft übertragen werden, weiß leider niemand so genau. Falls Ihnen diese Funktion nicht geheuer ist, sollten Sie die Option deaktivieren.
- **Automatische Übermittlung von Beispielen: Ist dieser Regler eingeschaltet**  $\Phi$ **, wer**den ebenfalls Beispiele für verdächtige Dateien an Microsoft übermittelt.
- **Manipulationsschutz**: Dieser Mechanismus soll dafür sorgen, dass schädliche Apps keine Änderungen an den Einstellungen für den Viren- und Bedrohungsschutz vornehmen können, wie etwa die Deaktivierung des Echtzeitschutzes. Der Regler sollte deshalb eingeschaltet sein  $\mathbf{\Theta}$ .

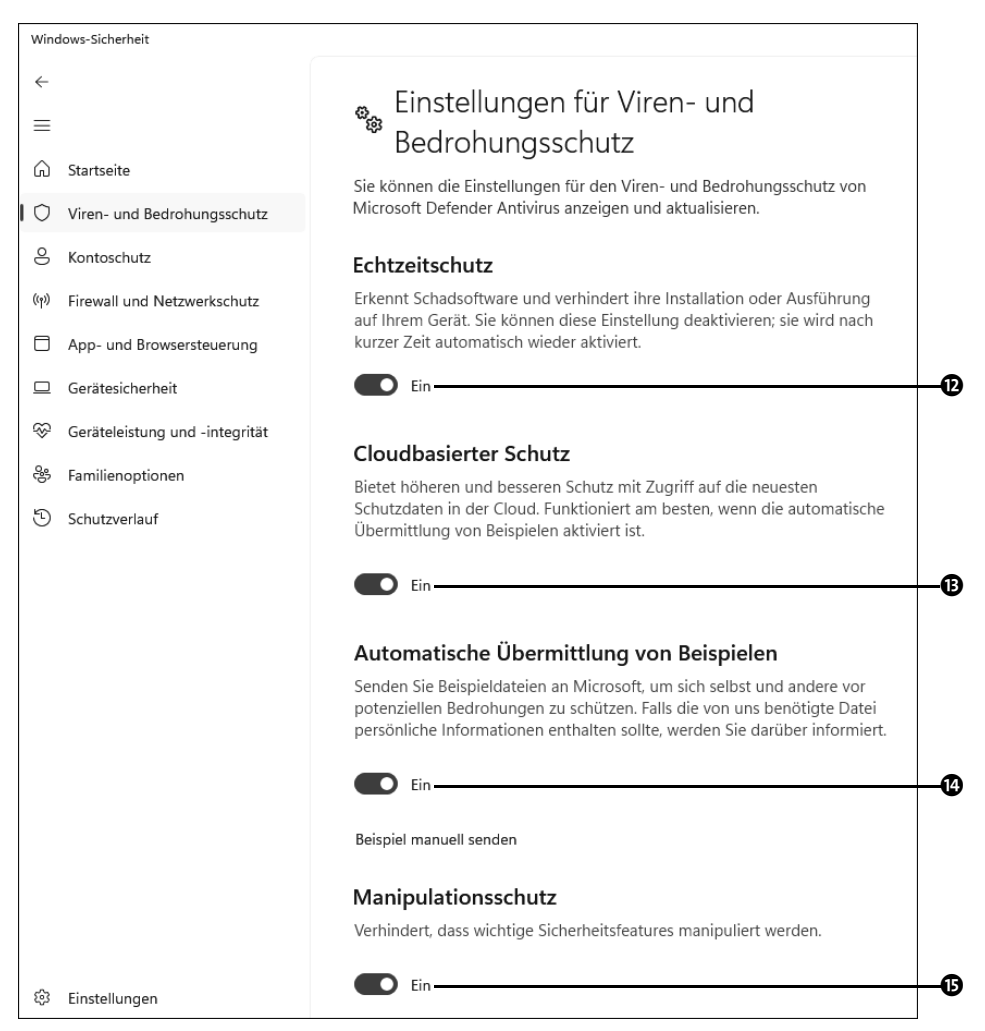

**Abbildung 18.2** Sie bestimmen selbst, welche Schutzmechanismen des Viren- und Bedrohungsschutzes aktiviert sind.

 **Überwachter Ordnerzugriff**: Eine große Gefahr stellt die sogenannte Ransomware dar, die persönliche Daten auf dem Computer verschlüsselt. Auch hierfür bietet Windows 11 einen Schutzmechanismus an. Blättern Sie auf der Seite **Einstellungen für Viren- und Bedrohungsschutz** etwas weiter nach unten, finden Sie den Link **Überwachten Ordnerzugriff verwalten @**. Nach einem Klick hierauf lassen sich Ordner mit wichtigen persönlichen Dateien zur gezielten Überwachung festlegen. Um den Schutz zu aktivieren, setzen Sie auf der Seite **Ransomware-Schutz** den Regler unterhalb von **Überwachter Ordnerzugriff** auf **Ein**. Über den nun sichtbaren Link **Geschützte Ordner** erfahren Sie, welche Verzeichnisse standardmäßig vorausgewählt sind. Nach einem Klick auf die Schaltfläche **Geschützten Ordner hinzufügen** können Sie eigene Verzeichnisse ergänzen. Mit dem Pfeil oben links kehren Sie wieder zur Seite **Ransomware-Schutz zurück**. Zu dieser Seite gelangen Sie übrigens auch, wenn Sie auf der Hauptseite **Viren- und Bedrohungsschutz** den Link **Ransomware-Schutz verwalten** anklicken.

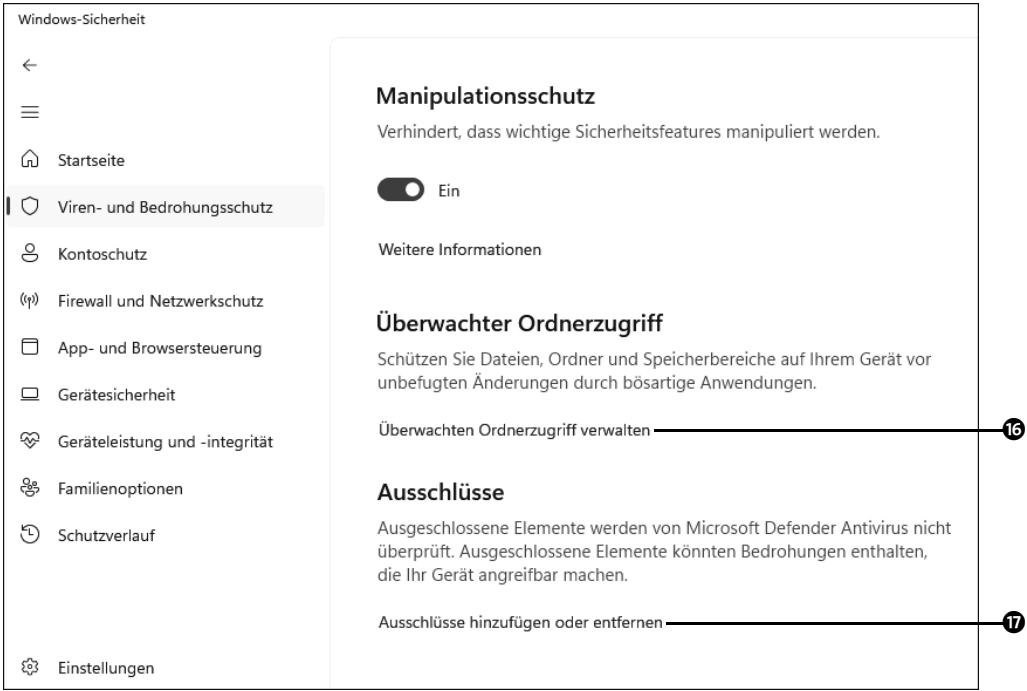

**Abbildung 18.3** Manch wichtige Funktionen, wie etwa der Ransomware-Schutz, verstecken sich in den Tiefen der Einstellungen des Viren- und Bedrohungsschutzes.

 **Ausschlüsse**: Klicken Sie auf der Seite **Einstellungen für Viren- und Bedrohungsschutz** auf **Ausschlüsse hinzufügen oder entfernen** q, können Sie gezielt Dateien, Dateitypen oder Ordner von einer Überprüfung durch den Viren- und Bedrohungsschutz ausschließen. Das ist z. B. dann sinnvoll, wenn es bei bestimmten durchaus seriösen Programmen zu sogenannten *false positives* (also Fehlalarmen) kommt. Diese Fehlalarme werden in der Regel von Microsoft durch die Veröffentlichung neuer Signaturdateien eliminiert. Falls Sie sich bis dahin nicht gedulden können, haben Sie über die Ausschlüsse eine Möglichkeit, die Meldungen bezüglich eines Objekts zu deaktivieren.

Interessiert es Sie, wann der letzte Scan durchgeführt wurde und ob dabei Viren entdeckt wurden? Wenn Sie möchten, können Sie sich hierüber von Windows 11 informieren lassen. Klicken Sie hierzu im Windows-Sicherheit-Fenster unten links auf **Einstellun**gen <sup>®</sup> und auf der folgenden Seite auf Benachrichtigungen verwalten. Auf der Seite **Benachrichtigungen** bestimmen Sie nun selbst, über welche Aktionen das Windows-Sicherheit-Center Sie informieren soll.

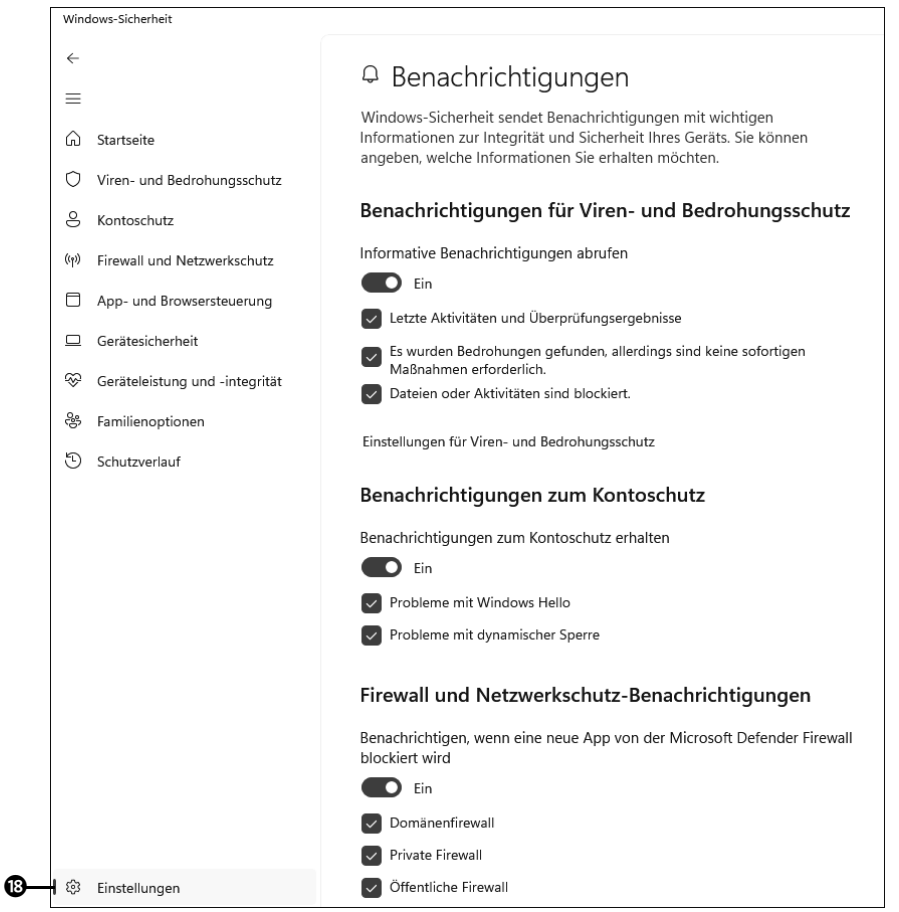

**Abbildung 18.4** Es liegt in Ihrer Hand, welche Benachrichtigungen Ihnen das Windows-Sicherheit-Center schickt.

#### **Dateien vor Ransomware-Angriff auf OneDrive sichern**

Sollte der Computer tatsächlich Opfer eines Erpressungstrojaners werden, sind diejenigen gut dran, die ihre Daten zusätzlich auf einem externen Medium gesichert haben. Microsoft empfiehlt hierfür vor allem die Cloud OneDrive. Sollten Sie One-Drive nicht eingerichtet haben (siehe hierzu auch Abschnitt 8.6, »Den Onlinespeicher OneDrive nutzen«, ab Seite 324), erscheint im Windows-Sicherheit-Center beim Bereich **Viren- und Bedrohungsschutz** eine entsprechende Warnung. Wenn Sie eine Datensicherung über OneDrive vornehmen möchten, reicht hier ein Klick auf **OneDrive einrichten**  $\bullet$ **.** Folgen Sie dann den weiteren Anweisungen des Assistenten.

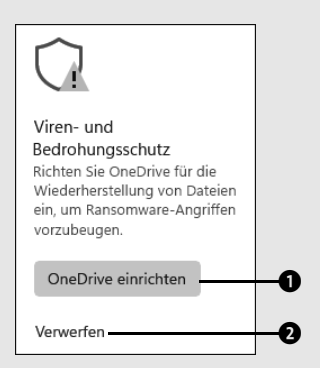

**Abbildung 18.5** Sie können der Aufforderung, OneDrive zur Datensicherung zu nutzen, nachkommen, müssen es aber nicht.

Andere Nutzer und Nutzerinnen sichern ihre Daten allerdings lieber auf einem anderen Medium, etwa einer externen Festplatte (Informationen hierzu erhalten Sie in Abschnitt 17.4, »Datensicherung mithilfe des Dateiversionsverlaufs und OneDrive«, ab Seite 710). Wenn Sie zu diesem Personenkreis zählen und im Windows-Sicherheit-Center nicht weiter mit dem Warnhinweis konfrontiert werden möchten, klicken Sie dort einfach auf den Link **Verwerfen** 2. Statt des gelben Ausrufezeichens erscheint nun auch beim Viren- und Bedrohungsschutz das grüne Häkchen.

#### **18.4 Die Windows-Firewall**

Neben dem *Viren- und Bedrohungsschutz* ist die integrierte Firewall das zweite wichtige Sicherheitsmerkmal von Windows 11. Die Firewall sorgt dafür, dass keine fremdbestimmte Kommunikation aus Ihrem Computer heraus stattfindet. Das bedeutet, Trojanern, die versuchen, mit einem Partnerrechner zu kommunizieren, wird dies bei einer aktivierten Firewall nicht gelingen.

#### **18.4.1 Zugang zur Windows-Firewall**

Eine erste Übersicht über den Status der *Windows-Firewall* bietet das Windows-Sicherheit-Center. Wenn Sie auf der Startseite des Sicherheit-Centers auf **Firewall- und Netzwerkschutz** klicken, erfahren Sie, ob die Firewall aktiviert ist:

- Durch Anklicken der aufgeführten Bereiche **Domänennetzwerk**, **Privates Netzwerk** sowie **Öffentliches Netzwerk** 1 können Sie die Firewall-Funktion in den genannten Bereichen separat aktivieren bzw. deaktivieren. Standardmäßig sind alle drei Bereiche geschützt. Mehr zu den verschiedenen Netzwerktypen erfahren Sie im Kasten »Private, öffentliche und Domänennetzwerke« auf Seite 740. Es empfiehlt sich, die Voreinstellungen beizubehalten.
- Mit einem Klick auf den Link **Zugriff von App durch Firewall zulassen @** gelangen Sie in den entsprechenden Dialog der Systemsteuerung. Dort ist es möglich, einer App gezielt den Zugriff auf das Internet zu gestatten, falls dies von der Firewall unterbunden wurde. Klicken Sie dazu auf **Einstellungen ändern** 3. Nun können Sie die gewünschte App durch Setzen eines Häkchens freischalten. Wenn Sie Häkchen entfernen, verhindern Sie wiederum die Kommunikation mit dem Internet. Im abgebildeten Beispiel darf unter anderem der **Microsoft Store** sowohl in privaten als auch öffentlichen Netzen eine Verbindung zum Internet herstellen  $\bullet$ , während diese Rechte den Microsoft-Kurznotizen entzogen wurden (**6** auf Seite 739).

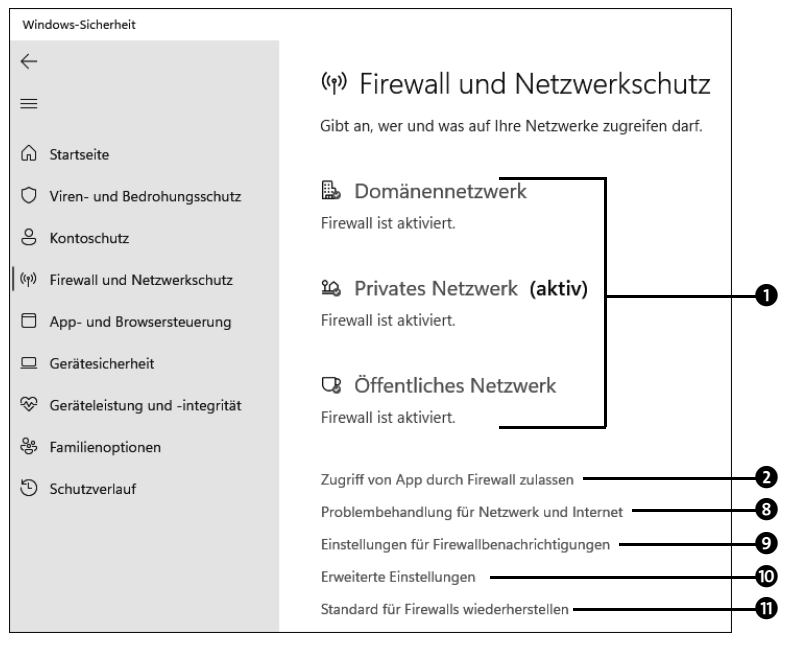

**Abbildung 18.6** Der Bereich »Firewall- und Netzwerkschutz« im Windows-Sicherheit-Center

- Wird die gewünschte App im Dialog **Zugelassene Apps** nicht aufgelistet, klicken Sie auf **Andere App zulassen** 6. Markieren Sie die App im Dialog **App hinzufügen**, und bestätigen Sie Ihre Wahl mit **Hinzufügen**. Den Dialog **Zugelassene Apps** schließen Sie mit OK<sup>O</sup>.
- **Problembehandlung für Netzwerk und Internet (@** auf Seite 738): Wenn Sie trotz korrekt konfigurierter Firewall nicht ins Internet gelangen können, werden Sie über diesen Link an die entsprechende Stelle in den Einstellungen weiterverwiesen.
- **Einstellungen für Firewallbenachrichtigungen** 9: Nach einem weiteren Klick auf **Benachrichtigungen verwalten** können Sie einstellen, ob die Windows-Firewall bei unerlaubten Zugriffen entsprechende Meldungen einblenden soll.
- **Erweiterte Einstellungen <b>@**: Dadurch gelangen Sie zu einem Konfigurationsdialog für die Windows-Firewall, in dem Sie gezielt Verbindungen zulassen bzw. ablehnen können. Diesen Dialog werde ich im folgenden Abschnitt detaillierter vorstellen.
- **Standard für Firewalls wiederherstellen @:** Sollten Sie sich nicht sicher sein, ob Sie die geeigneten Einstellungen für die Windows-Firewall vorgenommen haben – über diesen Link stellen Sie die Standardeinstellungen wieder her.

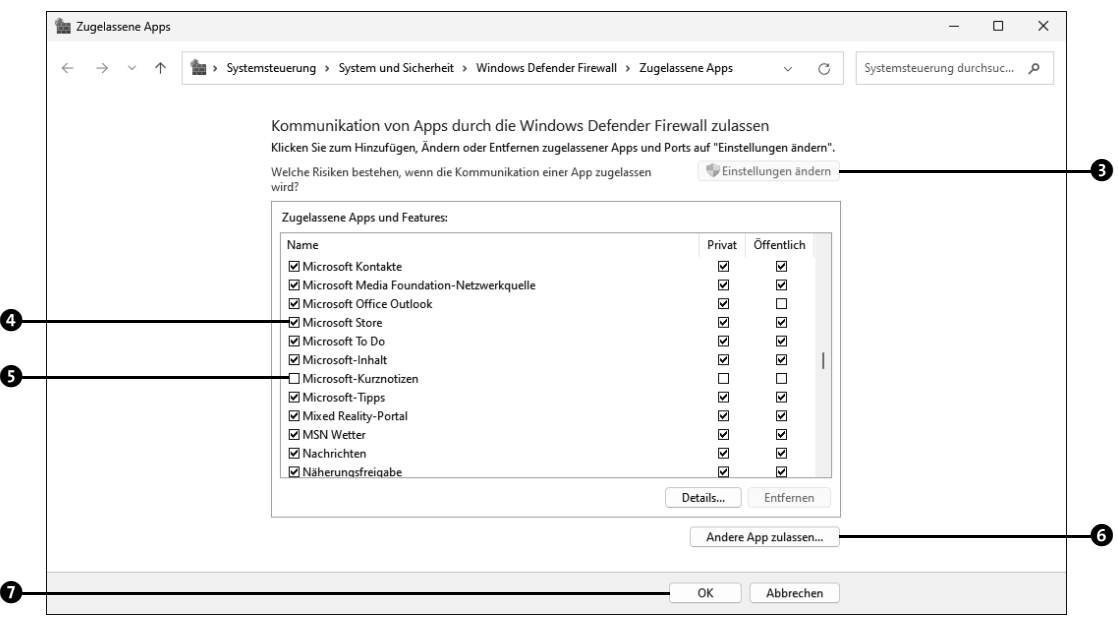

**Abbildung 18.7** Im Dialog »Zugelassene Apps« der Systemsteuerung können Sie Programmen und Apps den Zugriff auf das Internet gestatten oder auch verbieten.

**INFO**

#### **Private, öffentliche und Domänennetzwerke**

Unter einem privaten Netz versteht man in der Regel das lokale, per LAN-Kabel oder auch WLAN realisierte Netzwerk im häuslichen Bereich. In einem öffentlichen Netz bewegen Sie sich, wenn Sie sich z. B. mithilfe eines freien WLANs in einem Café oder an einem Flughafen verbunden haben.

Für diesen Fall gelten strengere Sicherheitsanforderungen, da Sie sich dort das Netzwerk mit vielen fremden Menschen teilen. Wird ein Netzwerk unter Windows 11 als öffentliches Netzwerk deklariert, gelten somit auch für die Windows-Firewall wesentlich strengere Maßstäbe, und das Teilen von Dateien wird deutlich eingeschränkt bzw. ganz unterbunden. Im Gegensatz dazu erhalten Sie bei der Wahl eines privaten Netzwerkes automatisch die Windows-typischen Netzwerkfreigaben, z. B. die Datei- oder Druckerfreigabe.

Jedes Mal, wenn Sie sich mit einem Netzwerk verbinden möchten, werden Sie gefragt, ob es sich bei dem Netz um ein privates oder öffentliches Netzwerk handelt. Wählen Sie dann die entsprechende Option aus. Bei dem dritten Bereich, dem **Domänennetzwerk**, handelt es sich um ein Firmennetzwerk, das über einen Windows-Server realisiert wird. Falls der Firmenserver eine eigene Firewall zur Verfügung stellt, ist es gegebenenfalls sinnvoll, die Windows-Firewall abzuschalten.

#### **18.4.2 Erweiterte Konfiguration der Windows-Firewall**

Zur detaillierten Konfiguration der Windows-Firewall ist Expertenwissen nötig. Die Einstellungen erreichen Sie über den Link **Erweiterte Einstellungen** im Dialog **Firewall- und Netzwerkschutz**. Alternativ öffnen Sie die Eingabeaufforderung mit der Tastenkombination  $\mathbb{F}$  +  $\lceil R \rceil$  und geben hier den Befehl wf.msc ein. In beiden Fällen wird nun der Dialog **Windows Defender Firewall mit erweiterter Sicherheit** geöffnet.

In der linken Spalte finden Sie die beiden Bereiche **Eingehende Regeln <sup>1</sup> bzw. Ausgehende Regeln** 2, die den ein- bzw. ausgehenden Datenverkehr bestimmen. Sehen Sie sich die Regeln einmal an, indem Sie die entsprechenden Bereiche in der linken Spalte markieren. In der mittleren Spalte erfahren Sie nun, welche Regeln bereits für Programme eingerichtet wurden. Per Doppelklick auf eine Regel können Sie sich Details zu ihr anzeigen lassen sowie die Einstellungen ändern. Hier ist allerdings wirklich Vorsicht geboten: Haben Sie eine falsche Einstellung vorgenommen, kann es Ihnen passieren, dass Sie das mit der Regel verbundene Programm nicht mehr korrekt nutzen können.

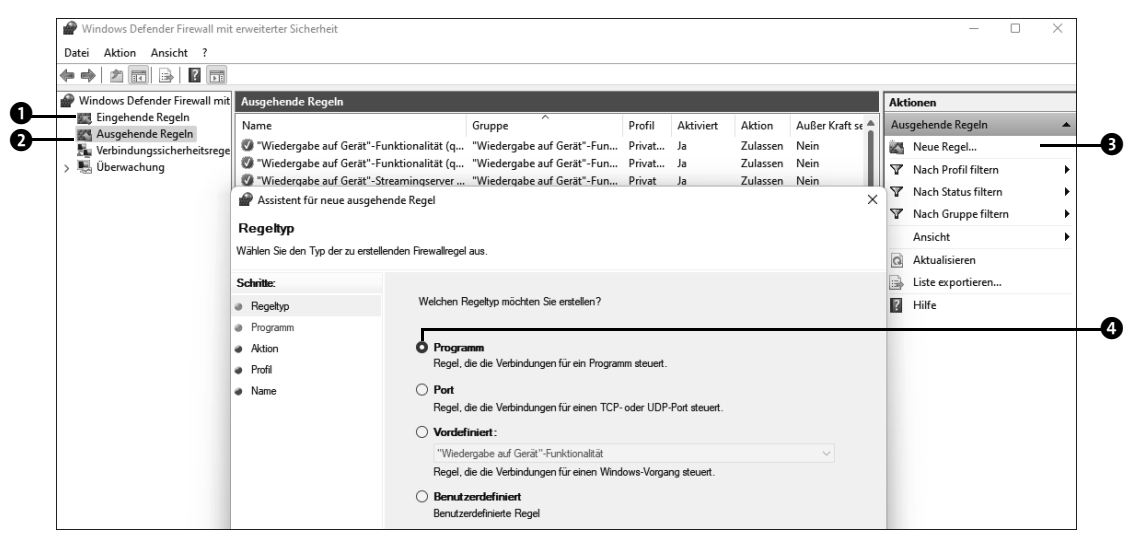

**Abbildung 18.8** Die Windows Defender Firewall mit erweiterter Sicherheit

Angenommen, Sie haben eine neue Software installiert. Der Versuch, sie zu nutzen, wird aber wiederholt von der Firewall blockiert. Wenn Sie das Programm für wirklich vertrauensvoll erachten, können Sie in einem solchen Fall eine Ausnahmeregel erstellen, die dem Programm die Verbindung ins Internet gestattet. Um eine solche Regel z. B. für ausgehende Datenverbindungen zu erstellen, gehen Sie wie folgt vor:

- **1** Markieren Sie zunächst in der linken Spalte den Eintrag **Ausgehende Regeln**. Klicken Sie nun in der rechten Spalte **Aktionen** auf die Schaltfläche **Neue Regel** 3.
- **2** Der **Assistent für ausgehende Regeln** wird gestartet. Mit seiner Hilfe können Sie eine Regel für ein Programm, für einen bestimmten Port oder auch eine benutzerdefinierte Regel anlegen. Für unser Programmbeispiel wählen Sie die Option **Programm** 4. Bestätigen Sie mit **Weiter**.
- **3** Als Nächstes geben Sie den Pfad zu dem Programm an, für das Sie gerade die Firewall-Regel erstellen möchten. Wie Sie den Speicherort eines Programms in Erfahrung bringen, lesen Sie im Kasten »Den Speicherort einer Programmdatei ausfindig machen« auf Seite 770. Im Kasten »Pfade unter Windows« auf Seite 300 erfahren Sie, wie Sie einen Dateipfad im Explorer kopieren. Die Angabe des Dateipfades bestätigen Sie mit **Weiter**.
- **4** Markieren Sie als Nächstes die Option **Verbindung zulassen**. Dadurch erreichen Sie, dass das betreffende Programm durch beliebige Ports durch die Firewall gelangen kann. Klicken Sie erneut auf **Weiter**.
- **5** Im nächsten Dialogfeld wird noch festgelegt, für welche Bereiche (**Domäne**, **Privat**, **Öffentlich**) die neu angelegte Regel gelten soll. Schließlich muss die Regel noch benannt werden. Mit **Fertig stellen** beenden Sie den Assistenten.
- **6** Eine derart erstellte Regel kann man natürlich auch wieder löschen. Markieren Sie hierzu wieder in der linken Spalte **Ausgehende Regeln** und dann die Regel selbst in der mittleren Spalte. Mit einem Klick auf **Löschen** 5 in der rechten Spalte entfernen Sie die Regel wieder.

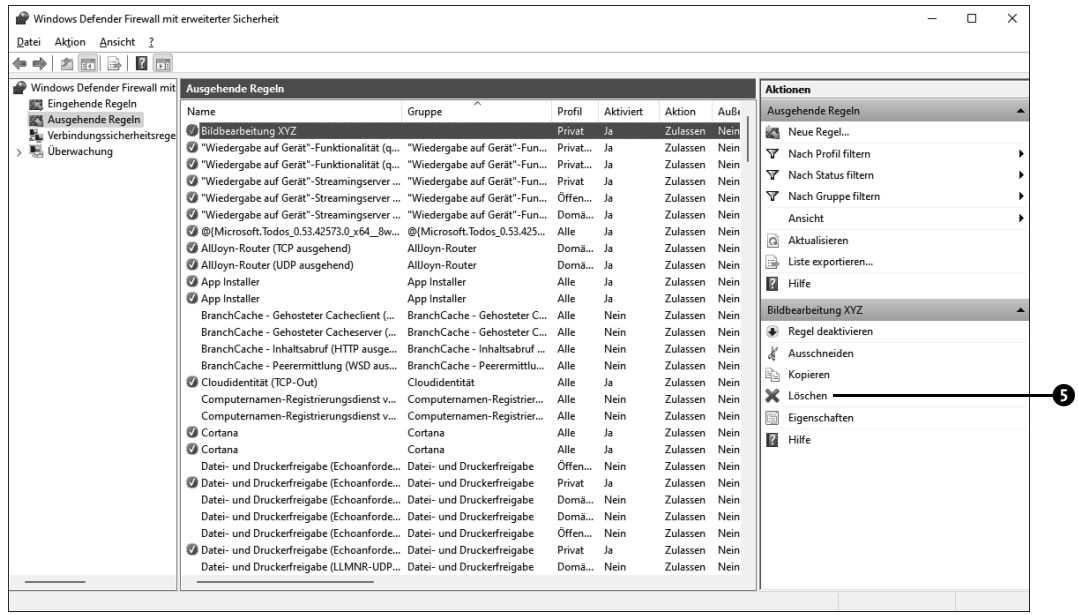

**ACHTUNG ACHTUNG**

#### **Firewall-Regeln nie für Ports erstellen**

Beschränken Sie sich bei eigenen Experimenten stets darauf, Ausnahmeregeln nur für Programme zu erstellen, die Probleme mit der Kommunikation durch die Firewall haben. Das Öffnen von Ports (das sind Teile einer Netzwerkadresse, die den Datenverkehr auf bestimmte »Kanäle« leiten) sollten Sie tunlichst unterlassen, da dies zu einer Sicherheitslücke im System führt – denn Sie wissen nie, ob nicht Schadsoftware Gebrauch von diesen Ports macht. Durch die Freigabe eines Ports würden Sie auch dieser Malware die Tür zu Ihrem Computer öffnen.